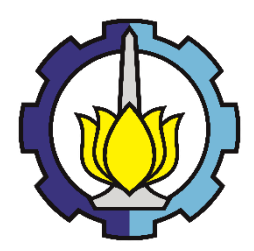

KERJA PRAKTEK – RC20 -1371

# **LAPORAN TUGAS PENGGANTI KERJA PRAKTEK**

# **TUTORIAL PERHITUNGAN RENCANA ANGGARAN BIAYA STUDI KASUS RUKO 2 LANTAI MENGGUNAKAN SOFTWARE AUTODESK REVIT**

RAIHAN GHAZALI AMAJIDA NRP. 03111740000004 OFEL ALEXANDER SIMON NRP. 03111740000026

Dosen Pembimbing

[Yusroniya Eka Putri Rachman W, ST, MT.](https://www.its.ac.id/tsipil/researches-and-staff/lectures/lectures-of-construction-management-laboratory/yusroniya/)

DEPARTEMEN TEKNIK SIPIL Fakultas Teknik Sipil, Perencanaan dan Kebumian Institut Teknologi Sepuluh Nopember Surabaya 2020

#### **LEMBAR PENGESAHAN**

# **LAPORAN TUGAS PENGGANTI KERJA PRAKTEK** PERBANDINGAN RAB RUKO 2 LANTAI MENGGUNAKAN SOFTWARE

#### **AUTODESK REVIT DAN MANUAL**

RAIHAN GHAZALI AMAJIDA OFEL ALEXANDER SIMON

NRP. 03111740000004 NRP. 03111740000026

Surabaya, Desember 2020

Menyetujui, Dosen Pentbimbing

Yusroniya Eka Putri Rachman W, ST, MT. NIP. 198408282008122004

Mengetahui,

Sekretaris Departemen I

Bidang Akademik dan Kemahasiswaan

Departemen Teknik Sipil FTSPK-ITS

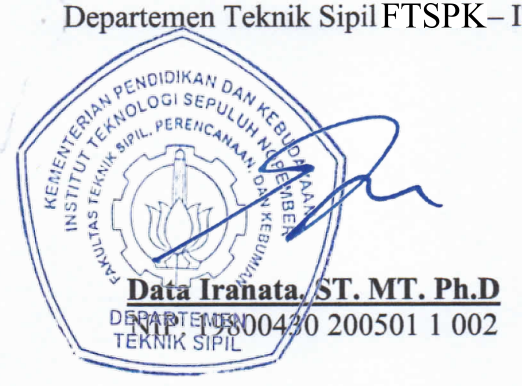

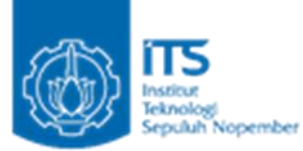

#### **KATA PENGANTAR**

Segala puji dan syukur penulis panjatkan kepada Tuhan yang maha esa atas rahmat, hidayah-Nya, dan berkah-Nya penulis dapat menyelesaikan "Laporan Tugas Kerja Praktek Perhitungan Rencana Anggaran Biaya Studi Kasus Ruko 2 Lantai Menggunakan Software Autodesk Revit". Kerja Praktek merupakan salah satu mata kuliah yang wajib ditempuh oleh semua Mahasiswa Program Studi S1 Teknik Sipil, Lingkungan, dan Kebumian Institut Teknologi Sepuluh Nopember Surabaya yang telah memenuhi syarat-syarat untuk mengikuti Kerja Praktek. Dikarenakan adanya wabah Covid-19 maka kebijakan dari Jurusan Teknik Sipil ITS untuk memberikan keringanan kepada mahasiswa/i agar digantikan menjadi Tugas Kerja Praktek supaya tidak terjangkit wabah tersebut. Dalam proses pengerjannya, penulis menemui banyak kendala-kendala yang tidak dapat penyusun selesaikan tanpa bantuan dan dukungan dari berbagai pihak karena itu penyusun ingin mengucapkan terima kasih yang sebesarbesarnya kepada:

1. Yusroniya Eka Putri Rachman W, ST, MT.selaku Dosen Pembimbing yang telah membimbing dalam proses Tugas Kerja Praktek dan penyusunan laporan Tugas Kerja Praktek ini.

2. Teman - teman Teknik Sipil ITS yang telah membagi ilmu dan waktunya dalam proses pengerjaan laporan Tugas Kerja Praktek ini. Dalam penulisan laporan ini kami menyadari bahwa masih ada kekurangan. Maka dari itu kami mengharapkan kritik dan saran demi kebaikan laporan ini di masa yang akan datang. Semoga laporan ini dapat memberikan manfaat bagi pembaca, penulis, dan semua pihak yang terkait.

Surabaya, 1 September 2020

Tim Penyusun

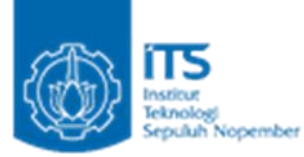

# **DAFTAR ISI**

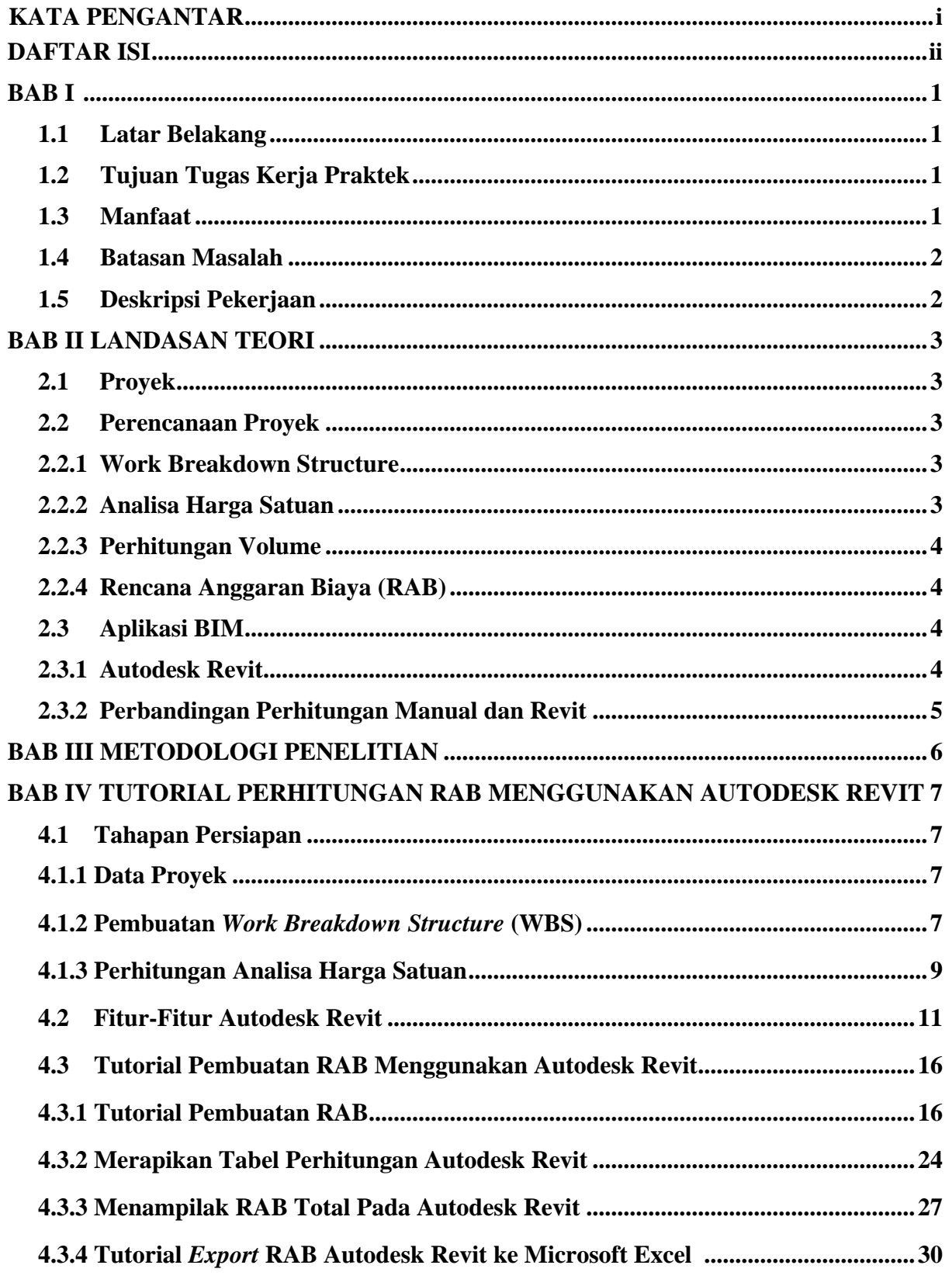

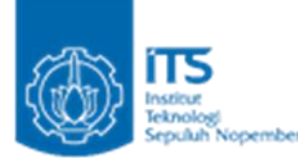

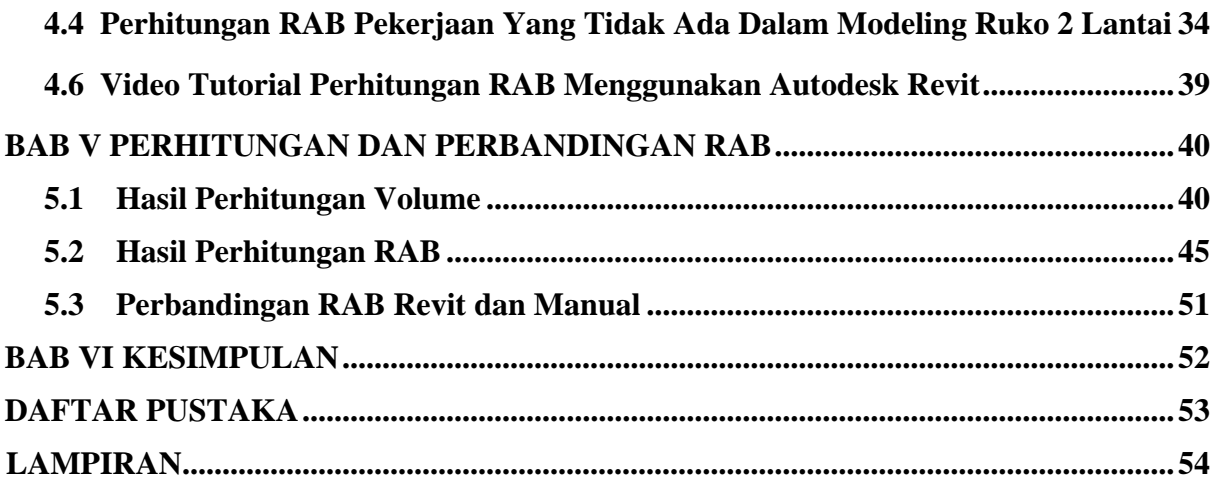

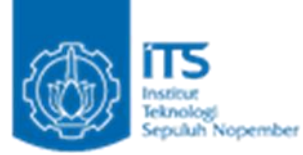

# **BAB I PENDAHULUAN**

# **1.1 Latar Belakang**

Kerja praktek merupakan salah satu kurikulum wajib yang harus ditempuh oleh mahasiswa S1 Teknik Sipil, Departemen Teknik Sipil Institut Teknologi Sepuluh Nopember (ITS) Surabaya. Selain itu kegiatan tersebut diharapkan dapat menambah pengetahuan dan pengalaman tentang dunia industri. Namun sehubungan dengan terjadinya pandemi covid-19 ini kurang memungkinkan bagi kami untuk melaksanakan kegiatan kerja praktek sehingga kegiatan kerja praktek ini dapat diganti dengan tugas pengganti kerja praktek.

Pemerintah sedang gencar-gencarnya melaksanakan pembangunan infrastruktur. Dengan banyaknya pembangunan tersebut, maka diperlukan adanya strategi persiapan yang direncanakan dan didesain seoptimal mungkin, dan bagaimana produk infrastruktur dapat diterima tepat waktu, efisien, dengan kualitas terbaik, serta memberikan manfaat sebesarbesarnya bagi masyarakat.

Perkembangan teknologi informasi didunia AEC (Architecture, Engineering, and Construction) mendorong terjadinya perkembangan sebuah manajemen Proyek perancangan dalam industri konstruksi. Penerapan proses perancangan berbasis BIM menjadi sorotan di dalam industri konstruksi karena merupakan proses kolaboratif yang dapat meningkatkan efisiensi, produktivitas, dan mampu mendeteksi kesalahan lebih awal.

Dengan berbagai macam kelebihan pengaplikasian BIM ke dalam sebuah proyek, sehingga di Indonesia pun perkembangan teknologi dalam dunia AEC (*Architecture, Engineering, and Construction*) ini disambut dengan baik. Perlahan pengaplikasian BIM pada dunia konstruksi sudah mulai diterapkan. Oleh karena itu kami memilih menggunakan BIM dalam perhitungan cost rumah sederhana 2 lantai. Aplikasi BIM yang kami gunakan adalah aplikasi Autodesk Revit 2019.

# **1.2 Tujuan Tugas Kerja Praktek**

- 1. Mengetahui fitur-fitur software Autodesk Revit yang akan digunakan untuk membantu pelaksanaan perencanaan konstruksi
- 2. Mengetahui bagaimana cara perhitungan RAB menggunakan BIM yaitu dengan menggunakan aplikasi Autodesk Revit

## **1.3 Manfaat**

1. Bagi perguruan tinggi

Sebagai tambahan referensi khususnya mengenai perkembangan konstruksi dan teknologi dengan pemanfaatan BIM di dunia konstruksi yang dapat dimanfaatkan oleh civitas akademika perguruan tinggi.

# 2. Bagi Mahasiswa

Mahasiswa dapat mengetahui secara lebih mendalam tentang penggunaan BIM dalam suatu pekerjaan konstruksi sehingga nantinya diharapkan mampu menerapkan penggunaan BIM dalam pembangunan konstruksi.

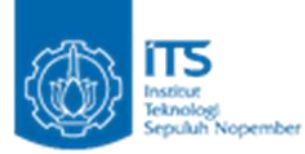

# **1.4 Batasan Masalah**

- 1. Tidak melakukan analisa struktur proyek
- 2. Pemodelan hanya pada elemen struktur dan arsitektur dari bangunan ruko 2 lantai (termasuk detail2nya)

# **1.5 Deskripsi Pekerjaan**

- Pembuatan *Work Breakdown Structure* (WBS)
- Melakukan perhitungan analisa harga satuan
- Pemodelan ruko 2 lantai menggunakan aplikasi BIM
- Perhitungan volume ruko 2 lantai menggunakan Autodesk Revit
- Perhitungan RAB ruko 2 lantai menggunakan Autodesk Revit
- Perbandingan RAB ruko 2 lantai Autodesk Revit dan manual

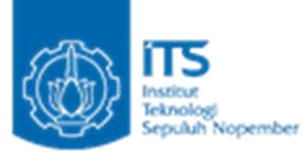

#### **BAB II**

#### **LANDASAN TEORI**

#### **2.1 Proyek**

Proyek adalah suatu kegiatan yang mempunyai jangka waktu tertentu dengan anggaran yang terbatas, untuk untuk memcapai hasil akhir yang telah ditentukan. Proyek bersifat sementara dengan sumber daya yang terbatas sehingga perlu diadakanya perencanaan yang baik agar proyek tersebut dapat berjalan sesuai yang diinginkan.(Husen, 2009)

#### **2.2 Perencanaan Proyek**

Secara umum definisi perencanaan adalah suatu tahapan dalam manajemen proyek yang mencoba meletakkan dasar tujuan dan sasaran sekaligus menyiapkan segala program teknis dan administratif agar dapat diimplementasikan. Tujuan proyek adalah melakukan usaha untuk memenuhi persyaratan spesifikasi proyek yang ditentukan dalam batasan biaya, mutum dan waktu ditambah dengan terjaminya faktor keselamatan.(Husen, 2009)

#### **2.2.1** *Work Breakdown Structure*

Setelah sasaran dan tujuan proyek diteteapkan kegiatan selanjutnya adalah membagi proyek menjadi struktur dan hierarki tertentu sampai pada paket-paket pekerjaan yang terperinci dan mudah dikelola dimana pendekatan ini dinamakan *Work Breakdown Structure*  (WBS). Penyusunan WBS dilakukan dengan cara *top wodn*, dengan tujuan agar komponenkomponen kegiatan tetap berorientasi kepada tujuan proyek. WBS dapat membantu proses perencanaan dan penjadwalan dalam suatu sistem yang terstruktur. Oleh karena itu WBS dapat dipakai untuk membagi seluruh level proyek menjadi elemen-elemen kerja, menjelaskan proyek dalam satu format struktur level, fasilitas, dan mencakup seluruh item pekerjaan hingga selesai. .(Husen, 2009)

#### **2.2.2 Analisa Harga Satuan**

Analisa harga satuan pekerjaan adalah suatu cara perhitungan harga satuan pekerjaan konstruksi yang dijabarkan dalam perkalian kebutuhan bahan bangunan, upah kerja, dan peralatan dengan harga bahan bangunan, standart pengupahan pekerja dan harga sewa / beli peralatan untuk menyelesaikan per satuan pekerjaan konstruksi. Analisa harga satuan pekerjaan ini dipengaruhi oleh angka koefisien yang menunjukkan nilai satuan bahan/material, nilai satuan alat, dan nilai satuan upah tenaga kerja ataupun satuan pekerjaan yang dapat digunakan sebagai acuan/panduan untuk merencanakan atau mengendalikan biaya suatu pekerjaan. Dalam pekerjaan tugas pengganti kerja praktek ini kita menggunakan harga satuan pokok pekerjaan atau HSPK sebagai analisa harga satuan , kami menggunakan HSPK kota Surabaya.

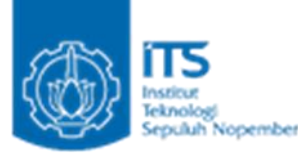

#### **2.2.3 Perhitungan Volume**

Volume pekerjaan adalah besaran satuan volume pekerjaan sesuai dengan masingmasing item pekerjaan. Volume dihitung untuk memperoleh besarnya biaya yang diperlukan untuk melaksanakan pekerjaan ini. Secara umum perhitungan volume adalah sebagai berikut :

- 1. Perhitungan volume pekerjaan dalam satuan *lump sum* (ls)
- 2. Perhitungan volume pekerjaan dalam satuan panjang (m)
- 3. Perhitungan volume pekerjaan dalam satuan luas (m2)
- 4. Perhitungan volume pekerjaan dalam volume (m3)
- 5. Perhitungan volume pekerjaan dalam satuan buah (bh)

#### **2.2.4 Rencana Anggaran Biaya (RAB)**

Rencana Anggaran Biaya adalah perhitungan banyaknya biaya yang diperlukan untuk bahan, alat dan upah, serta biaya-biaya lain yang berhubungan dengan pelaksanaan pekerjaan atau proyek tersebut. Dalam pengerjaan tugas ini Rencana Anggaran Biaya didapatkan dari perkalian antara perhitungan volume dengan analisa harga satuan.

#### **2.3 Aplikasi BIM**

*Building Information Modeling* (BIM) adalah salah satu teknologi di bidang AEC (*Arsitektur, Engineering dan Construction*) yang mampu mensimulasikan seluruh informasi di dalam proyek pembangunan ke dalam model 3 dimensi. Pemanfaatan teknologi *Building Information Modeling* (BIM) ini sudah tidak asing lagi bagi industri AEC di dunia, termasuk di Indonesia. Selama perjalanannya, BIM telah mendapatkan respon yang positif dari masyarakat mengingat keuntungan yang ditawarkan di bidang AEC. Dengan menerapkan BIM dalam dunia konstruksi, baik bagi developer, konsultan maupun kontraktor akan mampu menghemat waktu pengerjaan, biaya yang dikeluarkan serta tenaga kerja yang dibutuhkan. BIM dapat mempermudah pekerjaan konstruksi, selain itu BIM juga dapat memangkas waktu perencanaan dengan ketelitian yang cukup detail juga. (civil-eng.binus.ac.id, 2019)

#### **2.3.1 Autodesk Revit**

Autodesk Revit adalah software yang digunakan untuk membuat Desain yang berbasis 3D dan mendukung program BIM (*Building Information Modeling*). Dengan Autodesk Revit kita dapat merancang bangungan seperti Struktur, Arsitektur hinggaa MEP secara terintegrasi. Beberapa kelebihan Autodesk Revit ialah:

- 1. Design Model 3D Structure
- 2. Design Model Aristektur
- 3. Design Instalasi MEP (Mekanikal, Eletrcikal, Plumbing)
- 4. Perhitungan Struktur (Analisa Kekuatan Bangungan)

#### **Raihan Ghazali Amajida (03111740000004)**

**Ofel Alexander Simon (031117400000026) 4**

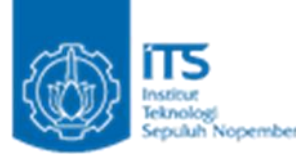

- 5. Membuat hitungan Volume untuk kebutuhan BoQ
- 6. Schedule dan Metode

(Jejak-ide.com, 2020)

## **2.3.2 Perbandingan Perhitungan Autodesk Revit dan Manual**

Untuk mengetahui seberapa besar perbedaan antara perhitungan menggunakan Revit dengan perhitungan manual maka diperlukan adanya perbandingan antara kedua perhitungan tersebut. Dengan perbandingan tersebut kita dapat mengetahui seberapa besar perbedaan perhitungan menggunakan Autodesk Revit dengan perhitungan manual.

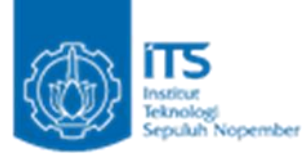

# **BAB III**

# **METODOLOGI PENELITIAN**

Dalam tugas pengganti kerja terdiri dari 3 tahap pengerjaan, tahap pertama yaitu tahap persiapan kemudian dilanjutkan dengan tahap pembuatan tutorial , dan terakhir adalah tahap perbandingan. Berikut adalah langkah-langkah pengerjaan tahapan-tahapan tersebut:

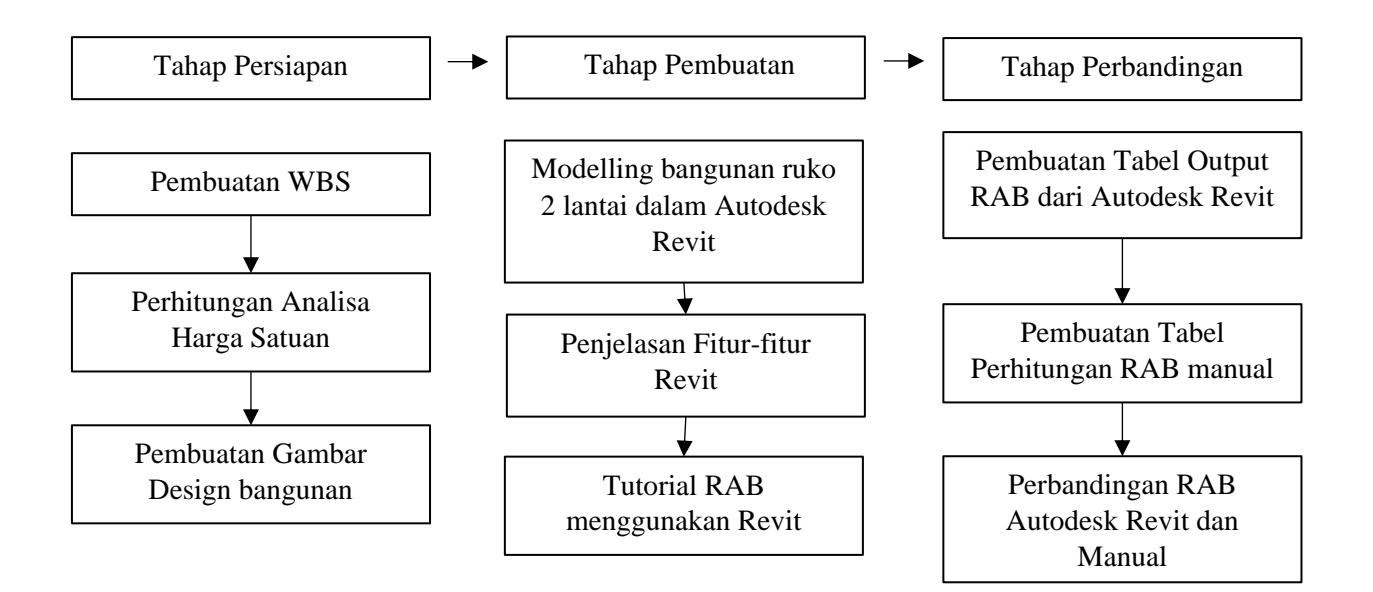

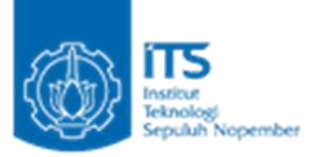

#### **BAB IV**

#### **TUTORIAL PERHITUNGAN RAB MENGGUNAKAN AUTODESK REVIT**

#### **4.1 Tahapan Persiapan**

Pada tahap ini kita mempersiapkan pekerjaan-pekerjaan yang dibutuhkan untuk membuat *modelling* bangunan pada aplikasi Autodesk Revit.

#### **4.1.1 Data Proyek**

Nama Proyek : Ruko 2 Lantai

Spesifikasi ruko :

- Luas Tanah :  $100 \text{ m}^2$
- Luas Bangunan :  $200 \text{ m}^2$
- Ruko terdiri dari 2 lantai
- Pondasi ruko menggunakan pondasi beton bertulang
- Atap ruko menggunakan beton bertulang
- Gambar Design Bangunan terletak pada halaman lampiran

#### **4.1.2 Pembuatan** *Work Breakdown Strucutre* **(WBS)**

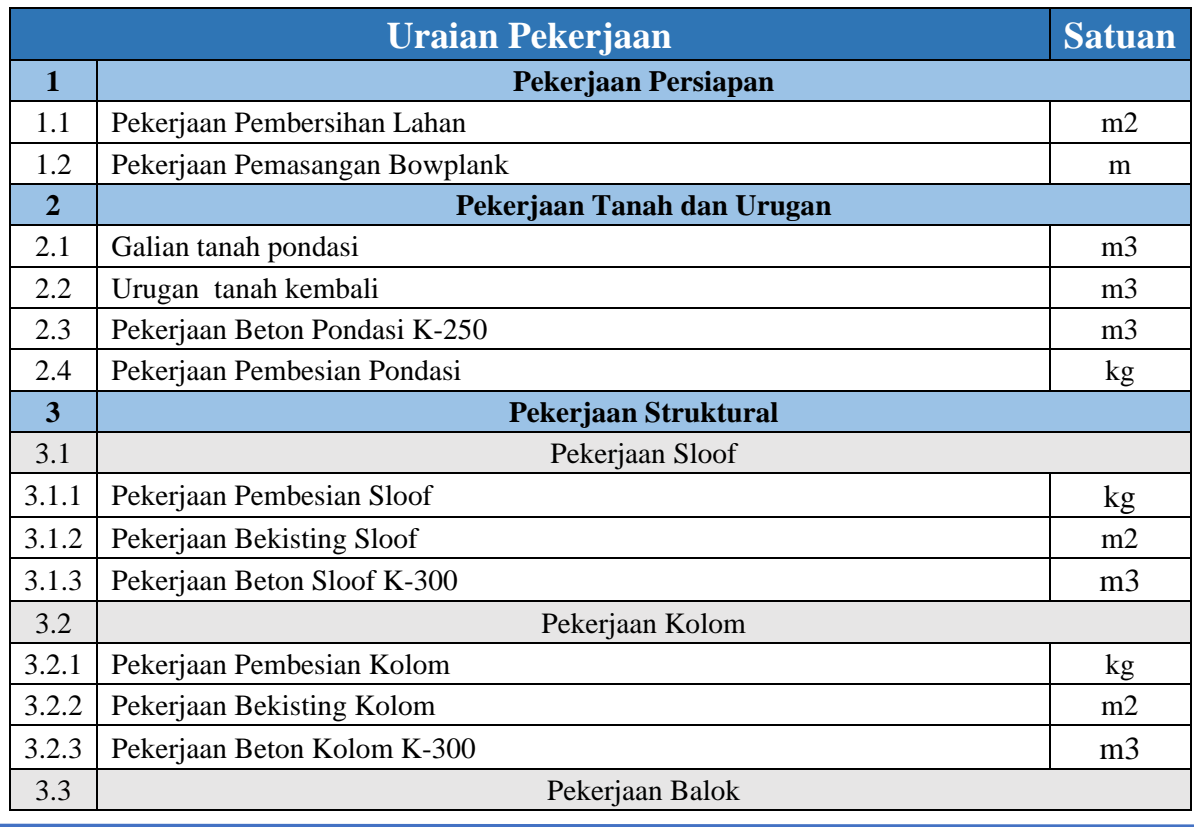

# **Raihan Ghazali Amajida (03111740000004)**

**Ofel Alexander Simon (031117400000026) 7**

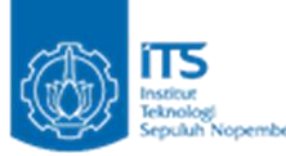

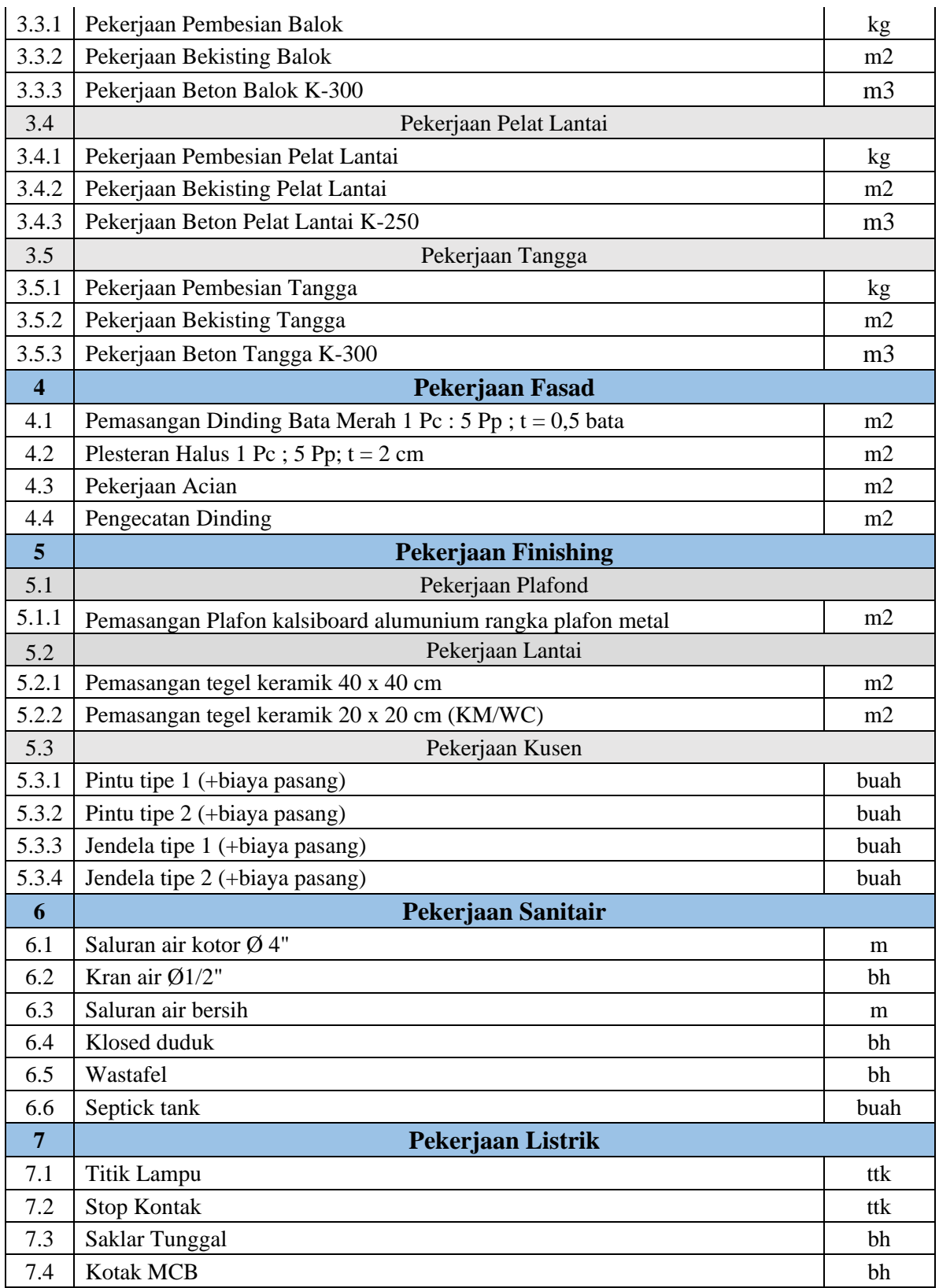

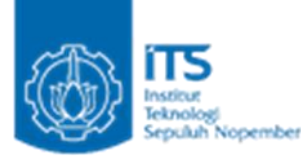

# **4.1.3 Perhitungan Analisa Harga Satuan**

Untuk perhitungan Analisa Harga Satuan ini kami menggunakan Harga Satuan Pokok Pekerjaan (HSPK) Kota Surabaya tahun 2018

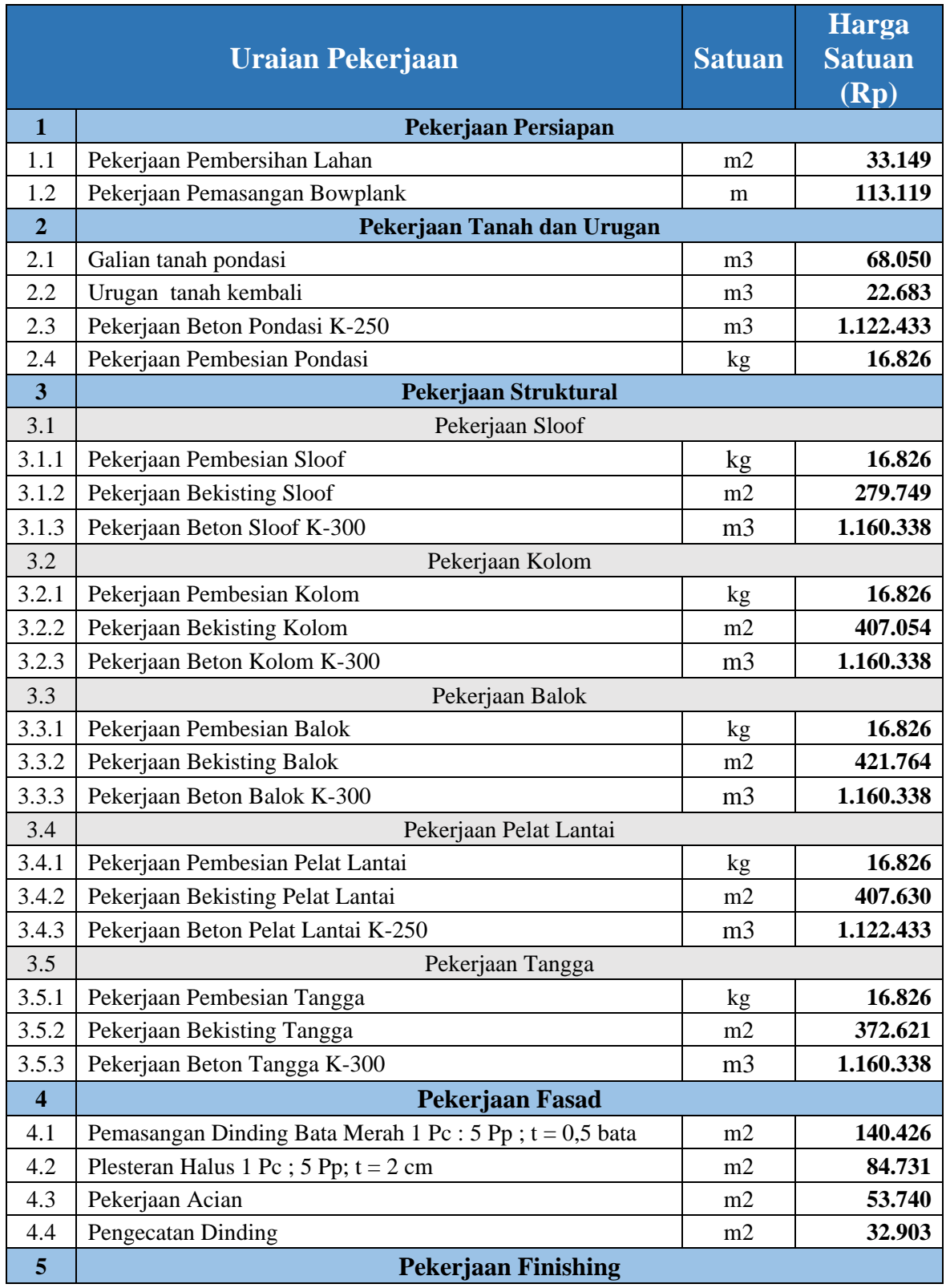

**Raihan Ghazali Amajida (03111740000004)**

**Ofel Alexander Simon (031117400000026) 9**

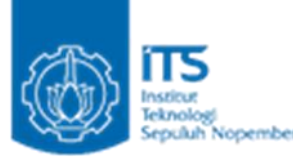

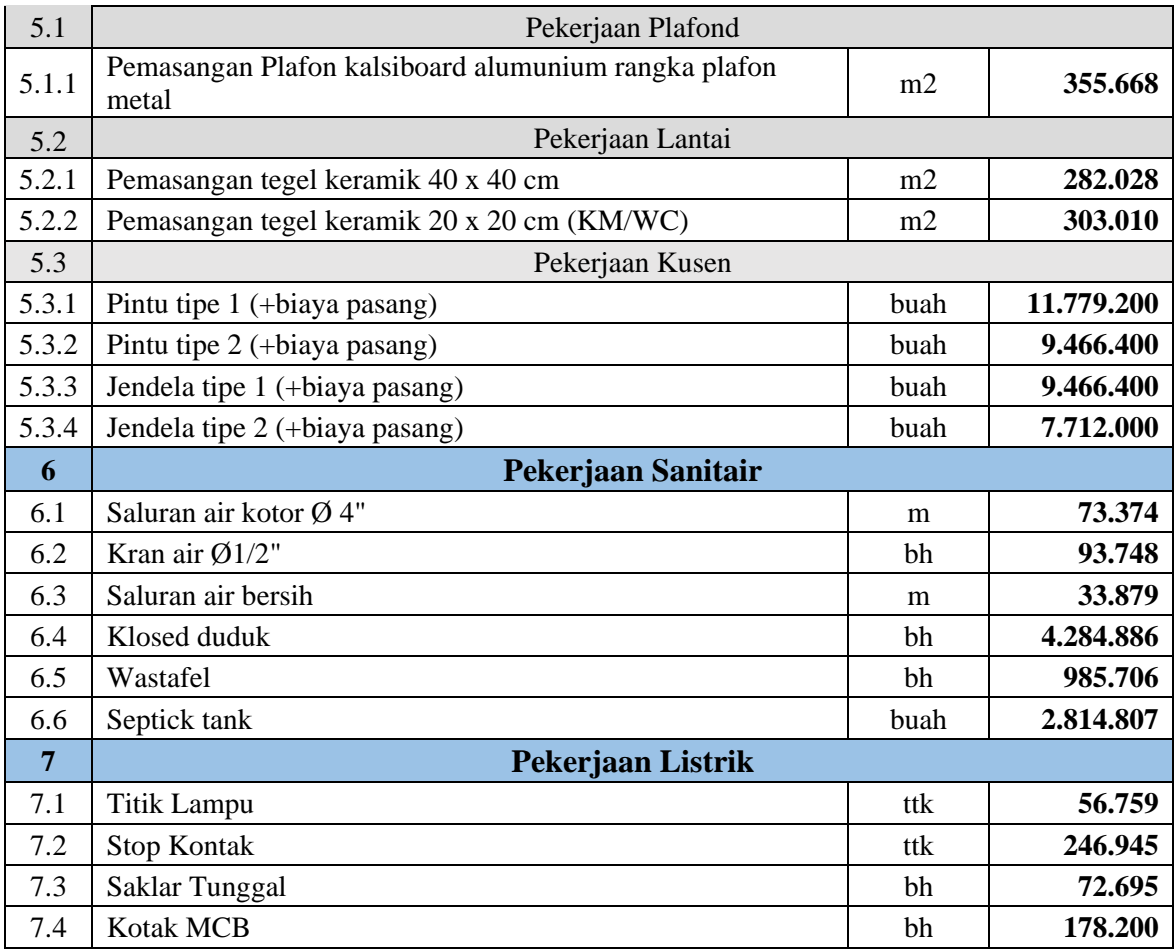

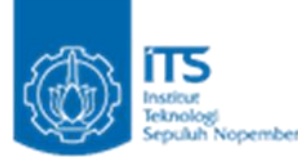

# **4.2 Fitur-Fitur Autodesk Revit**

Fitur Awal Autodesk Revit

1. Tampilan Awal

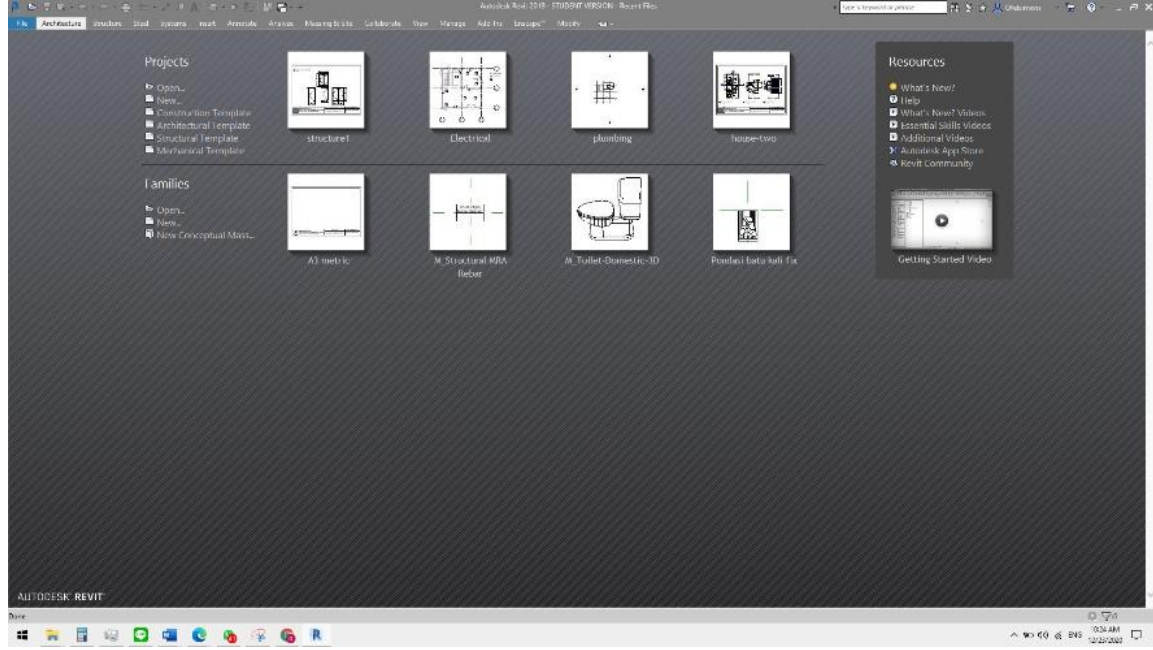

**Gambar 4.2.1** Tampilan Awal Revit ketika dijalankan

Gambar di atas memperlihatkan tampilan awal Revit Structure ketika program bantu ini dijalankan, dari tampilan awal tersebut pengguna kemudian bisa melanjutkan kegiatan dalam suatu proyek dengan memilih menu yang ada. Tabel di bawah ini akan menjelaskan mengenai menu-menu yang dapat dipilih dari tampilan awal di atas.

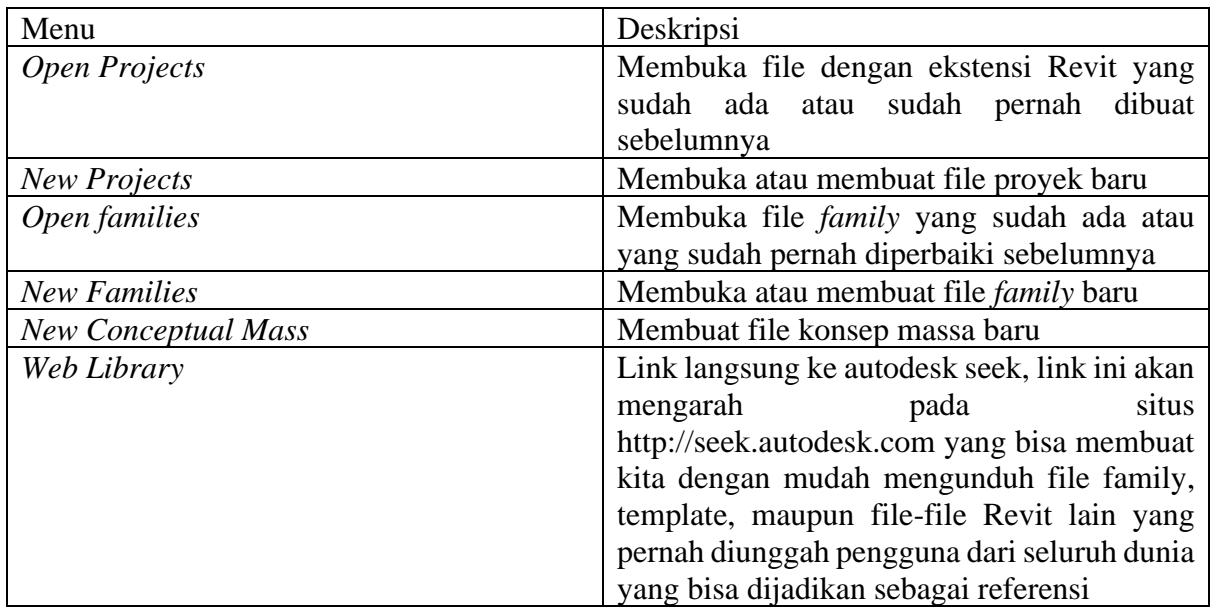

**Gambar 4.4.3** Menu dan deskripsi menu yang bisa dipilih pada tampilan awal Revit Structur

# **Raihan Ghazali Amajida (03111740000004)**

**Ofel Alexander Simon (031117400000026) 11**

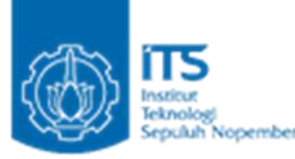

2. User Interface

User Interface pada program bantu Revit Structure ini harus dipahami terlebih dahulu sebelum menjalankan suatu proyek dengan bantuan program bantu ini. User Interface pada Autodesk

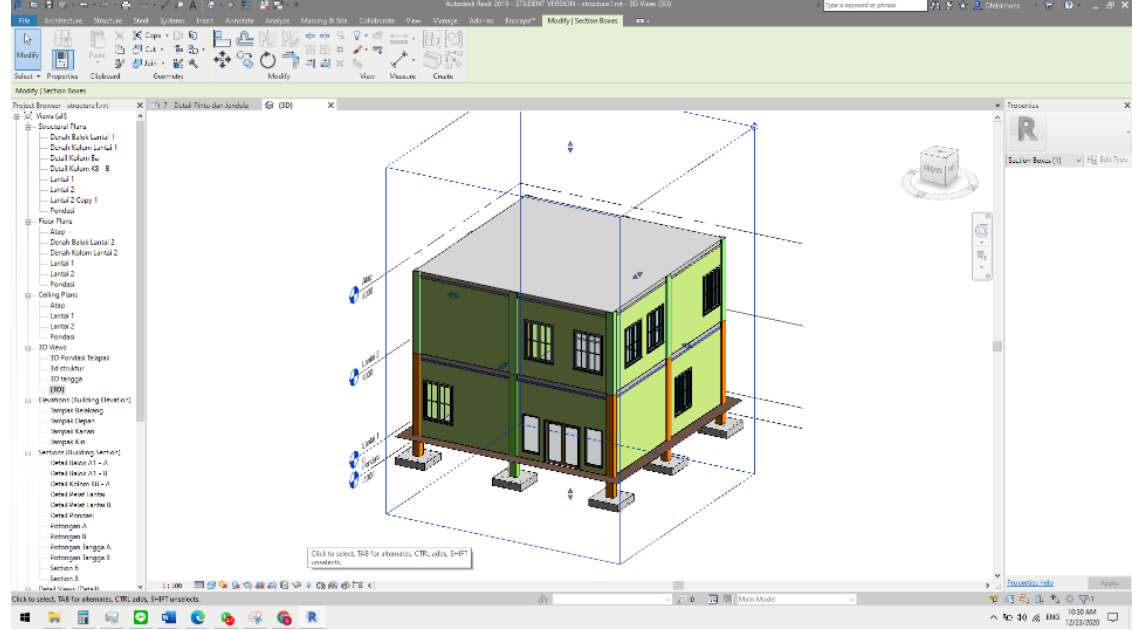

Revit Structure sendiri sudah mulai berbasis Ribbon (pita) sejak versi Autodesk Revit Structure 2010 dan selanjutnya akan dijelaskan dengan versi terbarunya yaitu versi 2019.

**Gambar 4.2.2** User Interface pada Revit Structure

Gambar di atas merupakan tatap muka pertama ketika file proyek (project) pada program bantu Revit Structure dibuka, selanjutnya di bawah ini akan dijelaskan masing – masing menu pada tatap muka (user interface), seperti halnya :

- Quick Acces Toolbar (Peralatan untuk Akses cepat)
- View Control Bar (Bar pengaturan tampak)

• Bar Navigasi Untuk keperluan navigasi suatu tampilan dalam file proyek Revit Structure ada beberapa peralatan untuk melakukan pergerakan di bawah ini merupakan penjelasan dari beberapa peralatan navigasi yang bisa digunakan dalam mempermudah menjalankan program bantu ini

a. View Cube

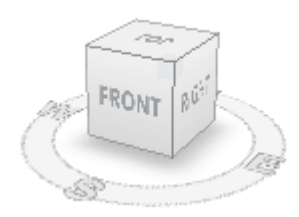

**Gambar 4.2.3** Alat Navigasi *View Cube*

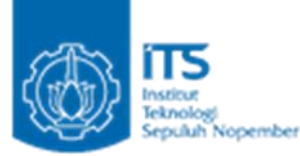

View Cube merupakan alat bantu navigasi yang digunakan untuk mempermudah dalam melihat dan mengubah pandangan atau tampak suatu obyek dalam file proyek Revit Structure. View cube biasanya selalu aktif bila aplikasi pertama kali dibuka dan biasanya berada di kanan atas area gambar. View cube sendiri merupakan alat navigasi yang baru ada pada Revit Structure 2010, dimana cara penggunaanya bisa menggunakan klik atau ditahan (drag).

b. Steering wheels

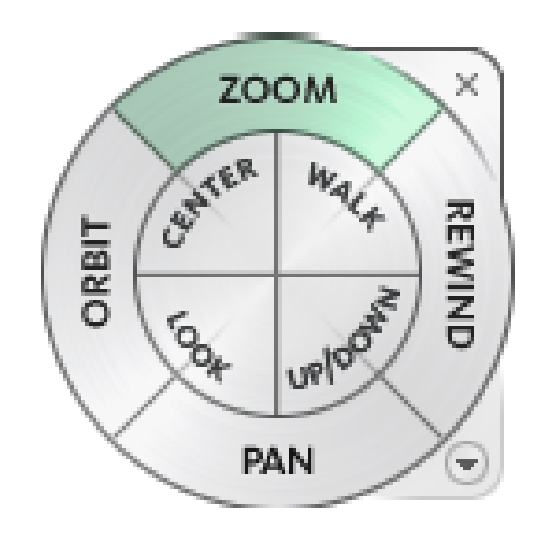

**Gambar 4.2.4** Alat Navigasi *Steering Wheels*

Steering wheels merupakan alat bantu navigasi yang lain yang befungsi untuk melakukan eksplorasi obyek, cara kerjanya mirip seperti alat bantu walktrough. Steering wheels sudah aktif ketika kita memulai suatu tampilan awal dan biasanya terletak di ujung kiti bawah area gambar. Dalam penjelasan sebelumnya telah disebutkan bahwa menu seperti ini pertama kali digunakan pada Revit Structure 2010 dan terbagi atas beberapa pilihan yang akan dijelaskan secara singkat seperti di bawah ini: a. Menu Ribbon Insert

- b. Menu Ribbon Home
- c. Menu Ribbon Annotate
- d. Menu Ribbon Analyze
- f. Menu Ribbon Collaborate
- h. Menu Ribbon View
- i. Menu Ribbon Manage

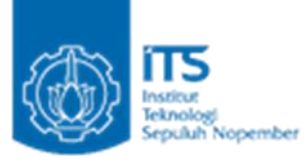

#### **Fitur yang akan digunakan pada saat** *Scheduling*

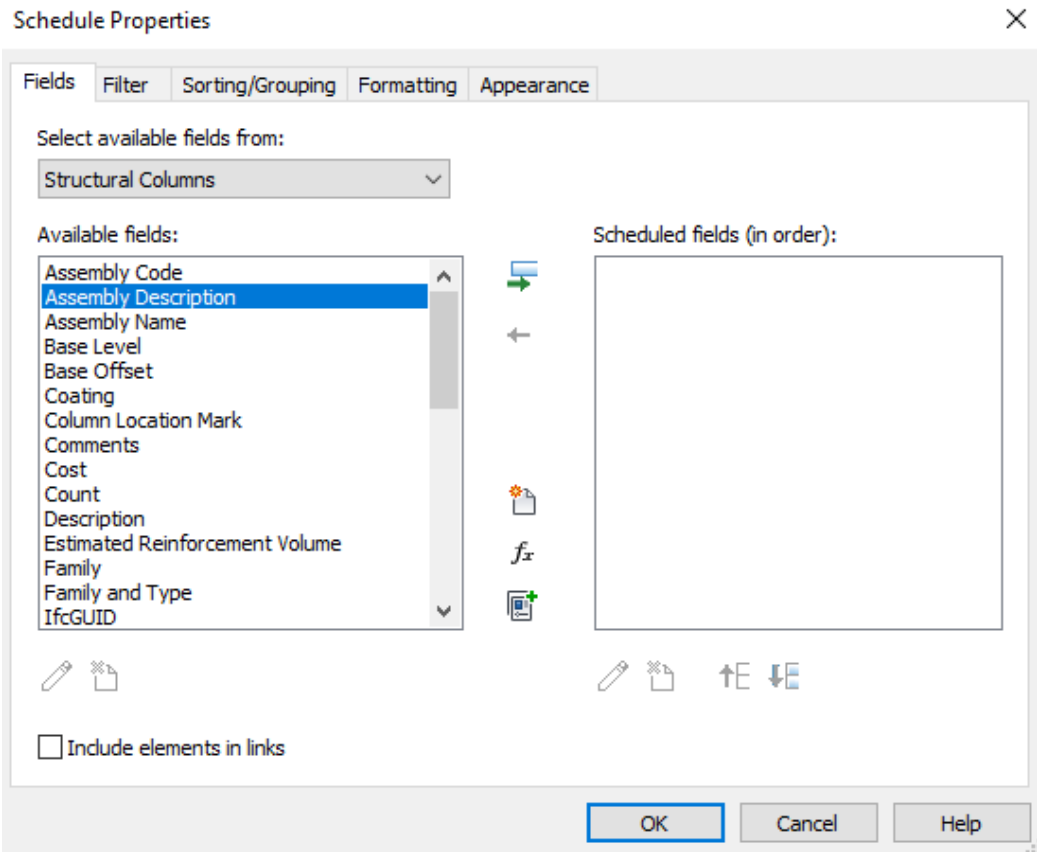

**Gambar 4.2.5** Kotak Dialog Schedule Properties

Untuk tiap tab dimana :

Tab "Fields": Di sinilah Anda memilih kolom mana (untuk kategori yang Anda pilih) yang disertakan dalam jadwal Anda. Anda dapat menambahkan atau menghapus bidang ke jadwal Anda kapan saja.

Tab "Filter": Di sini Anda dapat menyiapkan aturan filter untuk hanya mengizinkan data tertentu dimasukkan ke dalam jadwal Anda. Misalnya, Anda mungkin ingin membuat jadwal pintu yang hanya berisi referensi pintu yang dimulai dengan "GF"

Tab "Sorting / Grouping": Di sini Anda dapat mengatur aturan untuk mengurutkan dan / atau mengelompokkan entri dalam jadwal Anda. Misalnya, semua jendela tipe "A" akan dikelompokkan bersama, dll.

Tab "Formatting": Gunakan alat di sini untuk menerapkan pemformatan dasar ke jadwal Anda. yaitu unit untuk setiap bidang, apakah total dihitung untuk nilai numerik, dll.

Tab "Appearance": Kontrol gaya garis yang digunakan untuk batas jadwal Anda saat ditempatkan di atas lembar, font yang digunakan untuk judul, dll.

Daftar semua bidang yang tersedia yang terdapat dalam kategori yang Anda pilih- "Kolom" dalam kasus kami

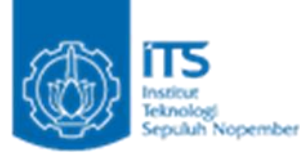

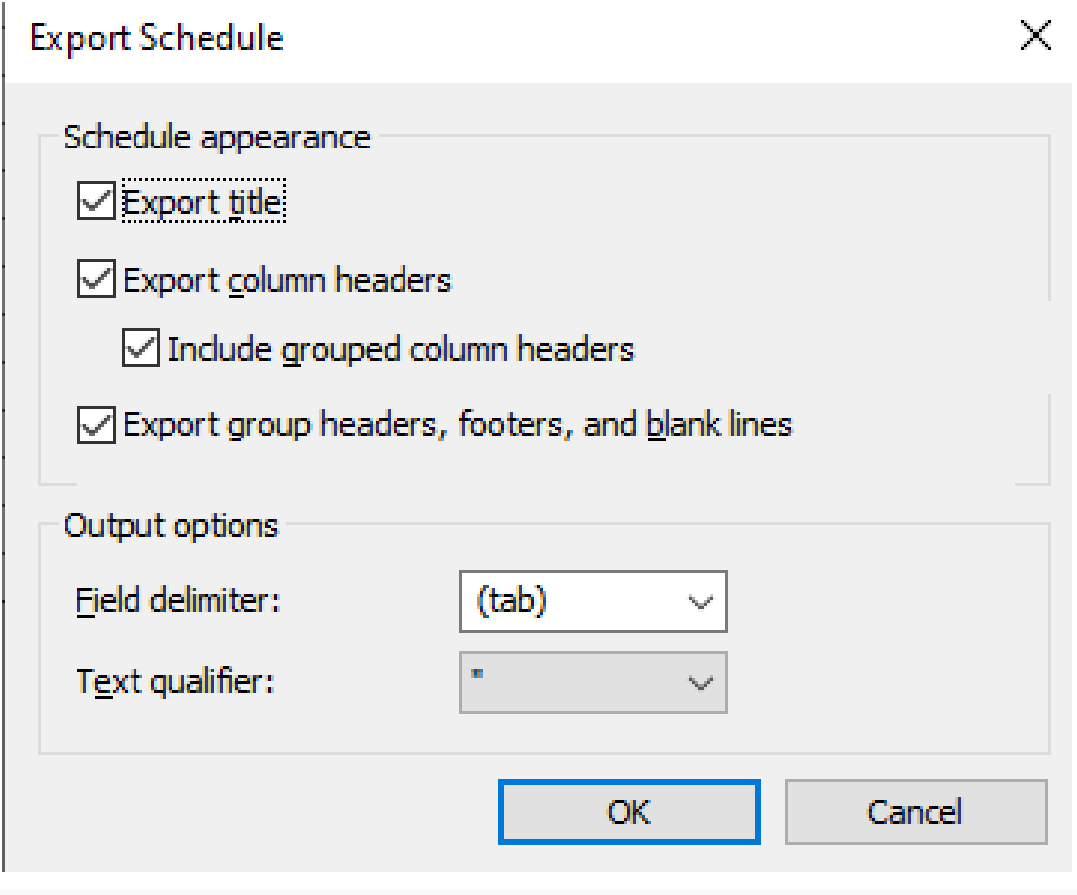

**Gambar 4.2.6** Kotak dialog Export Schedule

Export column headers: menentukan apakah ekspor header kolom Revit.

One row: hanya ekspor header kolom bawah.

Multiple rows, as formatted: semua ekspor header kolom, termasuk sel header kolom yang dikelompokkan.

Export group headers, footers, and blank lines: menentukan apakah mengurutkan baris header grup, footer, dan baris kosong ekspor.

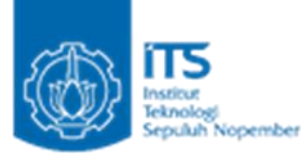

#### **4.3 Tutorial Pembuatan RAB Menggunakan Autodesk Revit**

#### **4.3.1 Tutorial Pembuatan RAB**

1. Pada tampilan awal Autodesk Revit, klik Open Project lalu pilih file yang ingin ditampilkan. Pada kotak disamping menunjukkan file Revit yang terakhir di gunakan dan bisa langsung di klik. Pada kasus ini saya akan menggunakan file Revit "structure1"

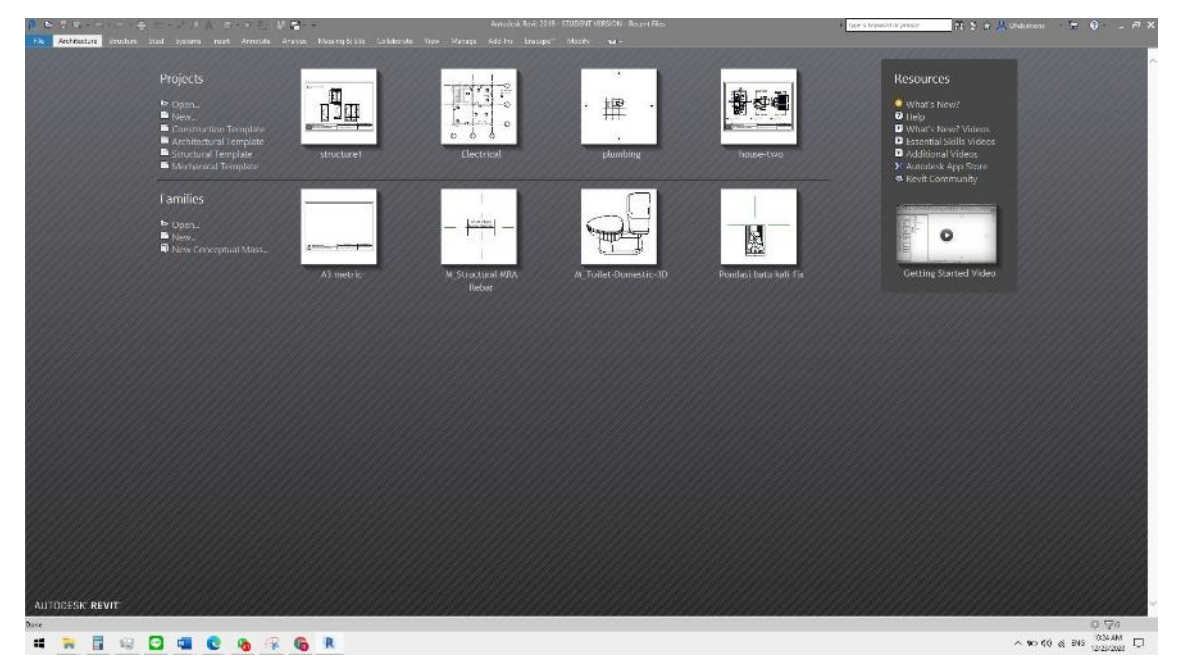

**Gambar 4.3.1.1** Tampilan Awal Revit

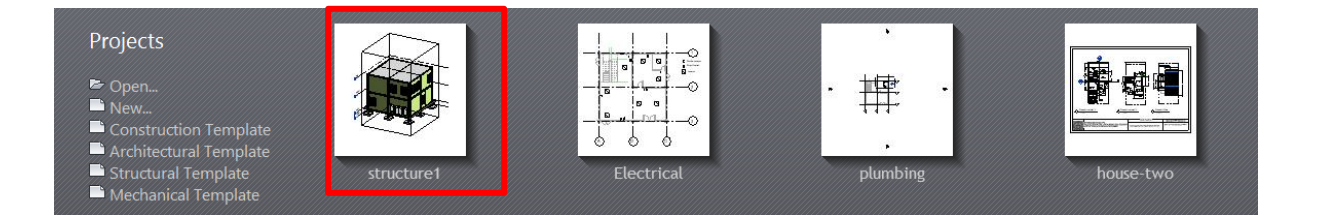

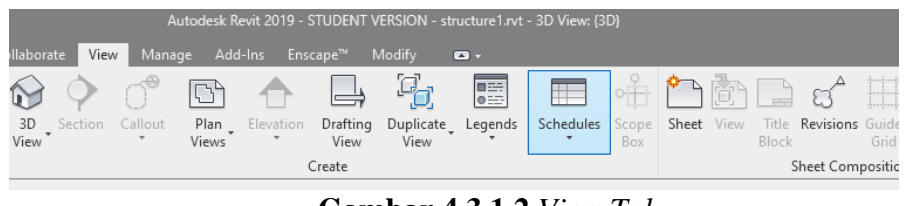

**Gambar 4.3.1.2** *View Tab*

**Raihan Ghazali Amajida (03111740000004) Ofel Alexander Simon (031117400000026) 16**

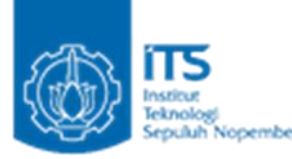

2. Pada menu *Ribbon menu*, klik *View menu* (1)*,* lalu pada panel *Create,* klik *Schedules*.

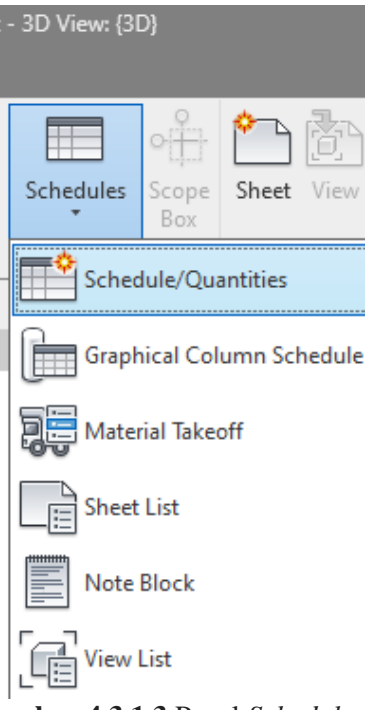

**Gambar 4.3.1.3** Panel *Schedules*

3. Lalu klik *Schedule/Quantities*

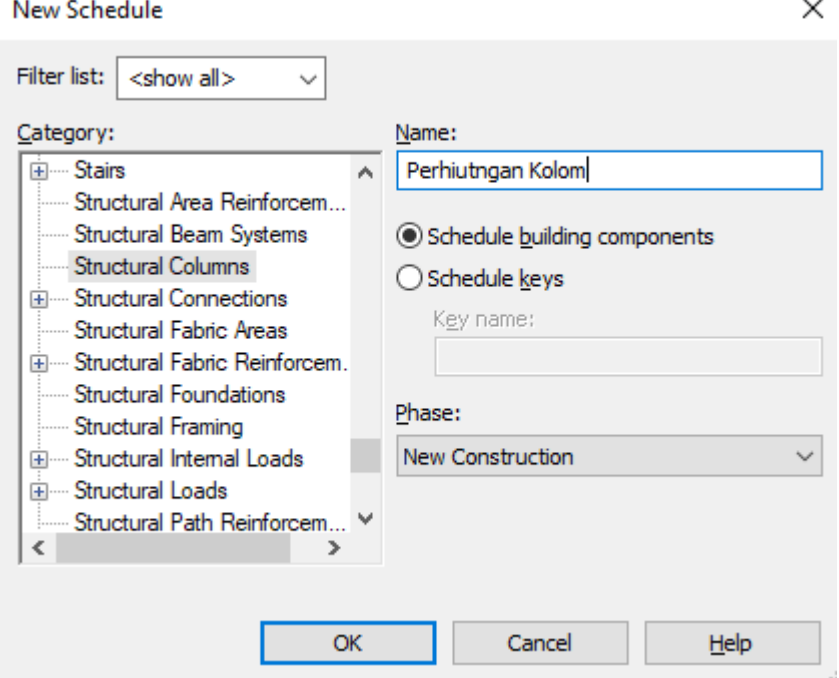

**Gambar 4.3.1.4** Kotak Dialog *Schedule*

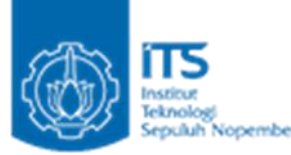

4. Pada kotak dialog *Schedule,* karna kita akan membuat *schedule* kolom sebagai contoh, kita akan mencari *structural column* dan kita beri nama Perhitungan Kolom lalu klik OK.

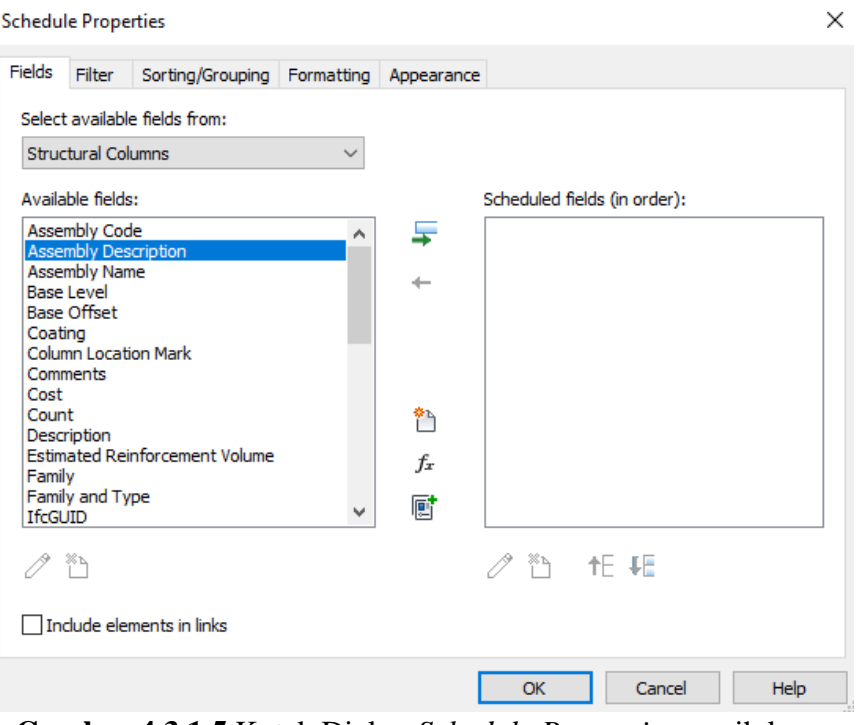

**Gambar 4.3.1.5** Kotak Dialog *Schedule Properties* masih kosong

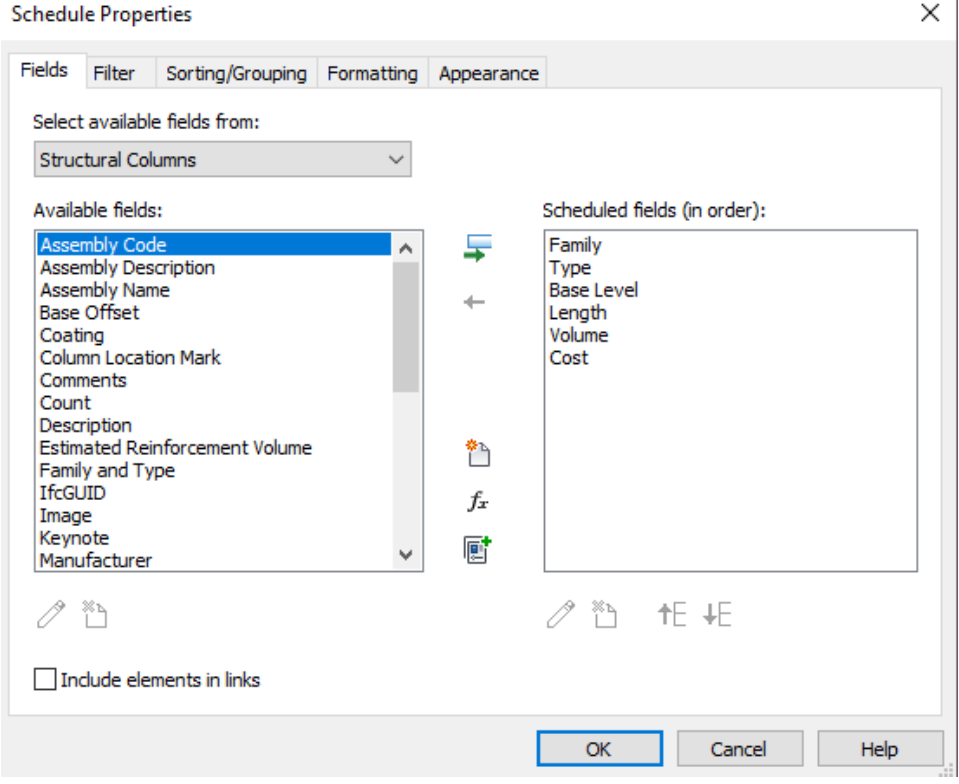

**Gambar 4.3.1.6** Kotal Dialog *Schedule Properties*

# **Raihan Ghazali Amajida (03111740000004)**

**Ofel Alexander Simon (031117400000026) 18**

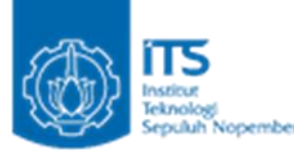

5. Pada Kotak Dialog *Schedule Properties,* kita akan mencari perhitungan volume dan harga tiap kolom tersebut. Dan untuk mengetahui harga tiap lantai dan tiap kolom, maka bisa memasukkan *family, type, base level*, dan *length*. Lalu klik OK

Bidang aktual yang akan digunakan dalam jadwal Anda. Anda dapat melihat bahwa saat ini kosong karena kami belum menambahkan apa pun dari daftar bidang yang tersedia. "Sertakan elemen dalam tautan": Anda perlu mencentang kotak ini jika Anda ingin menyertakan (dalam jadwal Anda) elemen yang terdapat dalam proyek revit yang ditautkan ke proyek host Anda.

| <perhiutngan kolom=""></perhiutngan> |      |                   |        |                       |      |  |  |
|--------------------------------------|------|-------------------|--------|-----------------------|------|--|--|
| A                                    | в    | c<br>D            |        | F                     | F    |  |  |
| Family                               | Type | <b>Base Level</b> | Length | Volume                | Cost |  |  |
|                                      |      |                   |        |                       |      |  |  |
| M_Concrete-Recta 350 x 350mm         |      | Pondasi           | 5000   | $0.58 \text{ m}^3$    |      |  |  |
| M_Concrete-Recta 350 x 350mm         |      | Pondasi           | 5000   | $0.57 \text{ m}^3$    |      |  |  |
| M_Concrete-Recta 350 x 350mm         |      | Pondasi           | 5000   | $0.58 \, \text{m}^3$  |      |  |  |
| M_Concrete-Recta 350 x 350mm         |      | Pondasi           | 5000   | $0.57 \text{ m}^3$    |      |  |  |
| M Concrete-Recta: 350 x 350mm        |      | Pondasi           | 5000   | $0.56$ m <sup>3</sup> |      |  |  |
| M_Concrete-Recta 350 x 350mm         |      | Pondasi           | 5000   | $0.57 \text{ m}^3$    |      |  |  |
| M_Concrete-Recta 350 x 350mm         |      | Pondasi           | 5000   | $0.58 \text{ m}^3$    |      |  |  |
| M_Concrete-Recta 350 x 350mm         |      | Pondasi           | 5000   | $0.57 \text{ m}^3$    |      |  |  |
| M_Concrete-Recta 350 x 350mm         |      | Pondasi           | 5000   | $0.58 \text{ m}^3$    |      |  |  |
| M_Concrete-Recta 350 x 350mm         |      | Lantai 2          | 4000   | $0.47 \text{ m}^3$    |      |  |  |
| M_Concrete-Recta 350 x 350mm         |      | Lantai 2          | 4000   | $0.47 \text{ m}^3$    |      |  |  |
| M_Concrete-Recta 350 x 350mm         |      | Lantai 2          | 4000   | $0.47 \text{ m}^3$    |      |  |  |
| M_Concrete-Recta 350 x 350mm         |      | Lantai 2          | 4000   | $0.47 \text{ m}^3$    |      |  |  |
| M_Concrete-Recta 350 x 350mm         |      | Lantai 2          | 4000   | $0.47 \text{ m}^3$    |      |  |  |
| M_Concrete-Recta 350 x 350mm         |      | Lantai 2          | 4000   | $0.47 \text{ m}^3$    |      |  |  |
| M_Concrete-Recta 350 x 350mm         |      | Lantai 2          | 4000   | $0.47 \text{ m}^3$    |      |  |  |
| M_Concrete-Recta 350 x 350mm         |      | Lantai 2          | 4000   | $0.47 \text{ m}^3$    |      |  |  |
| M_Concrete-Recta 350 x 350mm         |      | Lantai 2          | 4000   | $0.47 \text{ m}^3$    |      |  |  |

**Gambar 4.3.1.7** Tabel *Schedulling* Kolom

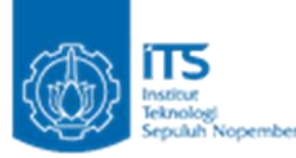

6. Setelah klik OK, Perhitungan *Schedulling* Kolom akan ditampilkan. Untuk nilai *cost*, dapat dimasukkan sendiri sesuai dengan HSPK yang dipakai.

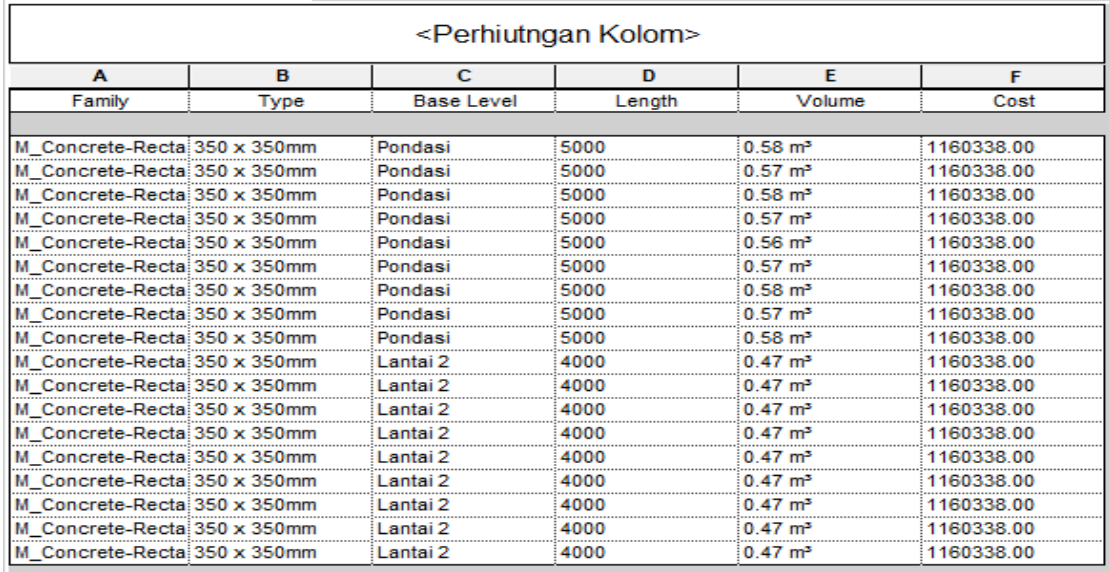

**Gambar 4.3.1.8** Tabel *Schedulling* Kolom

- 7. Setelah kita memasukkan nilai *cost*, maka langkah selanjutnya adalah menghitung total RAB Perhitungan Kolom
- 8. Pada Kotak Properties di sebelah kanan, pada tab filter, klik edit.
- 9. Lalu pada kotak dialog Schedule Properties, tekan "fx" untuk memasukan rumus baru.

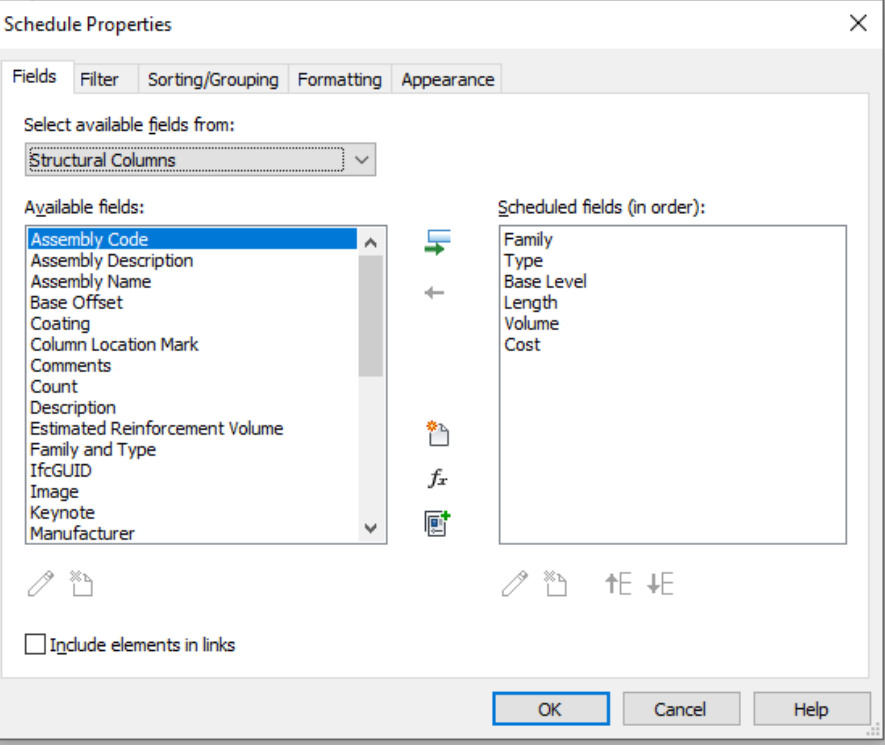

**Gambar 4.3.1.9** Kotak Dialog *Schedule Properties*

# **Raihan Ghazali Amajida (03111740000004)**

**Ofel Alexander Simon (031117400000026) 20**

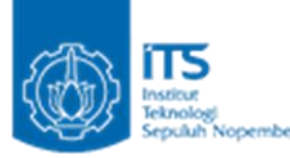

10. Pada kotak dialog Calculated Value pada name, tulis RAB, discipline "common", dan type "Number".

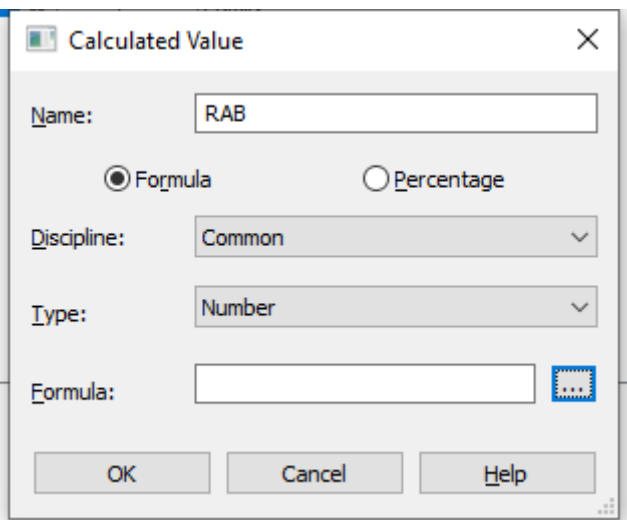

**Gambar 4.3.1.10** Kotak Dialog Calculated Value

11. Lalu pada formula, klik 3 titik dan kotak dialog formula akan ditampilkan

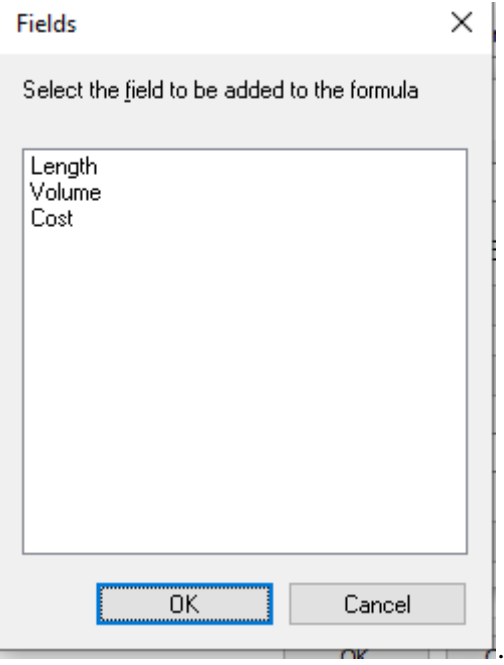

**Gambar 4.3.1.11** Kotak Dialog Fields

12. Pada kotak dialog formula, pilih volume lalu tekan ok. Ketik "\*" untuk mengalikan volume dan cost. Ulangi langkah 11 dan pilih cost lalu tekan ok. Setelah itu jika kita klik ok, maka akan muncul notifikasi "Incosistent Units". Hal ini dikarnakan satuan volume dan cost tidak sama. Maka kita perlu menambahkan "/1" pada formula dan klik ok.

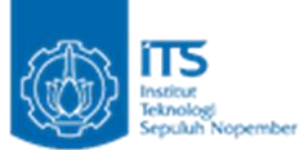

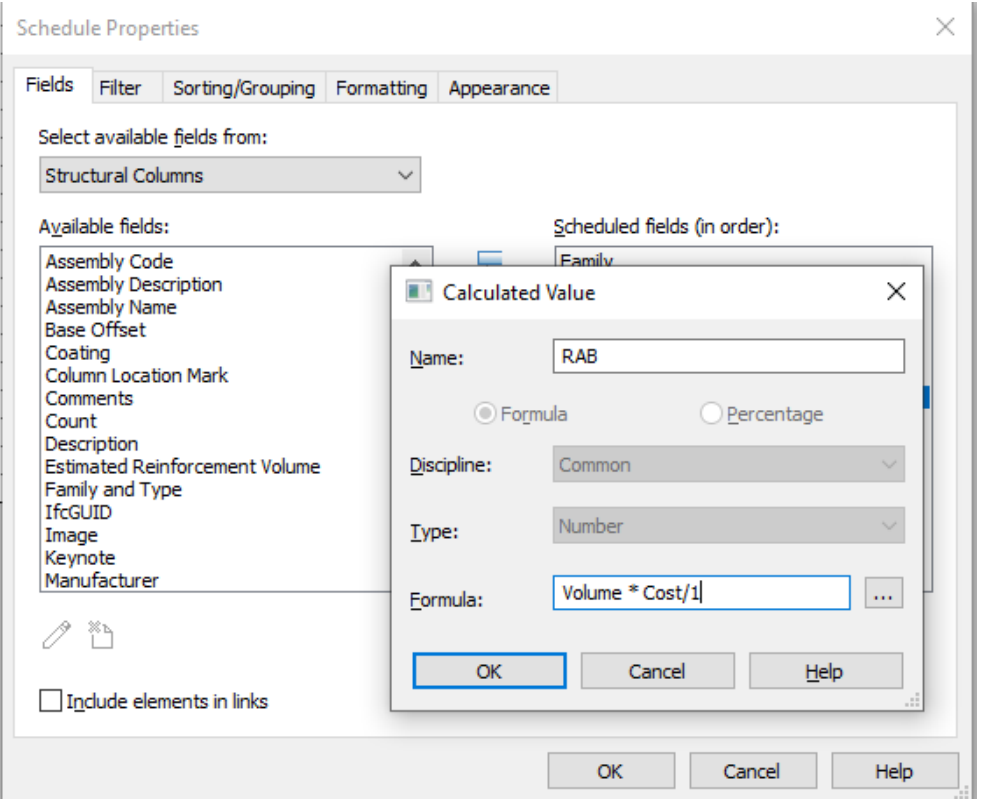

**Gambar 4.3.1.12** Kotak Dialog *Schedule Properties*

13. Jika kita menekan edit parameter maka akan secara otomatis revit akan menambahkan m<sup>3</sup> pada formula. Klik ok. Lalu klik ok

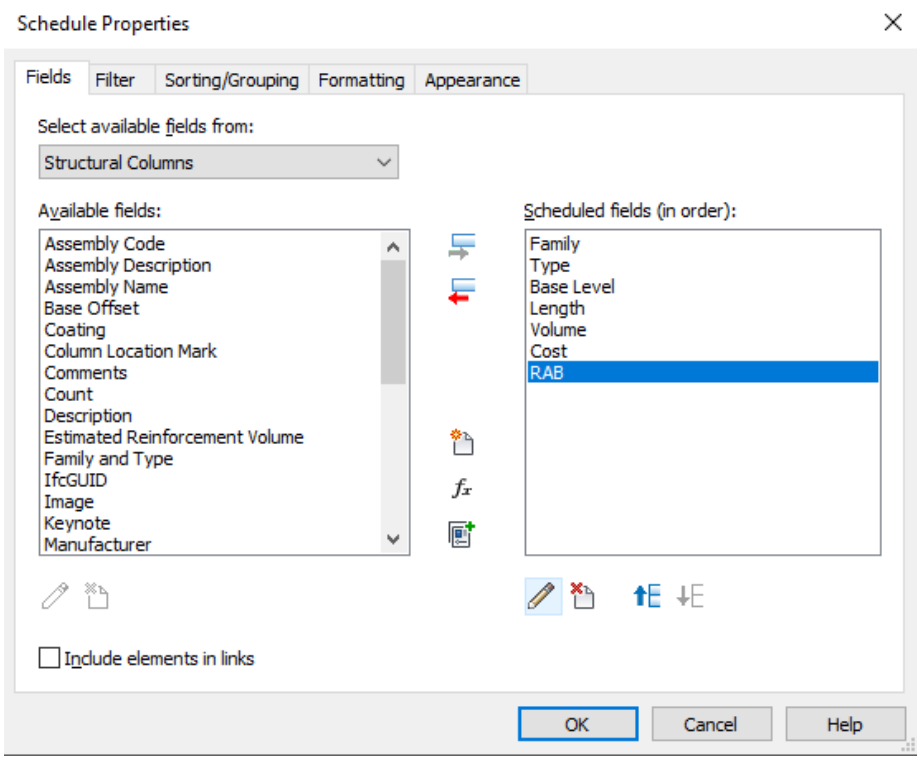

**Gambar 4.3.1.13** Kotak Dialog *Schedule Properties*

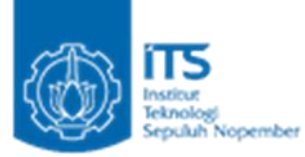

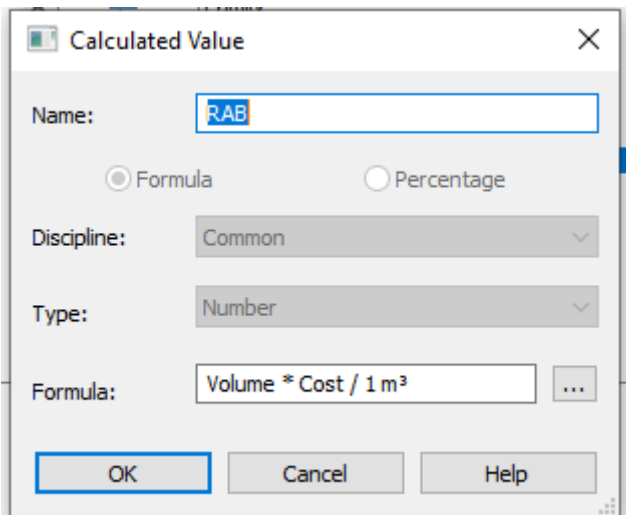

**Gambar 4.3.1.14** Kotak Dialog Calculated Value

14. Setelah itu, maka RAB akan seperti pada gambar.

| Perhiutngan Kolom X                  |      |                     |        |                       |            |              |  |
|--------------------------------------|------|---------------------|--------|-----------------------|------------|--------------|--|
| <perhiutngan kolom=""></perhiutngan> |      |                     |        |                       |            |              |  |
| A                                    | в    | c                   | D      | F                     | F          | G            |  |
| Family                               | Type | <b>Base Level</b>   | Length | Volume                | Cost       | <b>RAB</b>   |  |
|                                      |      |                     |        |                       |            |              |  |
| M Concrete-Recta: 350 x 350mm        |      | Pondasi             | 5000   | $0.58 \text{ m}^3$    | 1160338.00 | 675606 8005  |  |
| M Concrete-Rectai 350 x 350mm        |      | Pondasi             | 5000   | $0.57$ m <sup>2</sup> | 1160338.00 | 666034.012   |  |
| M Concrete-Recta 350 x 350mm         |      | Pondasi             | 5000   | $0.58 \text{ m}^3$    | 1160338.00 | 675606.8005  |  |
| M Concrete-Recta: 350 x 350mm        |      | Pondasi             | 5000   | $0.57 \text{ m}^3$    | 1160338.00 | 666034.012   |  |
| M_Concrete-Rectai 350 x 350mm        |      | Pondasi             | 5000   | $0.56$ m <sup>3</sup> | 1160338.00 | 653850.463   |  |
| M Concrete-Recta 350 x 350mm         |      | Pondasi             | 5000   | $0.57 \text{ m}^3$    | 1160338.00 | 666034.012   |  |
| M_Concrete-Recta 350 x 350mm         |      | Pondasi             | 5000   | $0.58 \text{ m}^3$    | 1160338.00 | 675606.8005  |  |
| M_Concrete-Recta 350 x 350mm         |      | Pondasi             | 5000   | $0.57 \, \text{m}^3$  | 1160338.00 | 666034.012   |  |
| M_Concrete-Recta 350 x 350mm         |      | Pondasi             | 5000   | $0.58 \text{ m}^3$    | 1160338.00 | 675606.8005  |  |
| M_Concrete-Recta 350 x 350mm         |      | Lantai 2            | 4000   | $0.47 \text{ m}^3$    | 1160338.00 | 551015.50775 |  |
| M_Concrete-Recta 350 x 350mm         |      | Lantai 2            | 4000   | $0.47 \text{ m}^3$    | 1160338.00 | 546229.1135  |  |
| M_Concrete-Recta 350 x 350mm         |      | Lantai 2            | 4000   | $0.47 \text{ m}^3$    | 1160338.00 | 551015.50775 |  |
| M_Concrete-Recta 350 x 350mm         |      | Lantai <sub>2</sub> | 4000   | $0.47 \text{ m}^3$    | 1160338.00 | 551015.50775 |  |
| M_Concrete-Recta 350 x 350mm         |      | Lantai 2            | 4000   | $0.47$ m <sup>3</sup> | 1160338.00 | 546229.1135  |  |
| M_Concrete-Recta 350 x 350mm         |      | Lantai 2            | 4000   | $0.47 \text{ m}^3$    | 1160338.00 | 551015.50775 |  |
| M Concrete-Recta 350 x 350mm         |      | Lantai 2            | 4000   | $0.47$ m <sup>3</sup> | 1160338.00 | 546229 1135  |  |
| M Concrete-Recta: 350 x 350mm        |      | Lantai 2            | 4000   | $0.47 \text{ m}^3$    | 1160338.00 | 540137.339   |  |
| M Concrete-Recta: 350 x 350mm        |      | Lantai 2            | 4000   | $0.47 \text{ m}^3$    | 1160338.00 | 546229.1135  |  |

**Gambar 4.3.1.15** Tabel Perhitungan Kolom

## **4.3.2 Merapikan Tabel Perhitungan Autodesk Revit**

- 1. Pada tampilan, tabel belum rapi dan sangat sulit untuk dibaca. Oleh karna itu, kita perlu menyusun tabel.
- 2. Pada Properties di sebelah kanan layar, klik edit pada Sorting/Grouping

**Raihan Ghazali Amajida (03111740000004)**

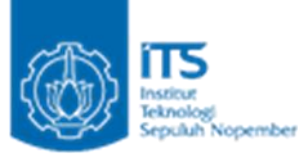

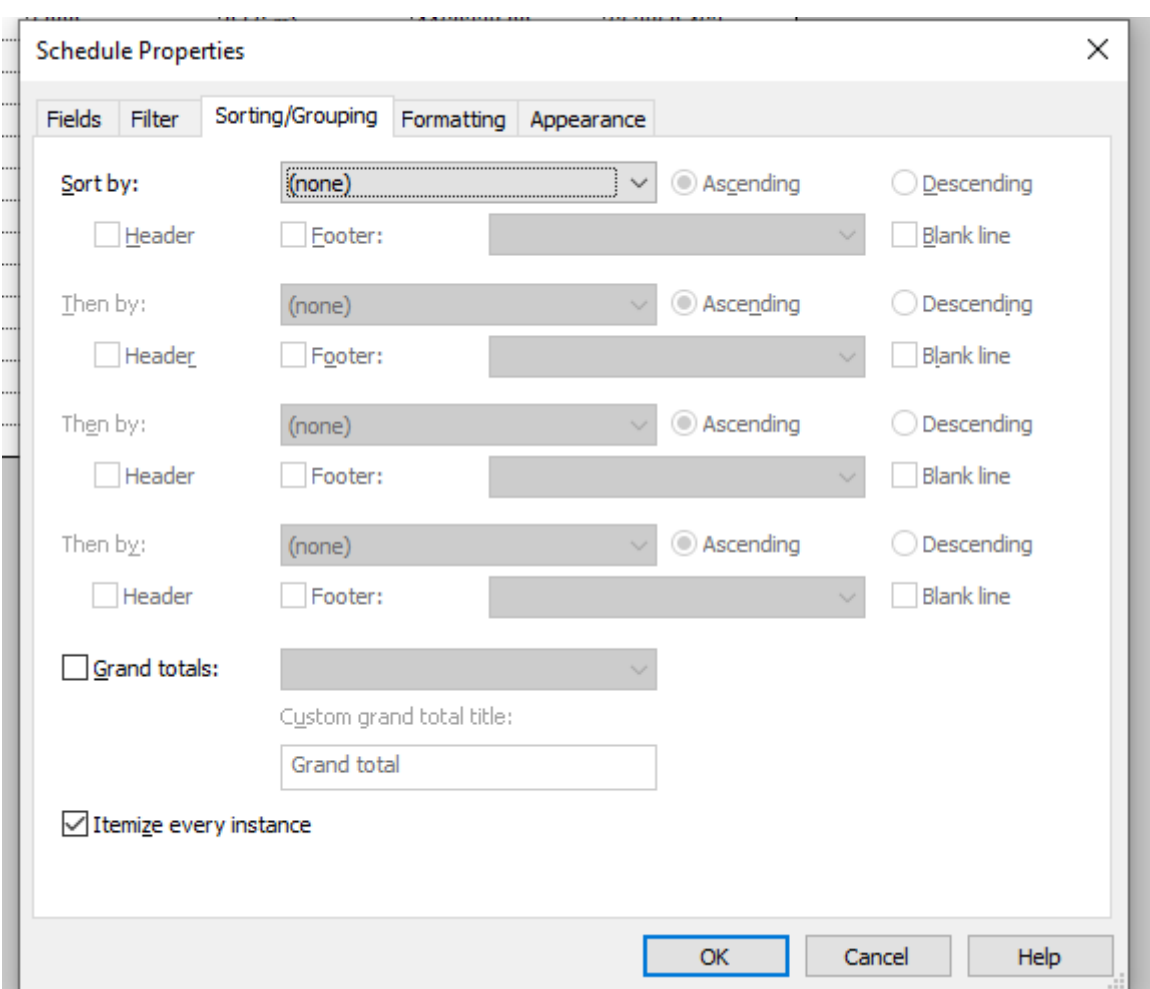

**Gambar 4.3.2.1** Kotak Dialog *Schedule Properties*

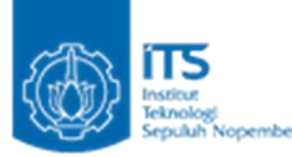

3. Lalu pada Sort by, pilih Base level. Untuk mengatur tabel Schedulling berdasarkan ketinggian dasar bidang.

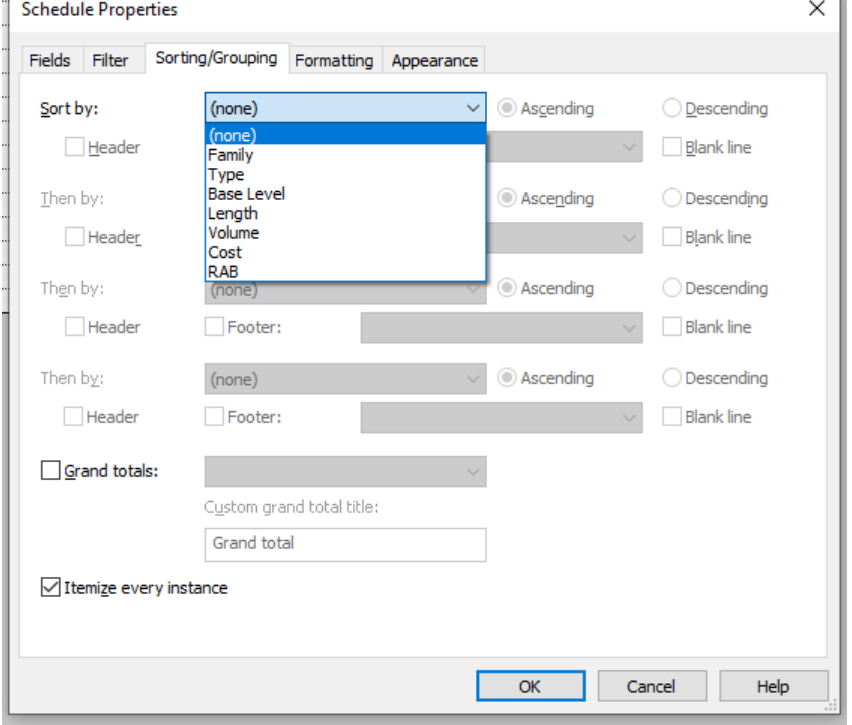

**Gambar 4.3.2.2** Kotak Dialog *Schedule Properties*

4. Lalu centang Header untuk menampilkan base level pada judul kolom, dan centang blank line untuk memberikan jarak antara tiap header.

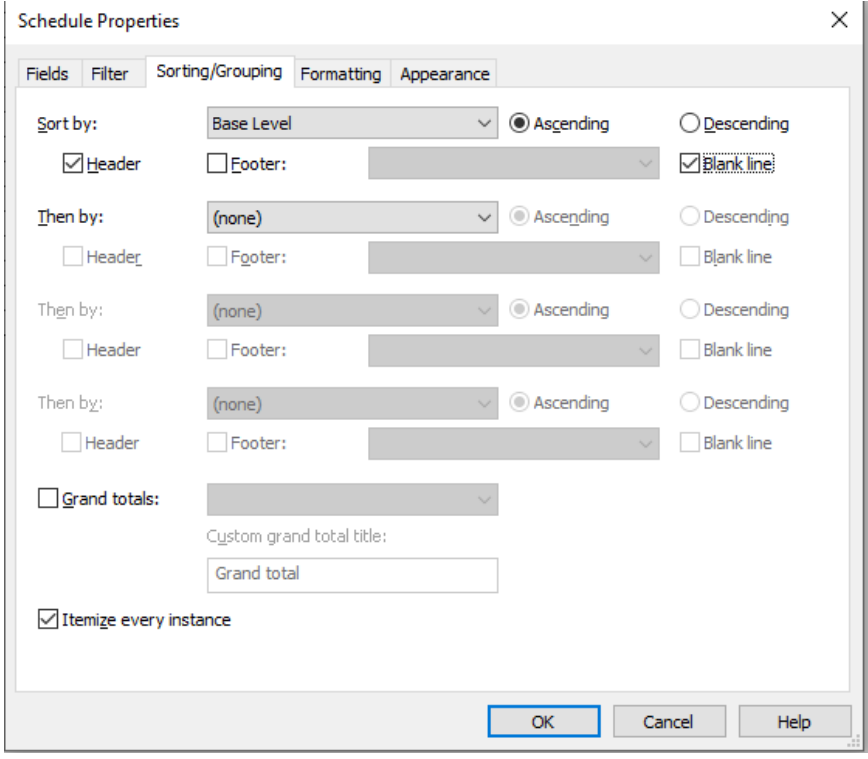

**Gambar 4.3.2.2** Kotak Dialog *Schedule Properties*

# **Raihan Ghazali Amajida (03111740000004) Ofel Alexander Simon (031117400000026) 25**

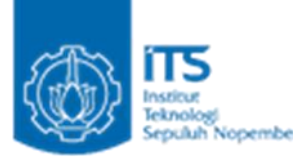

5. Maka Tabel akan ditampilkan sesuai dengan base levelnya. Langkah selanjutnya adalah menampilkan total RABnya.

| <perhiutngan kolom=""></perhiutngan> |      |                   |        |                       |            |              |
|--------------------------------------|------|-------------------|--------|-----------------------|------------|--------------|
| A                                    | в    | c                 | Ð      | F                     | F          | G            |
| Family                               | Type | <b>Base Level</b> | Length | Volume                | Cost       | <b>RAB</b>   |
| Pondasi                              |      |                   |        |                       |            |              |
| M Concrete-Recta: 350 x 350mm        |      | Pondasi           | 5000   | $0.58 \text{ m}^3$    | 1160338.00 | 675606.8005  |
| M Concrete-Recta: 350 x 350mm        |      | Pondasi           | 5000   | $0.57 \text{ m}^3$    | 1160338.00 | 666034 012   |
| M Concrete-Recta: 350 x 350mm        |      | Pondasi           | 5000   | $0.58 \, \text{m}^3$  | 1160338.00 | 675606.8005  |
| M_Concrete-Recta 350 x 350mm         |      | Pondasi           | 5000   | $0.57 \text{ m}^3$    | 1160338.00 | 666034.012   |
| M Concrete-Recta 350 x 350mm         |      | Pondasi           | 5000   | $0.56$ m <sup>3</sup> | 1160338.00 | 653850.463   |
| M Concrete-Recta: 350 x 350mm        |      | Pondasi           | 5000   | $0.57 \text{ m}^3$    | 1160338.00 | 666034.012   |
| M_Concrete-Recta 350 x 350mm         |      | Pondasi           | 5000   | $0.58$ m <sup>3</sup> | 1160338.00 | 675606.8005  |
| M_Concrete-Recta 350 x 350mm         |      | Pondasi           | 5000   | $0.57 \text{ m}^3$    | 1160338.00 | 666034.012   |
| M Concrete-Recta: 350 x 350mm        |      | Pondasi           | 5000   | $0.58 \text{ m}^3$    | 1160338.00 | 675606.8005  |
| Lantai 2                             |      |                   |        |                       |            |              |
| M Concrete-Recta 350 x 350mm         |      | Lantai 2          | 4000   | $0.47 \text{ m}^3$    | 1160338.00 | 551015.50775 |
| M_Concrete-Recta: 350 x 350mm        |      | Lantai 2          | 4000   | $0.47 \text{ m}^3$    | 1160338.00 | 546229.1135  |
| M Concrete-Recta: 350 x 350mm        |      | Lantai 2          | 4000   | $0.47 \text{ m}^3$    | 1160338.00 | 551015.50775 |
| M Concrete-Recta: 350 x 350mm        |      | Lantai 2          | 4000   | $0.47 \text{ m}^3$    | 1160338.00 | 551015.50775 |
| M Concrete-Recta: 350 x 350mm        |      | Lantai 2          | 4000   | $0.47 \text{ m}^3$    | 1160338.00 | 546229.1135  |
| M Concrete-Recta: 350 x 350mm        |      | Lantai 2          | 4000   | $0.47 \text{ m}^3$    | 1160338.00 | 551015.50775 |
| M_Concrete-Recta 350 x 350mm         |      | Lantai 2          | 4000   | $0.47 \text{ m}^3$    | 1160338.00 | 546229.1135  |
| M_Concrete-Recta 350 x 350mm         |      | Lantai 2          | 4000   | $0.47 \text{ m}^3$    | 1160338.00 | 540137.339   |
| M Concrete-Recta: 350 x 350mm        |      | Lantai 2          | 4000   | $0.47 \text{ m}^3$    | 1160338.00 | 546229.1135  |

**Gambar 4.3.2.3** Tabel Perhitungan Kolom

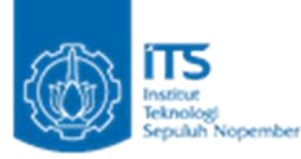

# **4.3.3 Menampilkan RAB Total Pada Autodesk Revit**

1. Pada tab properties di sebelah kanan, klik edit pada Formatting.

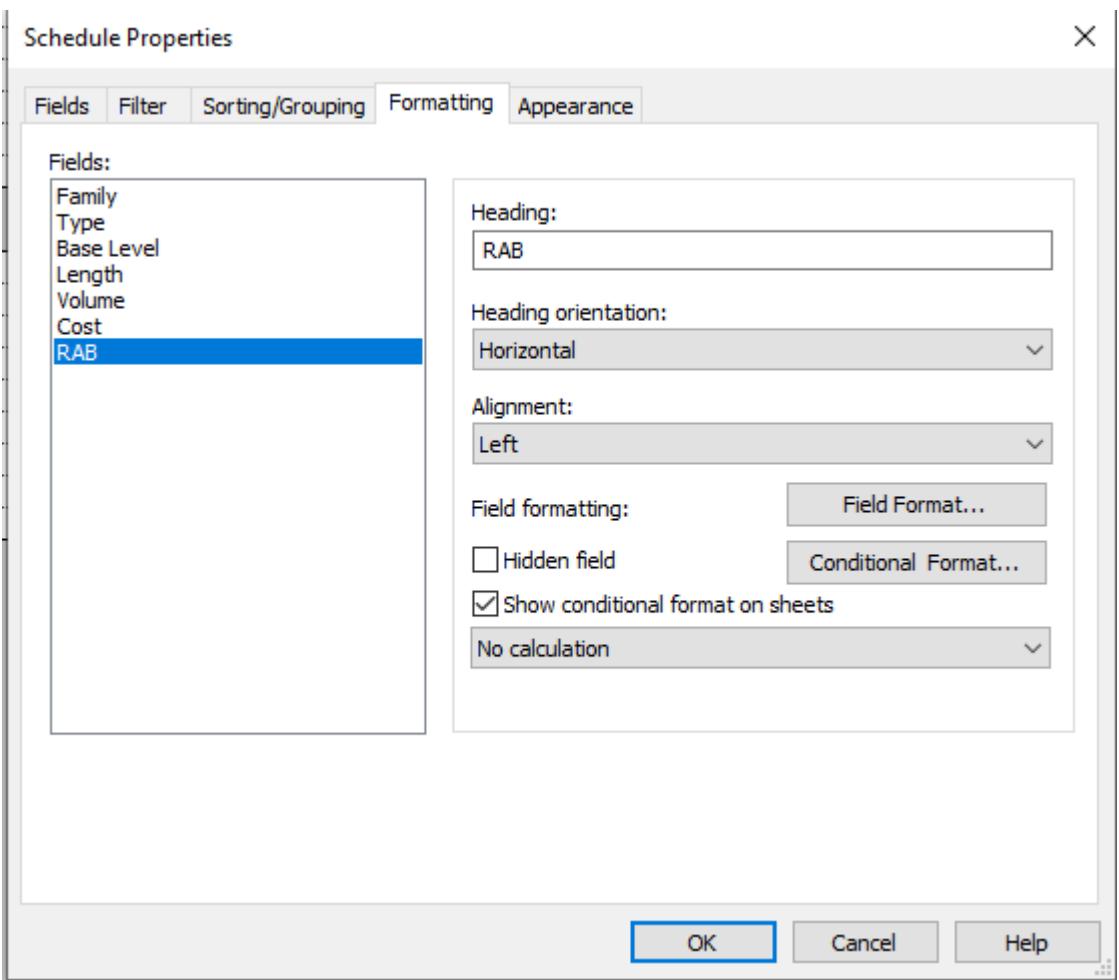

**Gambar 4.3.3.1** Kotak Dialog *Schedule Properties*

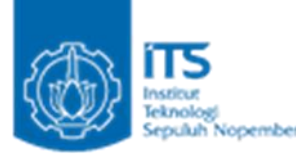

2. Pilih RAB lalu pada kotak dialog Schedule Properties, klik No calculation, dan ubah menjadi Calculate Totals. Lakukan hal yang sama untuk volume. lalu klik OK.

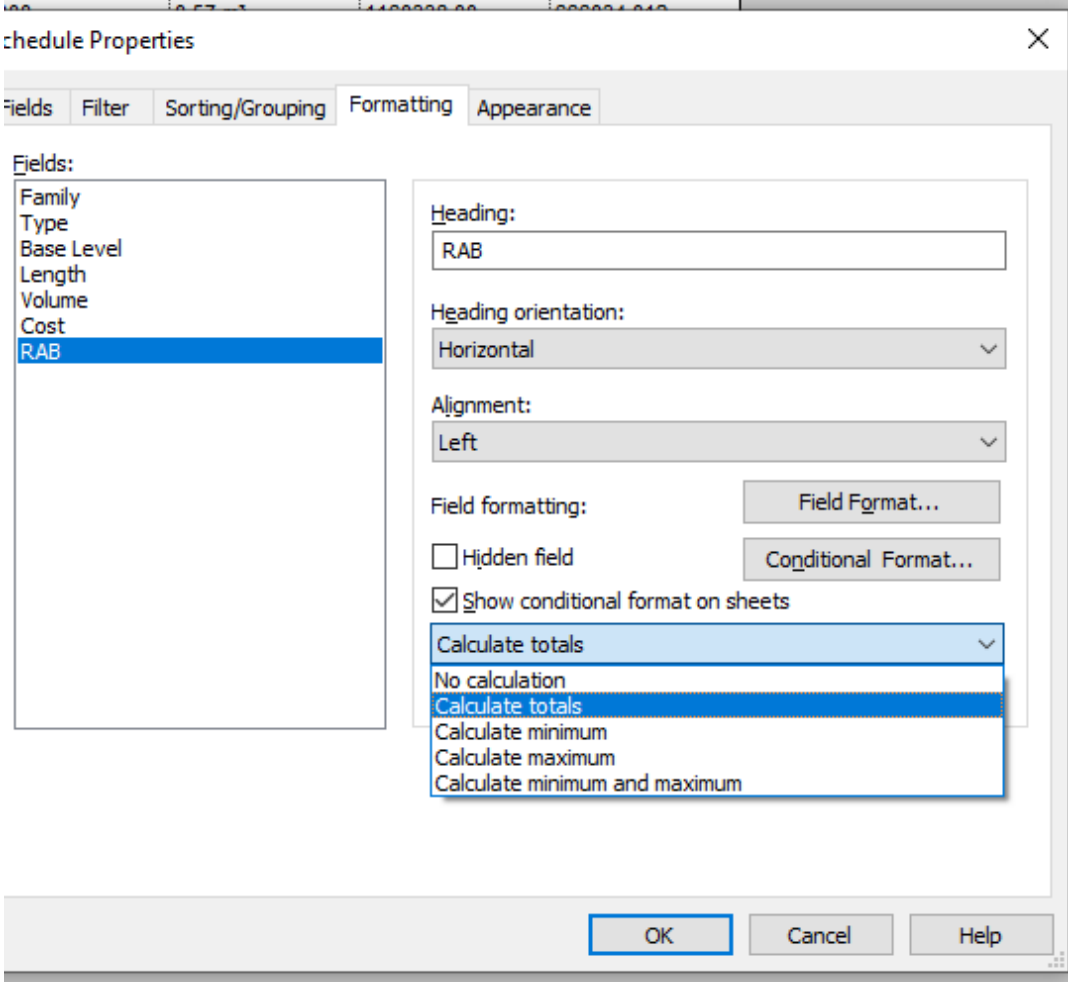

**Gambar 4.3.3.2** Kotak Dialog *Schedule Properties*

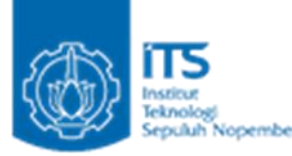

3. Pada tab Sorting/Grouping centang Grand totals untuk menunjukkan total harga. Pada pilihannya, pilih Totals only untuk menampilkan total saja dan uncentang itemize every instance. Lalu klik OK.

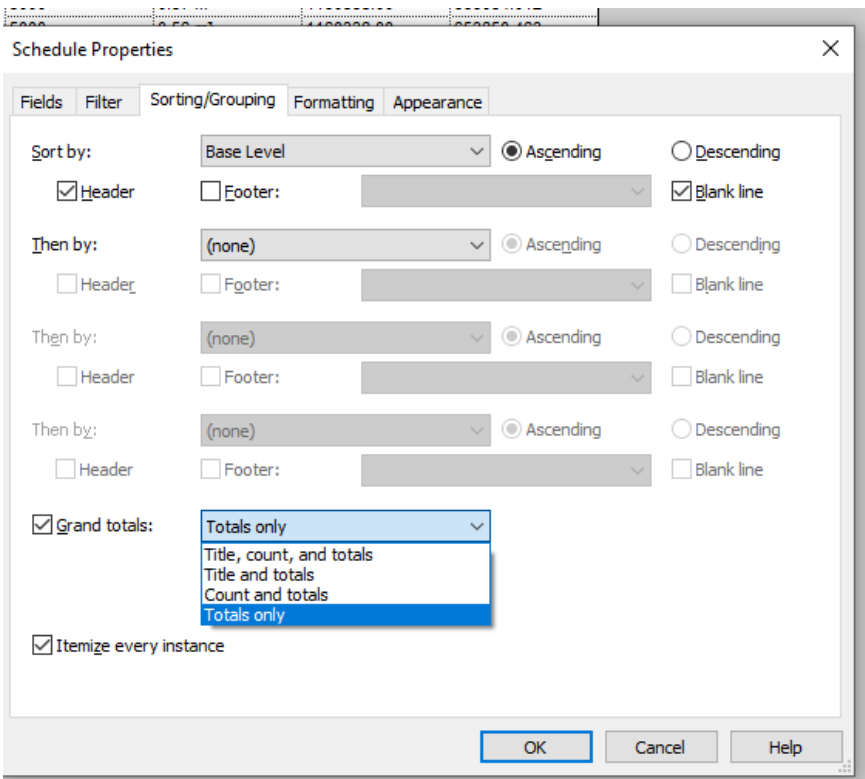

**Gambar 4.3.3.3** Kotak Dialog *Schedule Properties*

4. Maka akan ditampilkan tabel perhitungan RAB kolom seperti pada gambar

| <perhiutngan kolom=""></perhiutngan> |      |                   |        |                     |            |              |  |
|--------------------------------------|------|-------------------|--------|---------------------|------------|--------------|--|
| А                                    | в    | c                 |        |                     |            | G            |  |
| Family                               | Type | <b>Base Level</b> | Length | Volume              | Cost       | RAB          |  |
| Pondasi                              |      |                   |        |                     |            |              |  |
| M Concrete-Recta: 350 x 350mm        |      | Pondasi           | 5000   | 5.19 m <sup>3</sup> | 1160338.00 | 6020413.713  |  |
| Lantai 2                             |      |                   |        |                     |            |              |  |
| M Concrete-Recta: 350 x 350mm        |      | Lantai 2          | 4000   | $4.25 \text{ m}^3$  | 1160338.00 | 4929115.824  |  |
|                                      |      |                   |        | $9.44 \text{ m}^3$  |            | 10949529.537 |  |

**Gambar 4.3.3.4** Tabel Perhitungan Kolom

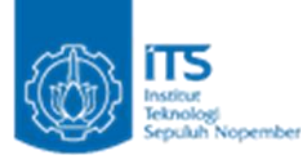

#### **4.3.4 Tutorial** *Export* **RAB Autodesk Revit ke Microsotft Excel**

- 1. Buka *Schedule* yang ingin di export
- 2. Buka menu file > Export > Reports > Schedules

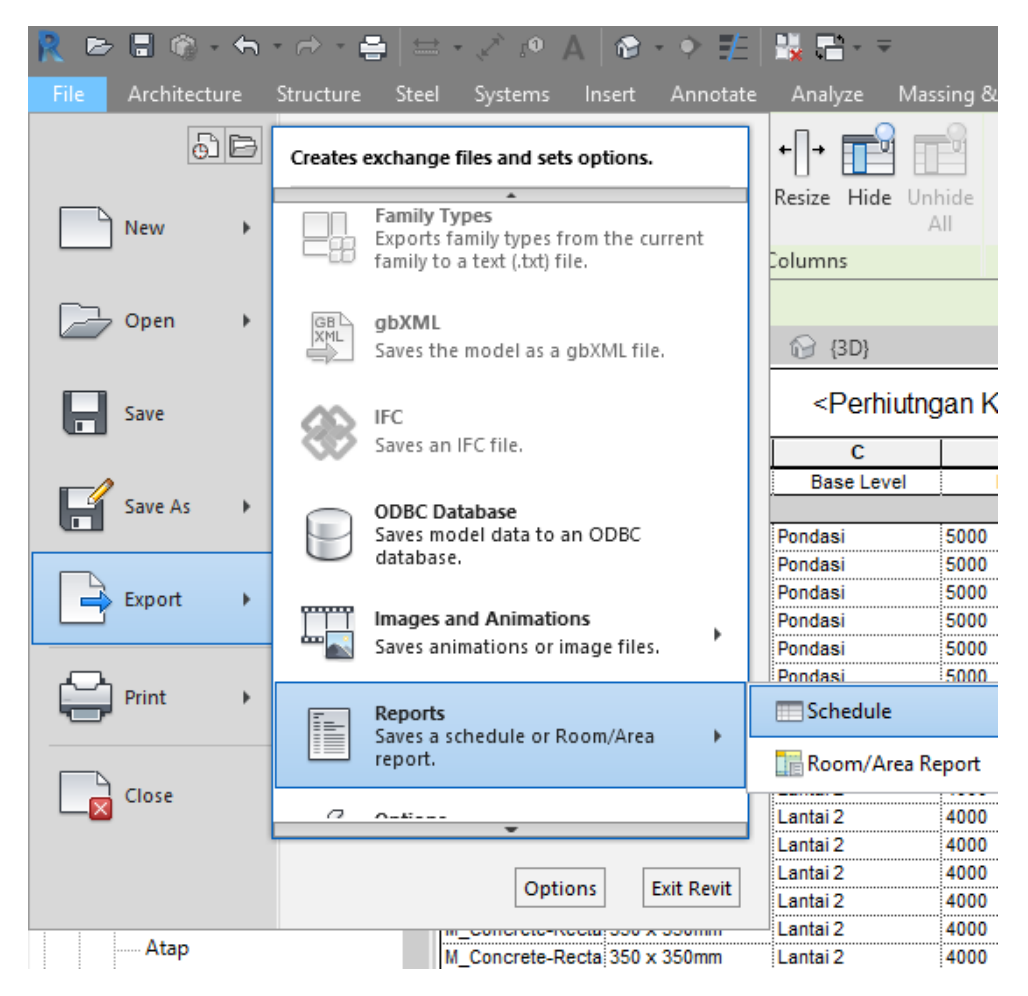

**Gambar 4.3.4.1** Menu File

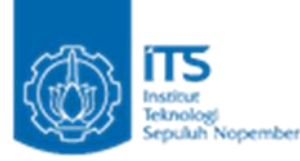

3. Pilih lokasi file dan nama untuk menyimpan file

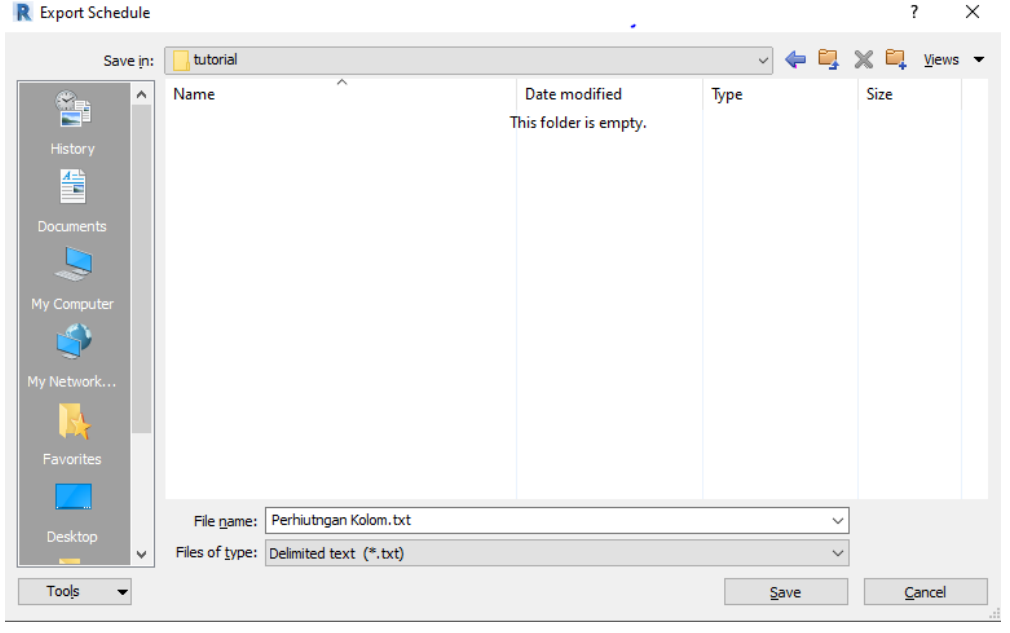

**Gambar 4.3.4.2** Kotak dialog Export Schedule

4. Di jendela berikutnya, buka opsi default dengan membuat catatan tentang "*delimiter settings".*

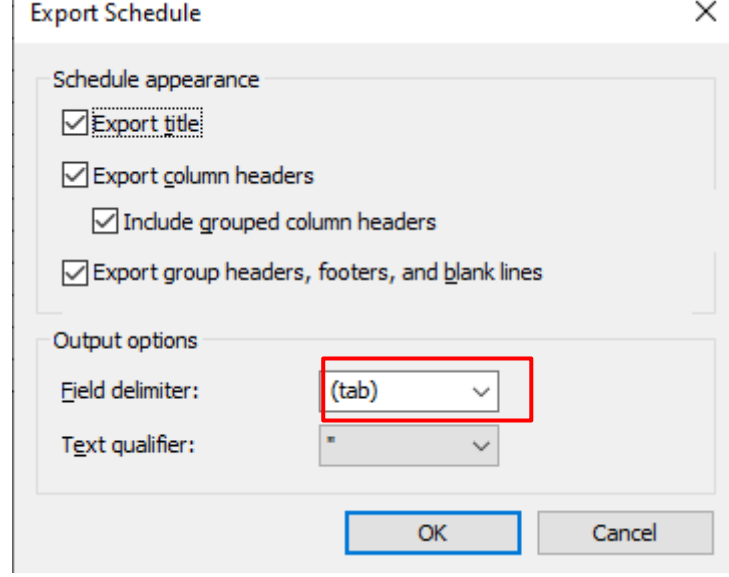

**Gambar 4.3.4.3** Kotak dialog Export Schedule
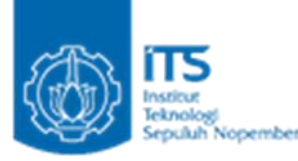

5. Buka Microsoft Excel dan buat sheet baru

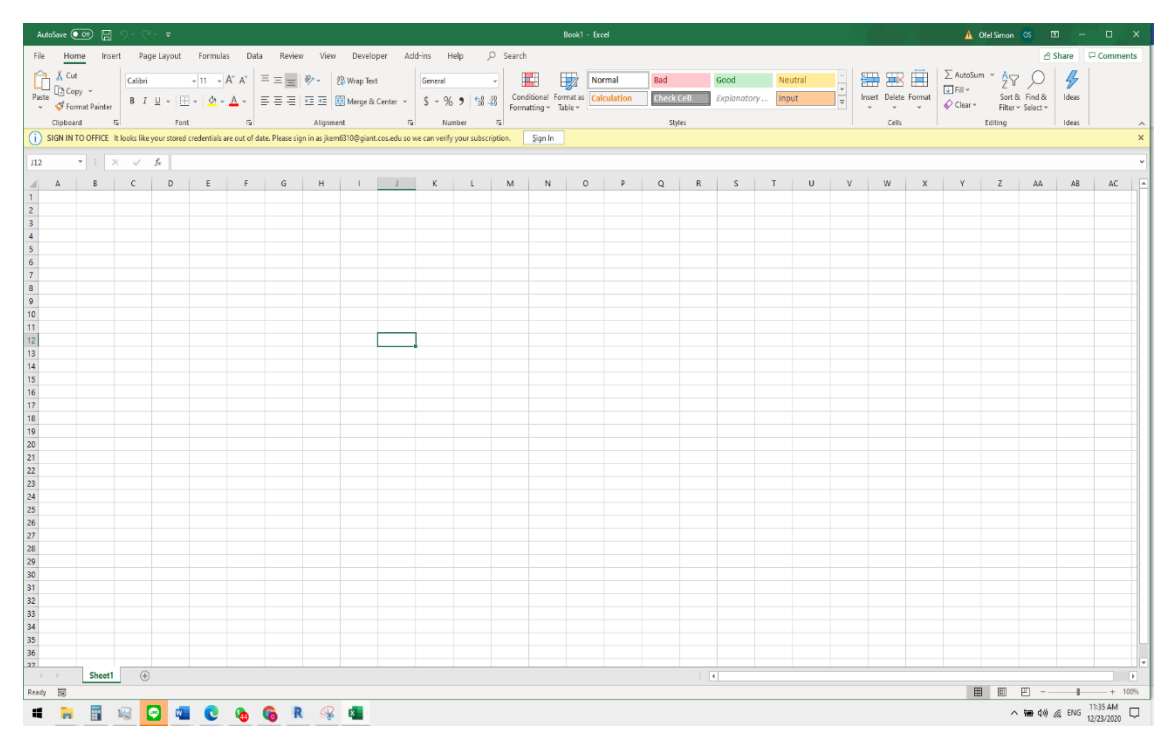

## **Gambar 4.3.4.4** New Sheet Excel

6. Pergi ke Data Tab dan pilih dari Text/CSV

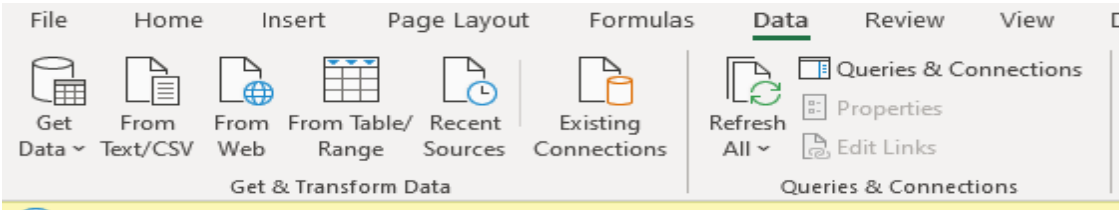

#### **Gambar 4.3.4.5** Menu Data Excel

7. Pilih TXT file yang telah di export dari Autodesk Revit

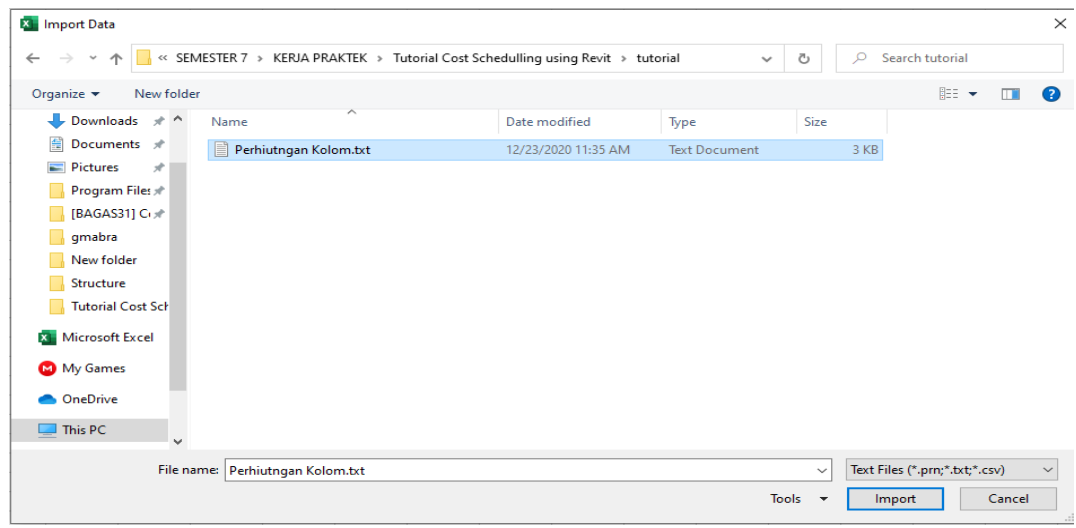

## **Raihan Ghazali Amajida (03111740000004)**

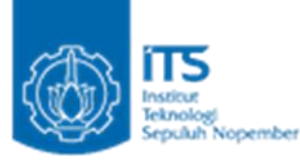

## **Gambar 4.5.4.6** Kotak Dialog Import

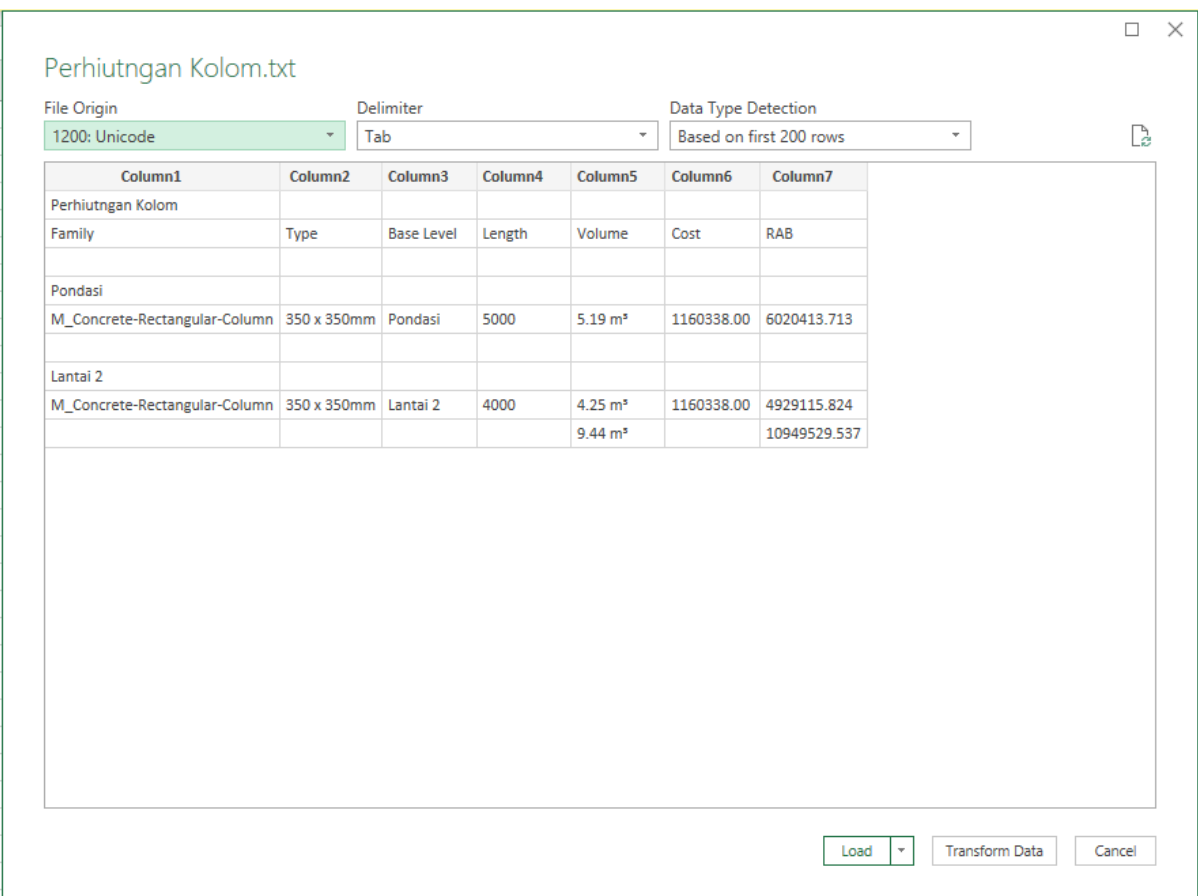

## 8. Pastikan "Delimiter" adalah sama dengan yang di export. Lalu klik Load

**Gambar 4.3.4.7** Kotak Dialog Perhitungan Kolom.txt

9. Perhitungan RAB akan ditampilkan

| A                                                 | B                       | C                 | D      | E                                                 | F          | G                      |  |
|---------------------------------------------------|-------------------------|-------------------|--------|---------------------------------------------------|------------|------------------------|--|
| Column1                                           | $\triangledown$ Column2 |                   |        | v Column3 v Column4 v Column5 v Column6 v Column7 |            | l v                    |  |
| Perhiutngan Kolom                                 |                         |                   |        |                                                   |            |                        |  |
| Family                                            | <b>Type</b>             | <b>Base Level</b> | Length | Volume                                            | Cost       | <b>RAB</b>             |  |
|                                                   |                         |                   |        |                                                   |            |                        |  |
| Pondasi                                           |                         |                   |        |                                                   |            |                        |  |
| M Concrete-Rectangular-Column 350 x 350mm Pondasi |                         |                   | 5000   | 5.19 m <sup>3</sup>                               |            | 1160338.00 6020413.713 |  |
|                                                   |                         |                   |        |                                                   |            |                        |  |
| Lantai 2                                          |                         |                   |        |                                                   |            |                        |  |
| M Concrete-Rectangular-Column                     | 350 x 350mm Lantai 2    |                   | 4000   | 4.25 m <sup>3</sup>                               | 1160338.00 | 4929115.824            |  |
|                                                   |                         |                   |        | $9.44 \text{ m}^3$                                |            | 10949529.537           |  |
|                                                   |                         |                   |        |                                                   |            |                        |  |

**Gambar 4.3.4.8** Tabel Perhitungan Kolom

**Raihan Ghazali Amajida (03111740000004) Ofel Alexander Simon (031117400000026) 33**

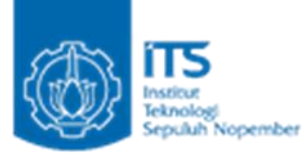

#### **4.4 Perhitungan RAB Pekerjaan Yang Tidak Ada Dalam Modeling Ruko 2 Lantai**

Dalam penggunaan software Autodesk Revit, untuk menghitung scheduling membutuhkan elemen-elemen yang terdapat pada project. Apabila elemen tersebut tidak ada, maka Revit tidak bisa menhitung schedulingnya secara otomatis. Hal ini terlihat pada beberapa pekerjaan yang tidak ada pada Revit antara lain :

- 1. Pekerjaan Pemasangan Bowplank
- 2. Galian tanah pondasi
- 3. Urugan tanah kembali
- 4. Pekerjaan Bekisting

Untuk itu, Revit menyediakan fitur "add calculated parameter" dan "new parameter" yang bisa digunakan untuk membuat kolom baru yang tidak ada pada aplikasi revit. Sebagai contoh, kami akan menjelaskan cara membuat scheduling untuk "pekerjaan pemasangan Bowplank" sebagai berikut.

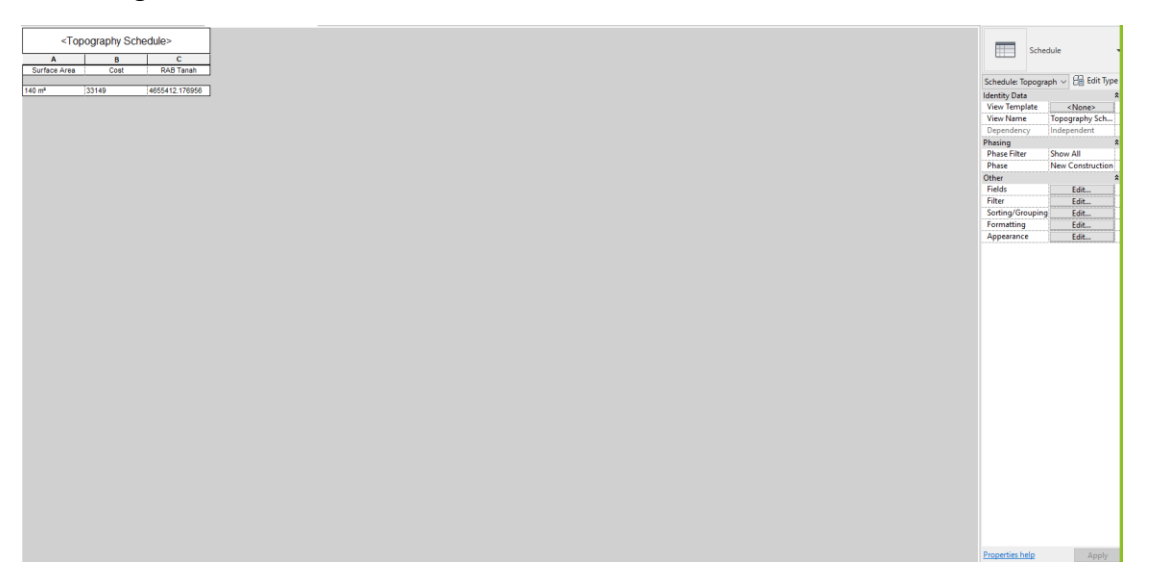

**Gambar 4.4.1** Topography Schedule

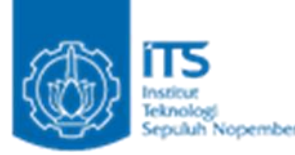

1. Berikut merupakan tampilan dari Topography Schedule atau jadwal kondisi tanah yang menampilkan luasan tanah. Disini kita akan membuat pekerjaan bowplank dengan cara meng-klik edit pada tab Fields di tampilan sebelah kanan.

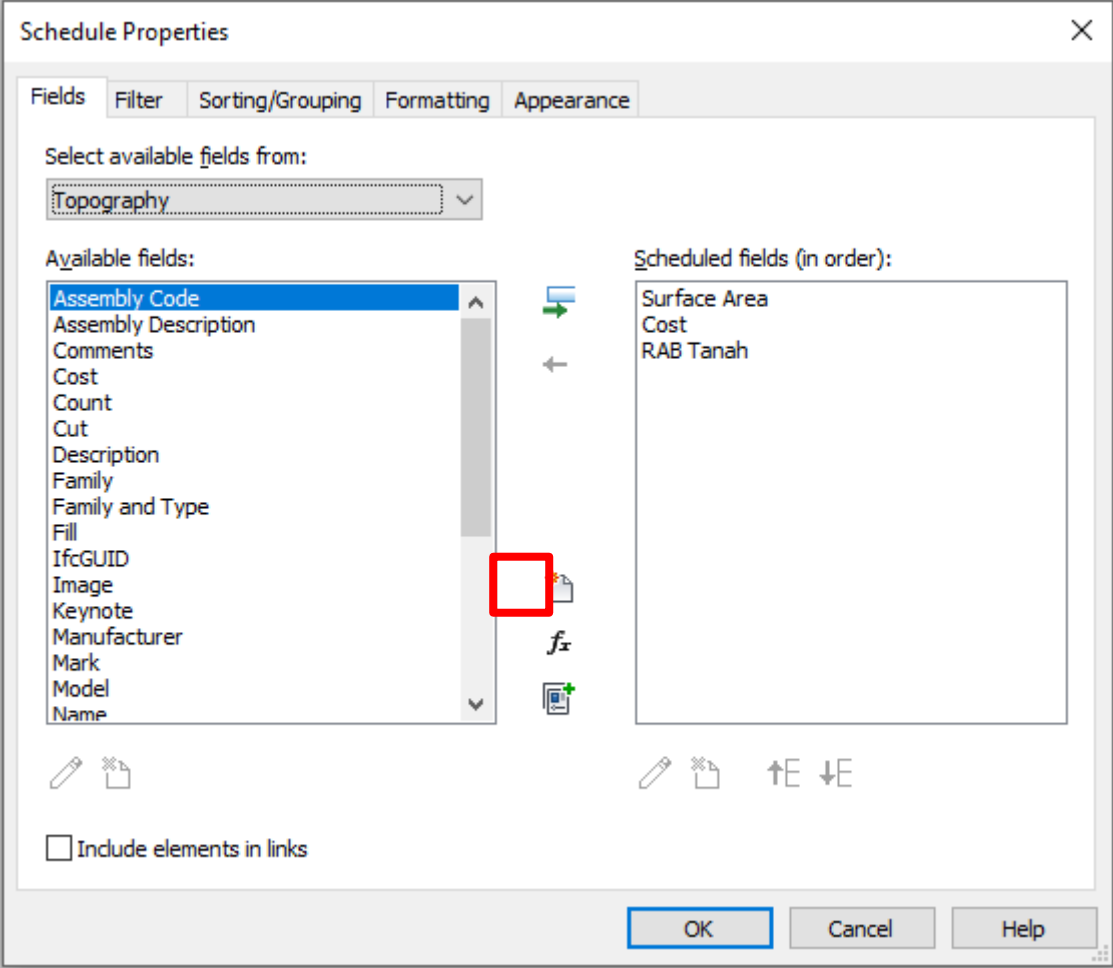

**Gambar 4.4.2** Kotak Dialog Schedule Properties

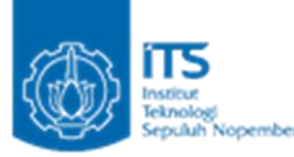

2. Setelah itu kita meng-klik tool new parameter maka kotak dialog akan ditampilkan.

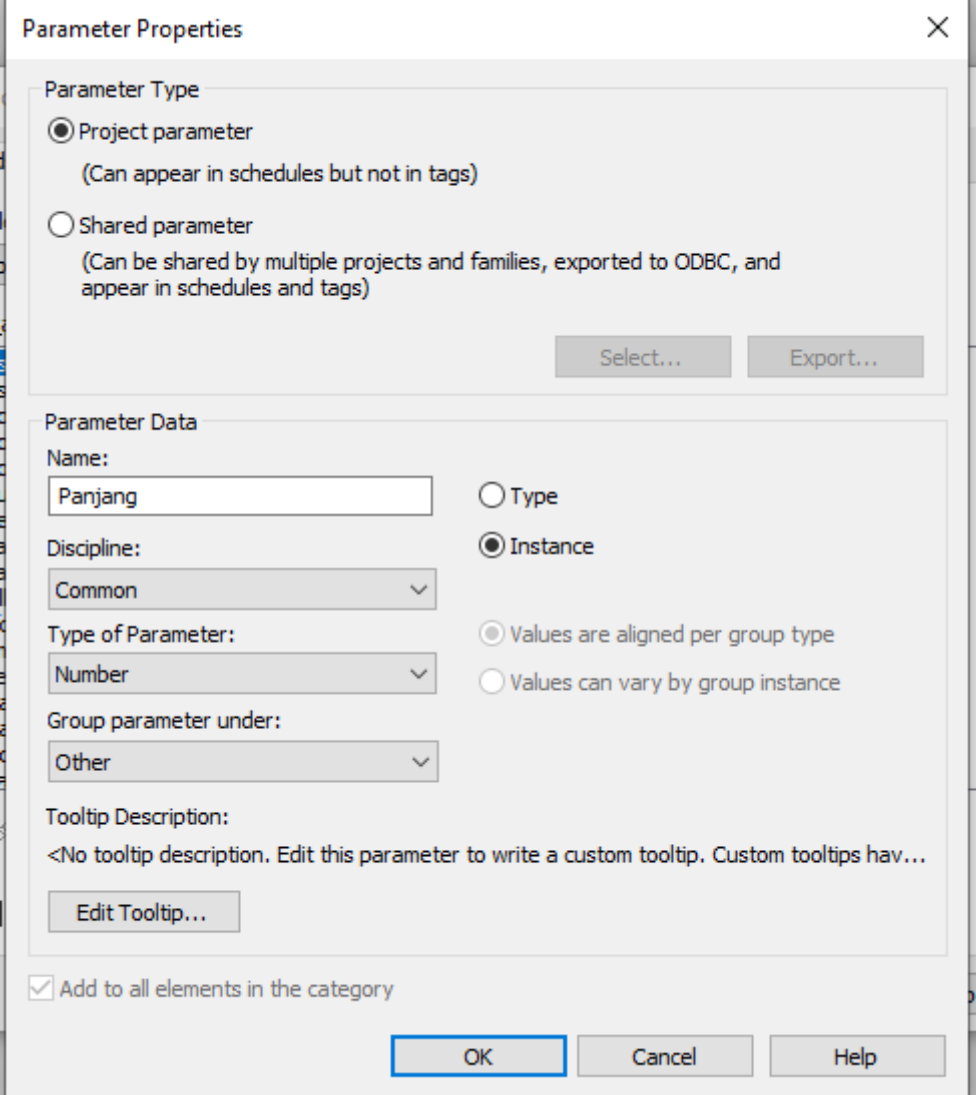

**Gambar 4.4.3** Kotak Dialog Parameter Properties

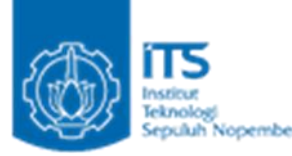

3. Pada kotak dialog, kita menulis nama "panjang" lalu sisanya kita biarkan karna sudah sesuai dengan yang kita inginkan. Lalu klik OK

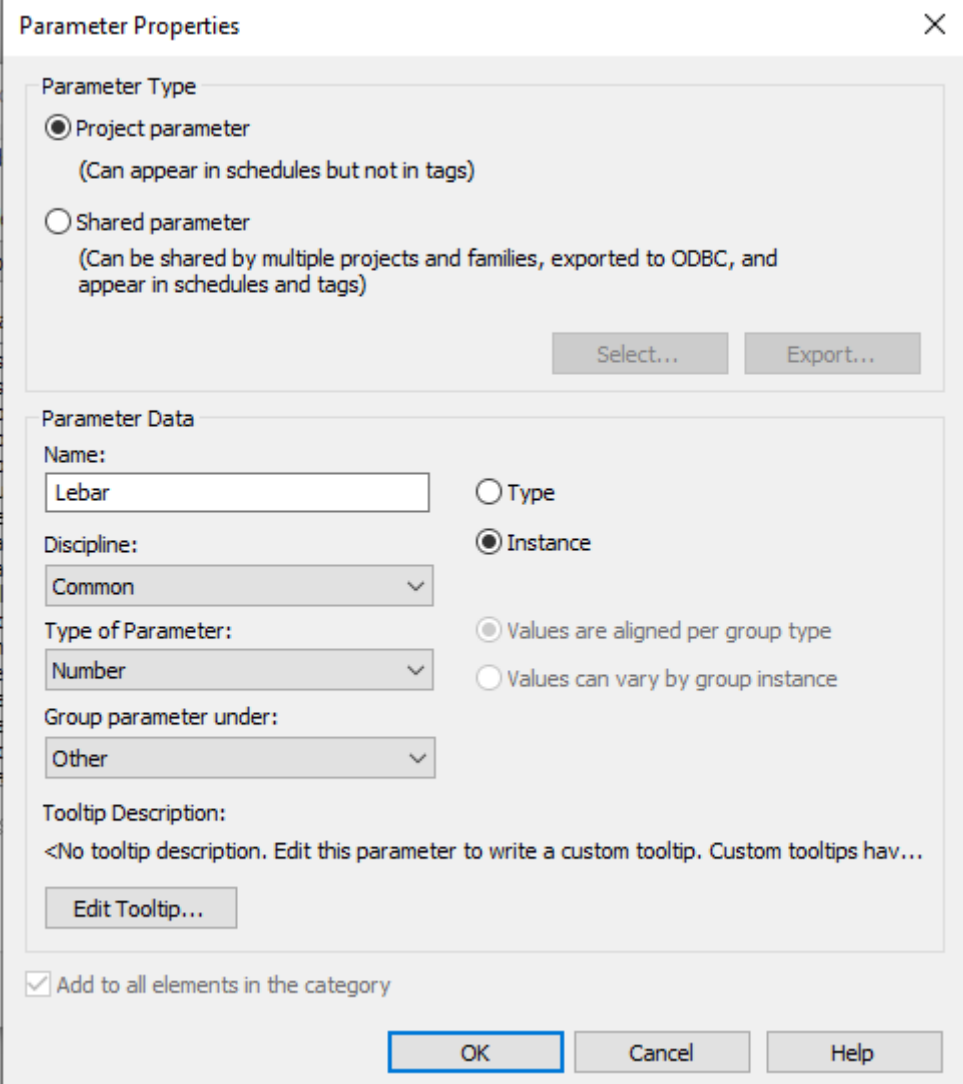

**Gamabr 4.4.4** Kotak Dialog Parameter Properties

4. Lakukan hal yang sama untuk membuat parameter "lebar".

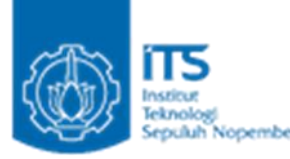

5. Setelah itu kita mengklik tool add calculated parameter maka kotak dialog akan ditampilkan.

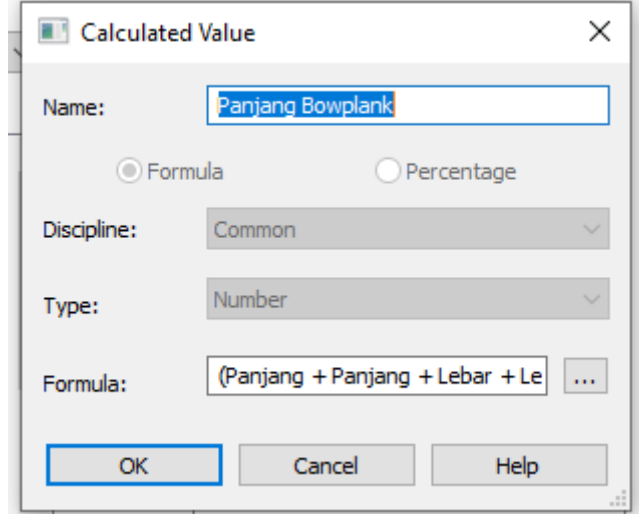

**Gambar 4.4.5** Kotak Dialog Calculated Value

6. Pada kotak dialog, kita bisa memberi nama "panjang Bowplank" lalu pada formula, ketik rumus manual untuk mencari panjang bowplank. Pada rumusnya yaitu 2\*(panjang+2+lebar+2). Namun pada revit kita akan menulis sesuai yang ditampilkan. hal ini dikarnakan revit menganggap angka memiliki unit. Jadi kita akan menulis "(Panjang+Panjang+Lebar+Lebar+8)/1". Lalu klik OK

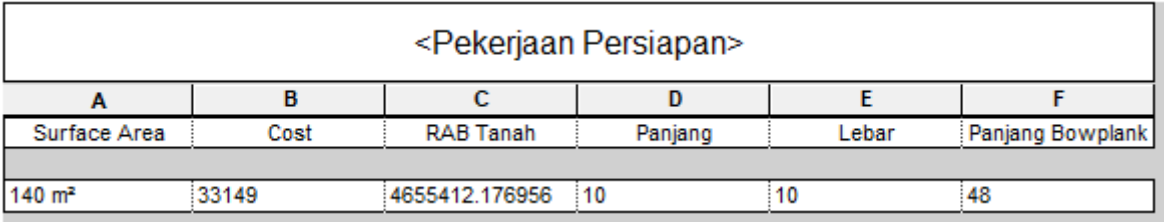

**Gambar 4.4.6** Kolom Pekerjaan Persiapan

- 7. Setelah itu pada tabel, kita bisa mengisi panjang dan lebar. Untuk area yang di pasang bowplank hanya area bangunan saja yaitu 10x10m. sehingga panjang dan lebar masingmasing 10 m. lalu panjang bowplank akan ditampilkan.
- 8. Untuk memasukkan RAB dan export ke excel bisa melakukan hal yang sama seperti tutorial sebelumnya

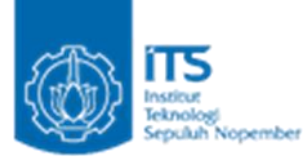

## **4.5 Video Tutorial Perhitungan RAB Menggunakan Autodesk Revit**

Untuk video tutorial perhitungan RAB menggunakan autodesk revit dapat dilihat pada link google drive berikut:

https://drive.google.com/drive/folders/1ZxDLNH0jNivQulbJFvdZJiV7i1VP05tf?usp=sharing

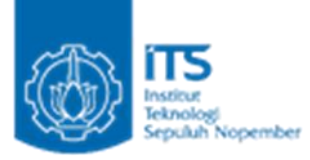

## **BAB V**

## **SIMULASI DAN VALIDASI RAB AUTODESK REVIT DENGAN PERHITUNGAN MANUAL**

## **5.1 Hasil Perhitungan Volume**

Perhitungan volume lantai 1

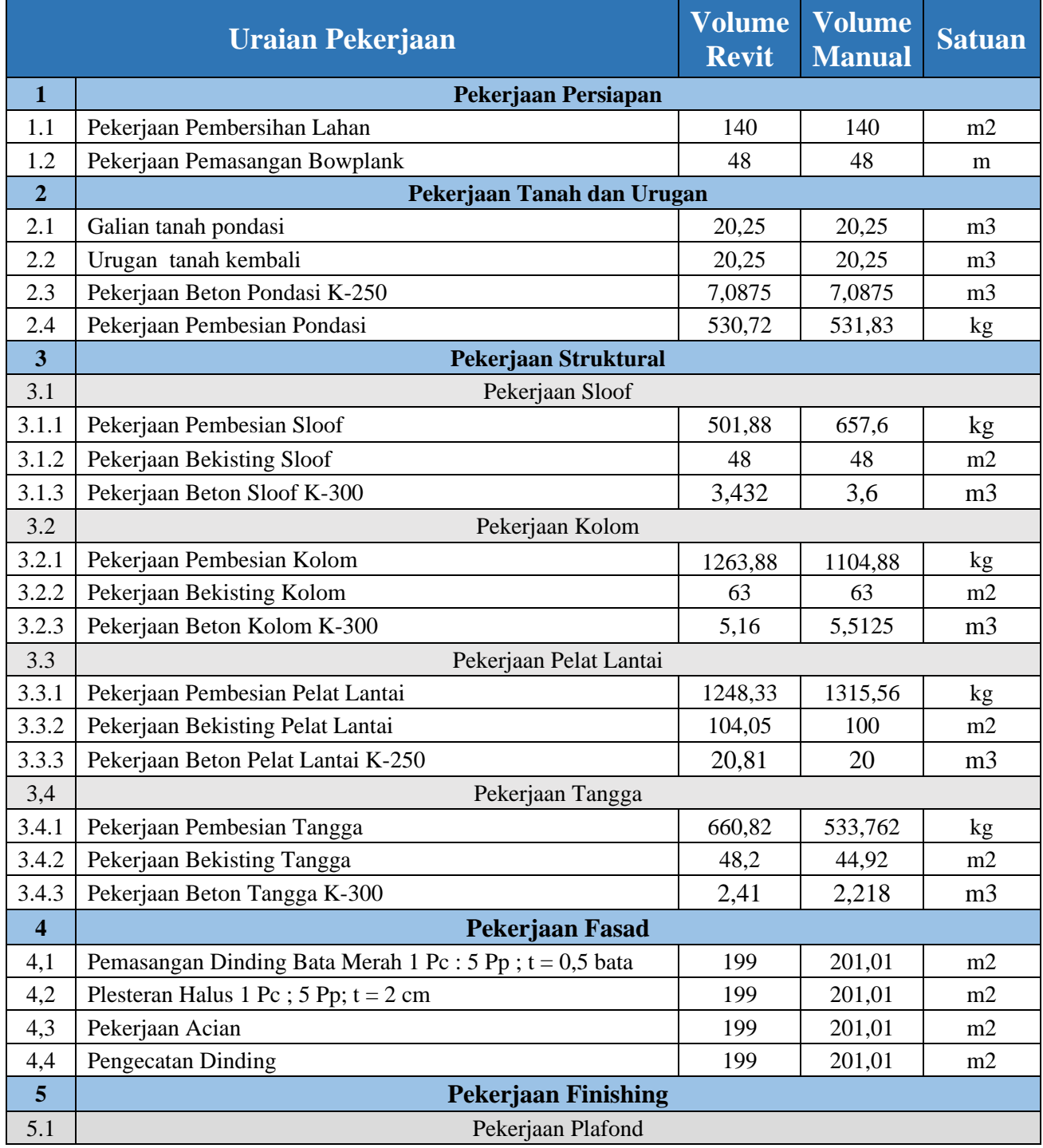

## **Raihan Ghazali Amajida (03111740000004)**

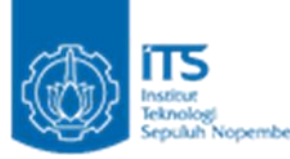

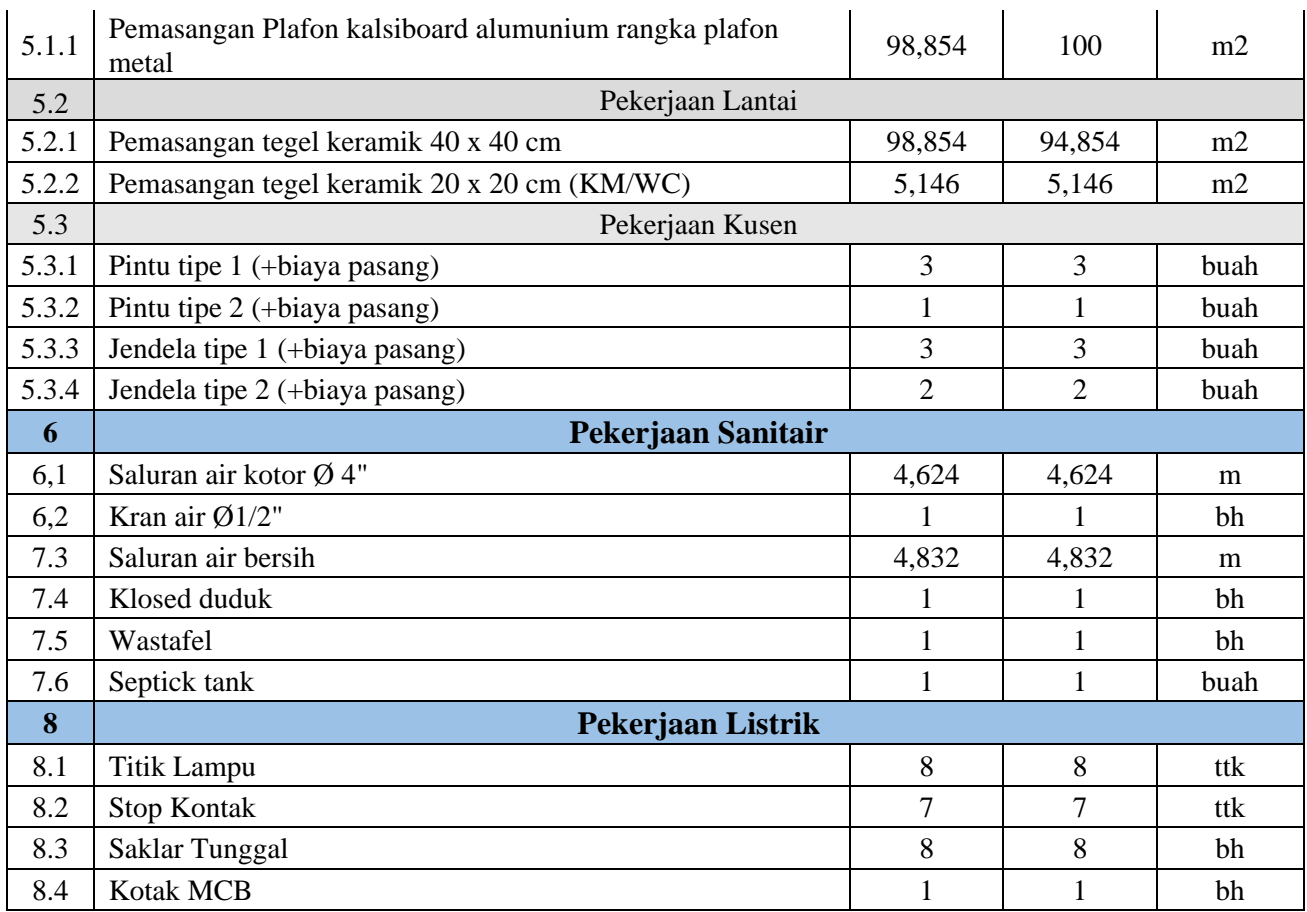

## Perhitungan volume lantai 2

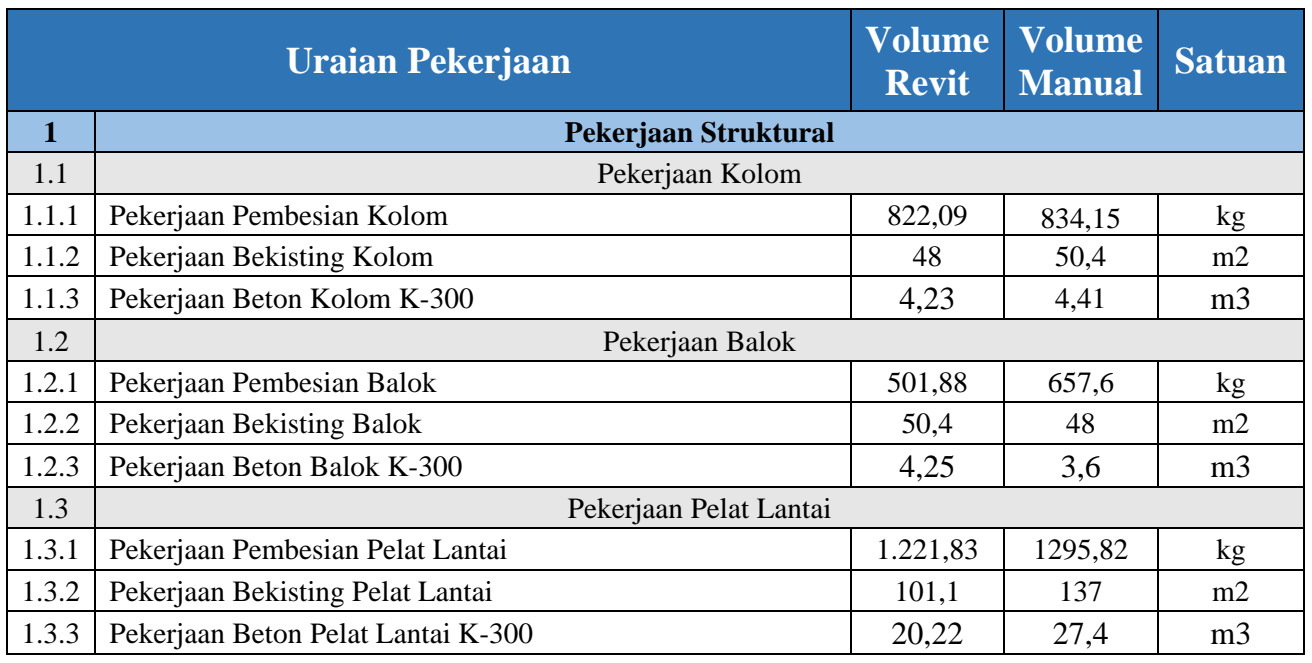

# **Raihan Ghazali Amajida (03111740000004)**

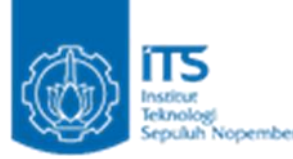

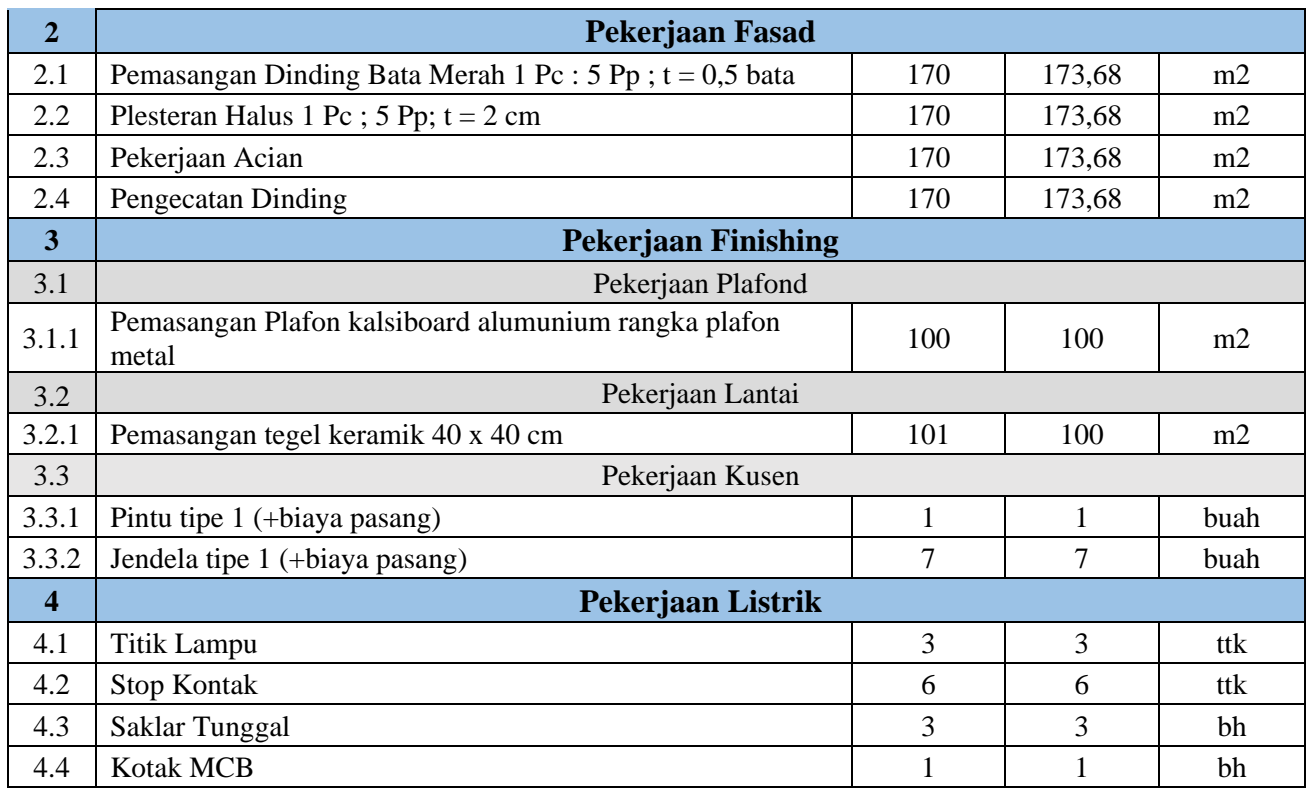

## Perhitungan volume lantai atap

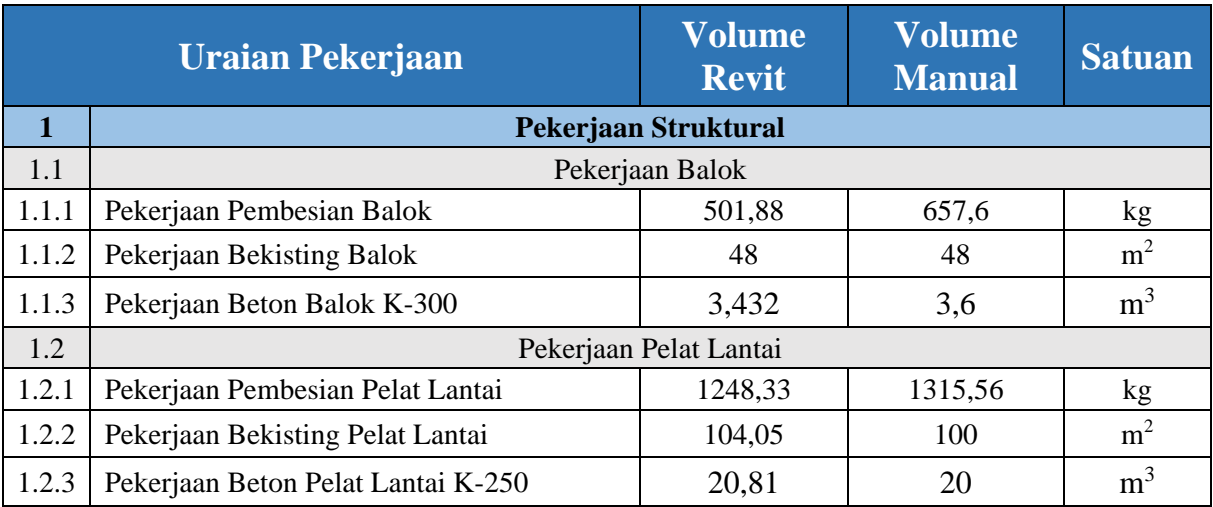

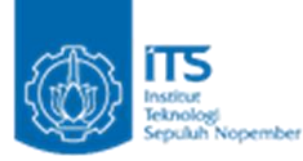

## Perhitungan volume total

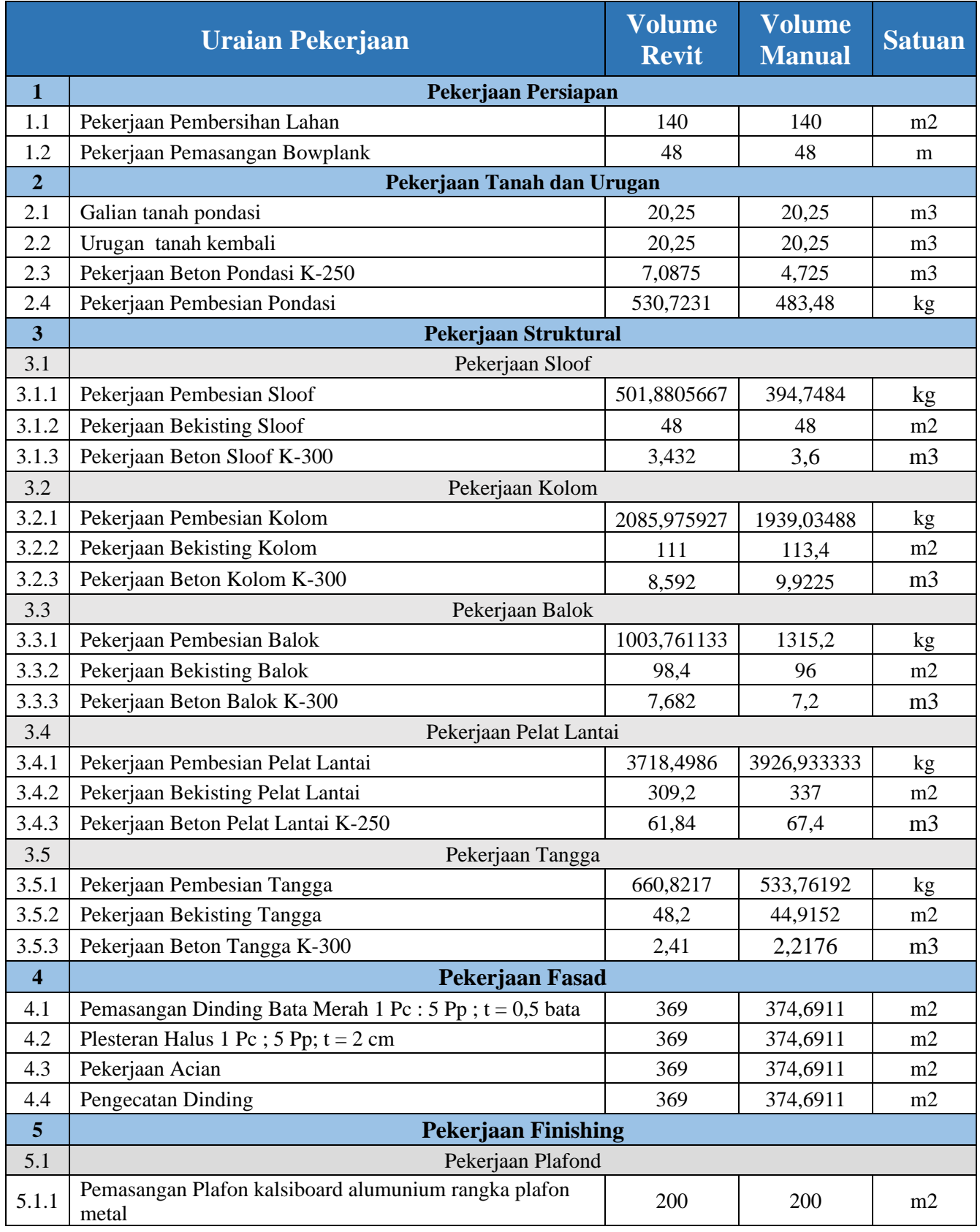

# **Raihan Ghazali Amajida (03111740000004)**

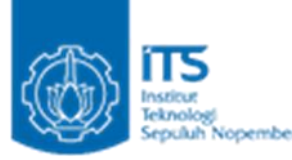

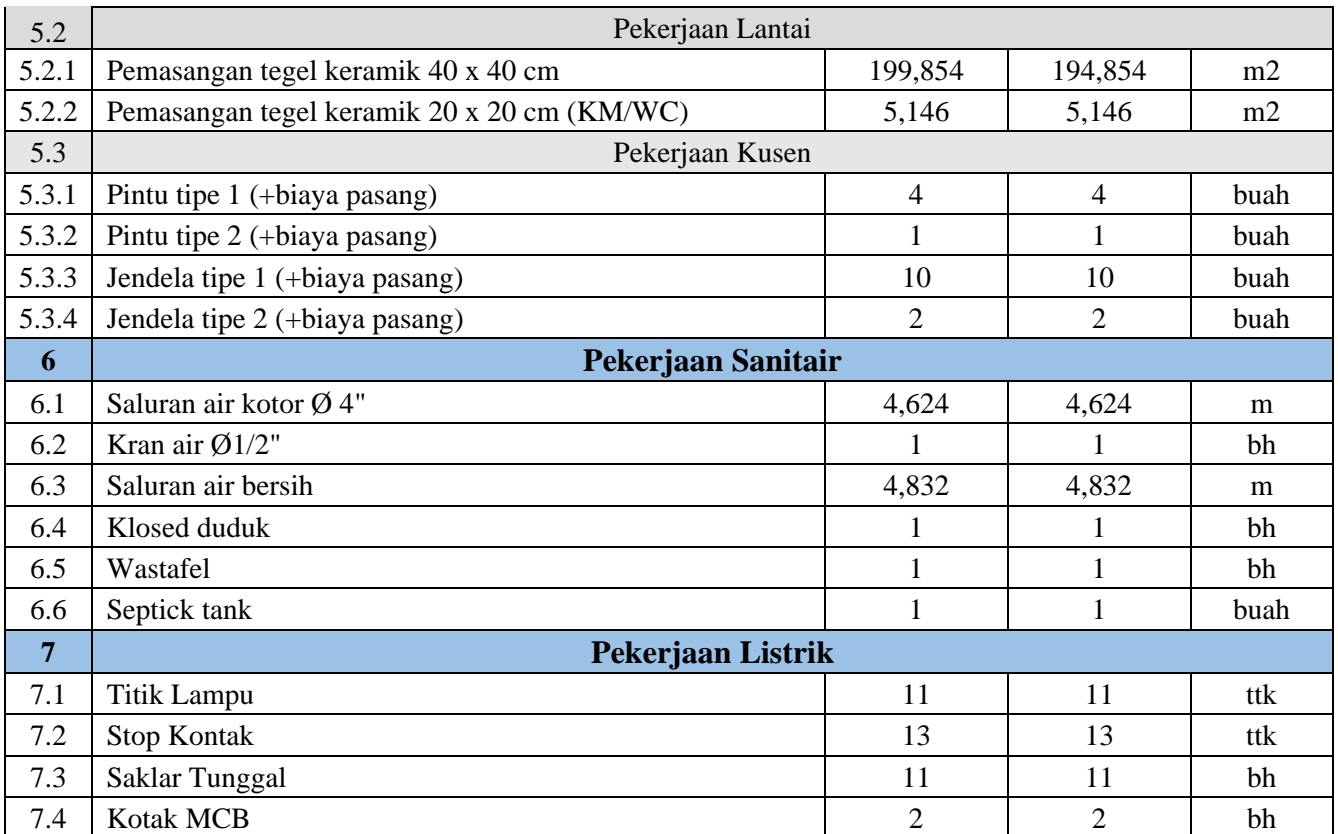

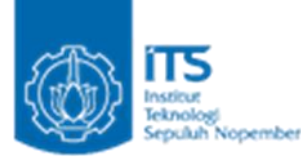

## **5.2 Hasil Perhitungan RAB**

Untuk tabel perhitungan RAB secara manual lengkap dapat dilihat pada halaman lampiran.

Perhitungan RAB lantai 1

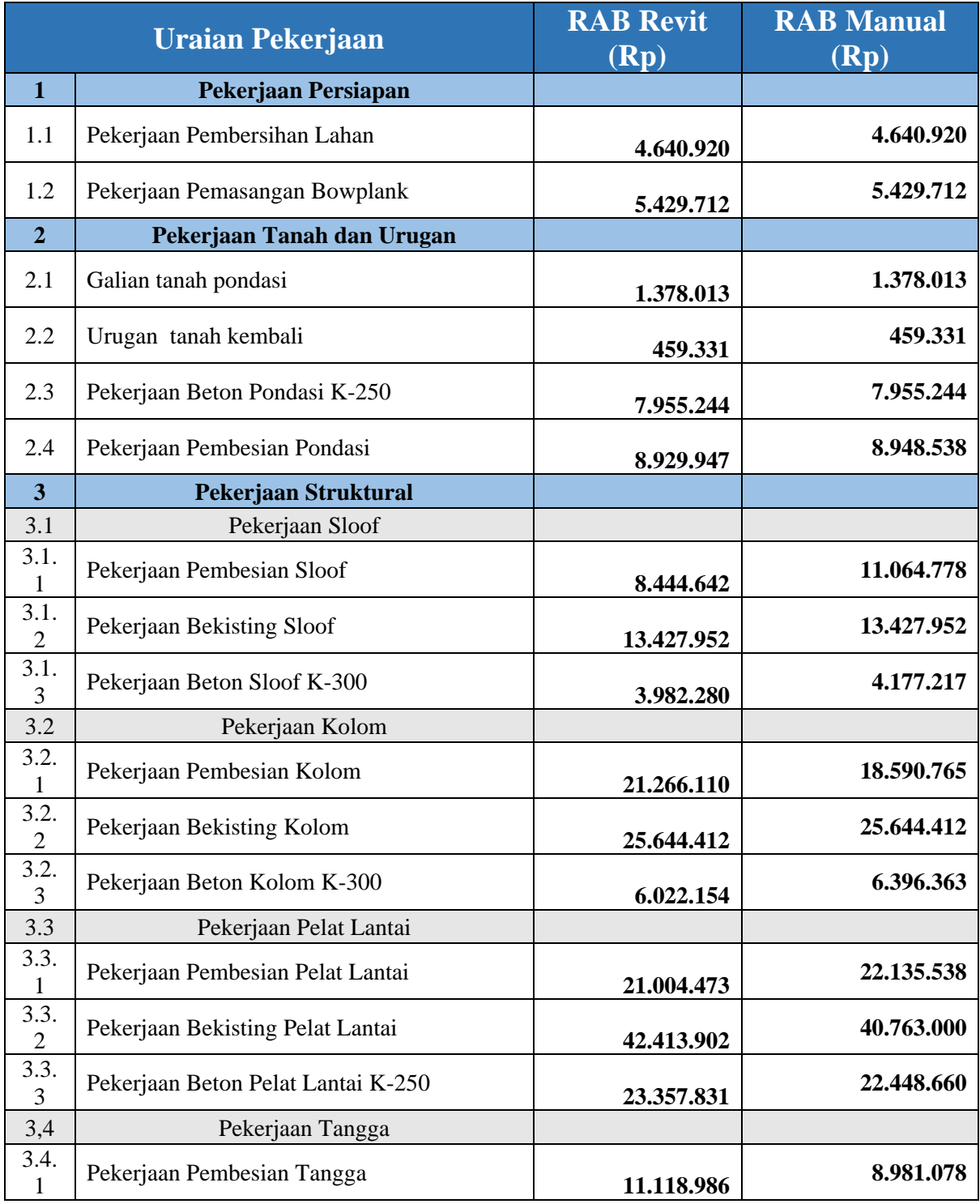

## **Raihan Ghazali Amajida (03111740000004)**

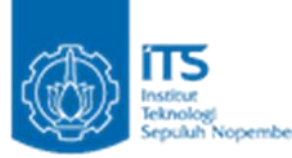

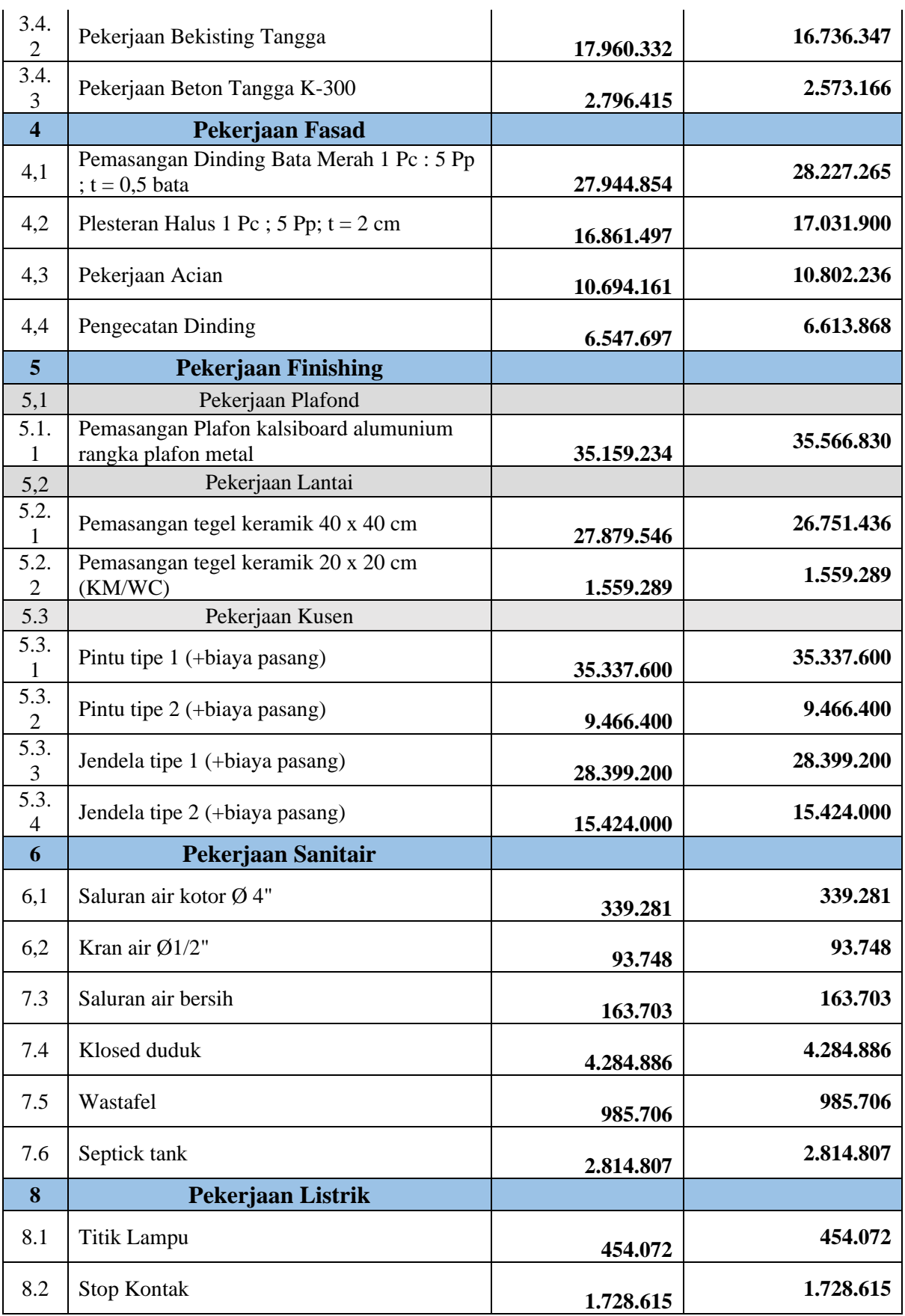

**Raihan Ghazali Amajida (03111740000004)**

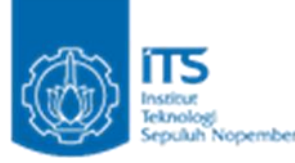

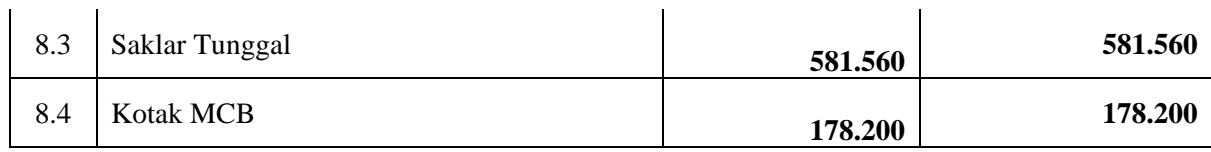

## Perhitungan RAB lantai 2

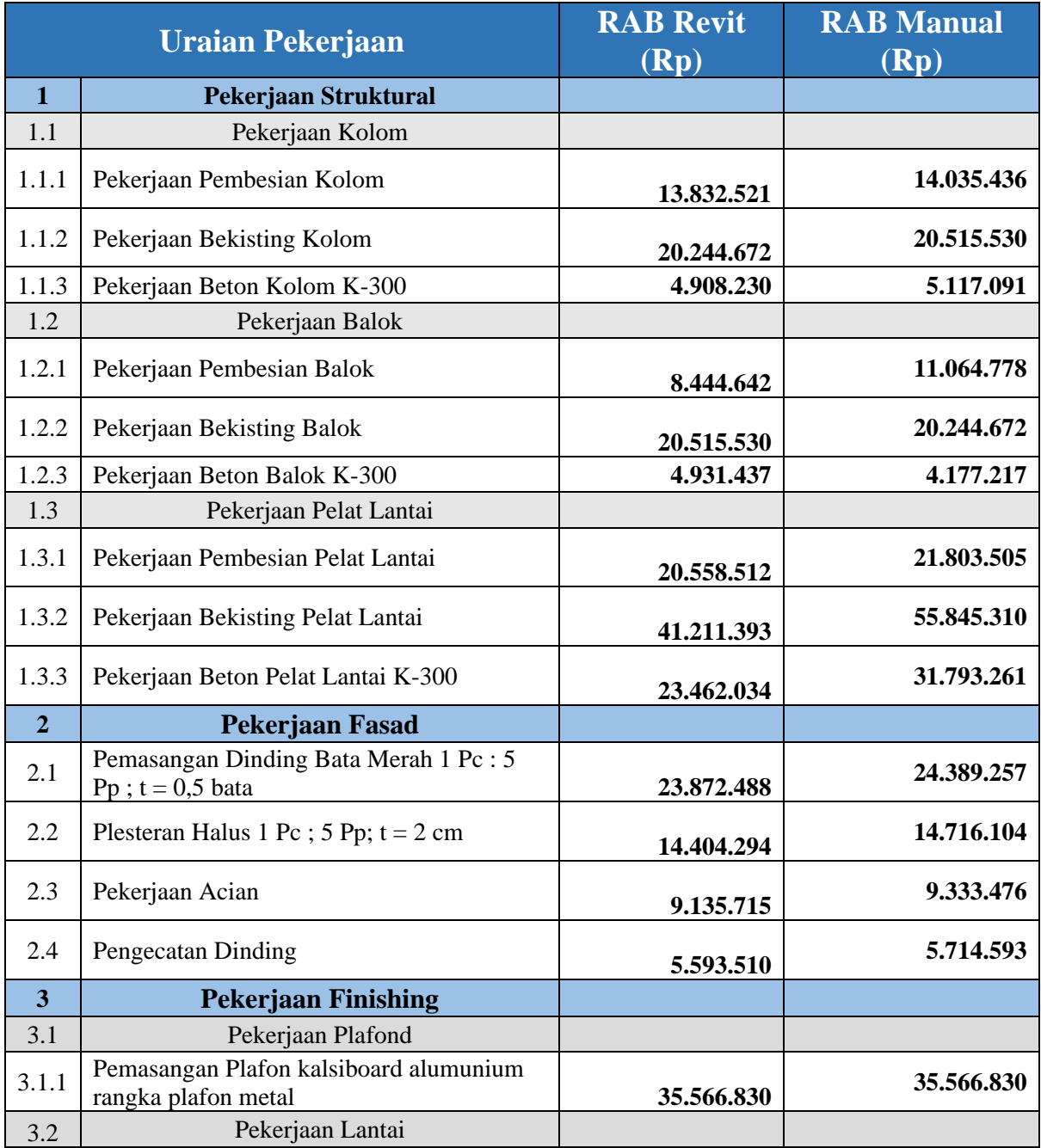

# **Raihan Ghazali Amajida (03111740000004)**

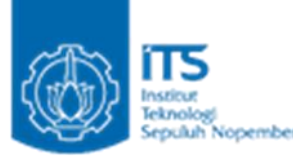

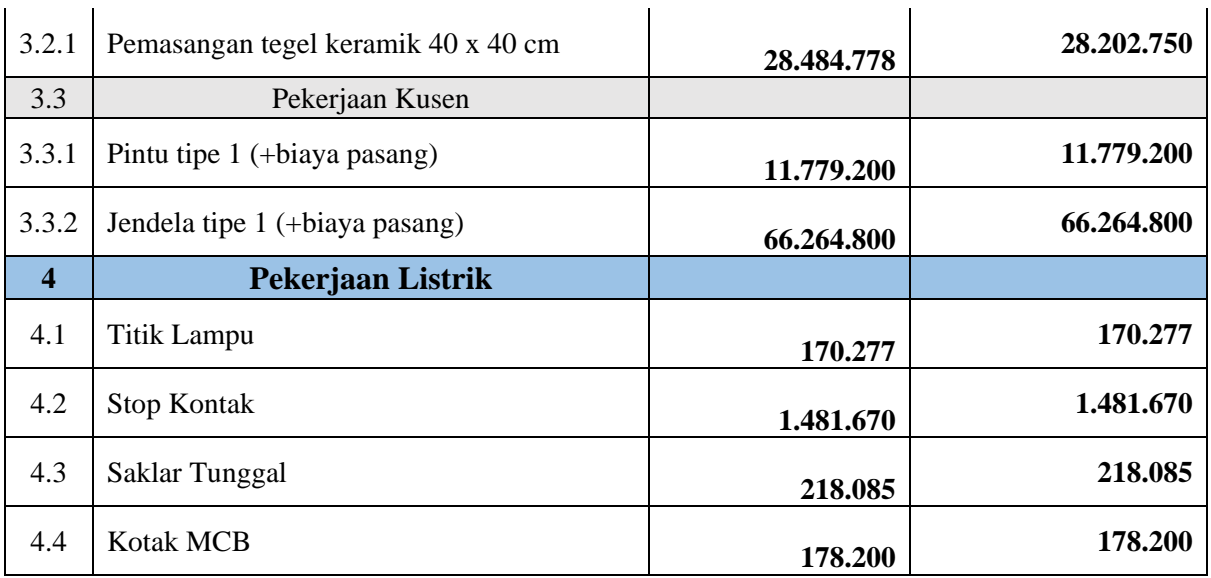

## Perhitungan RAB lantai atap

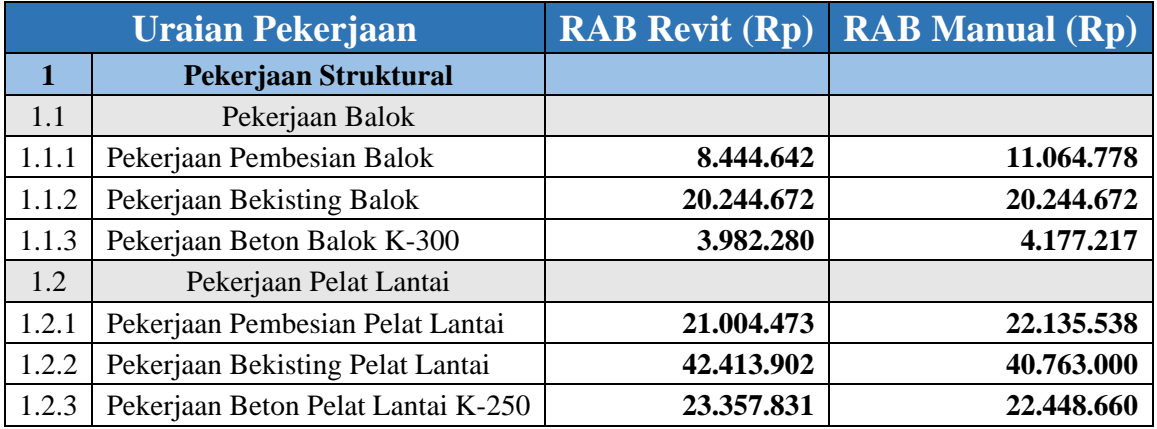

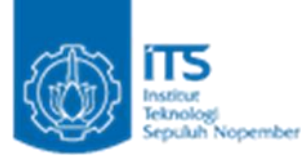

## Perhitungan RAB total

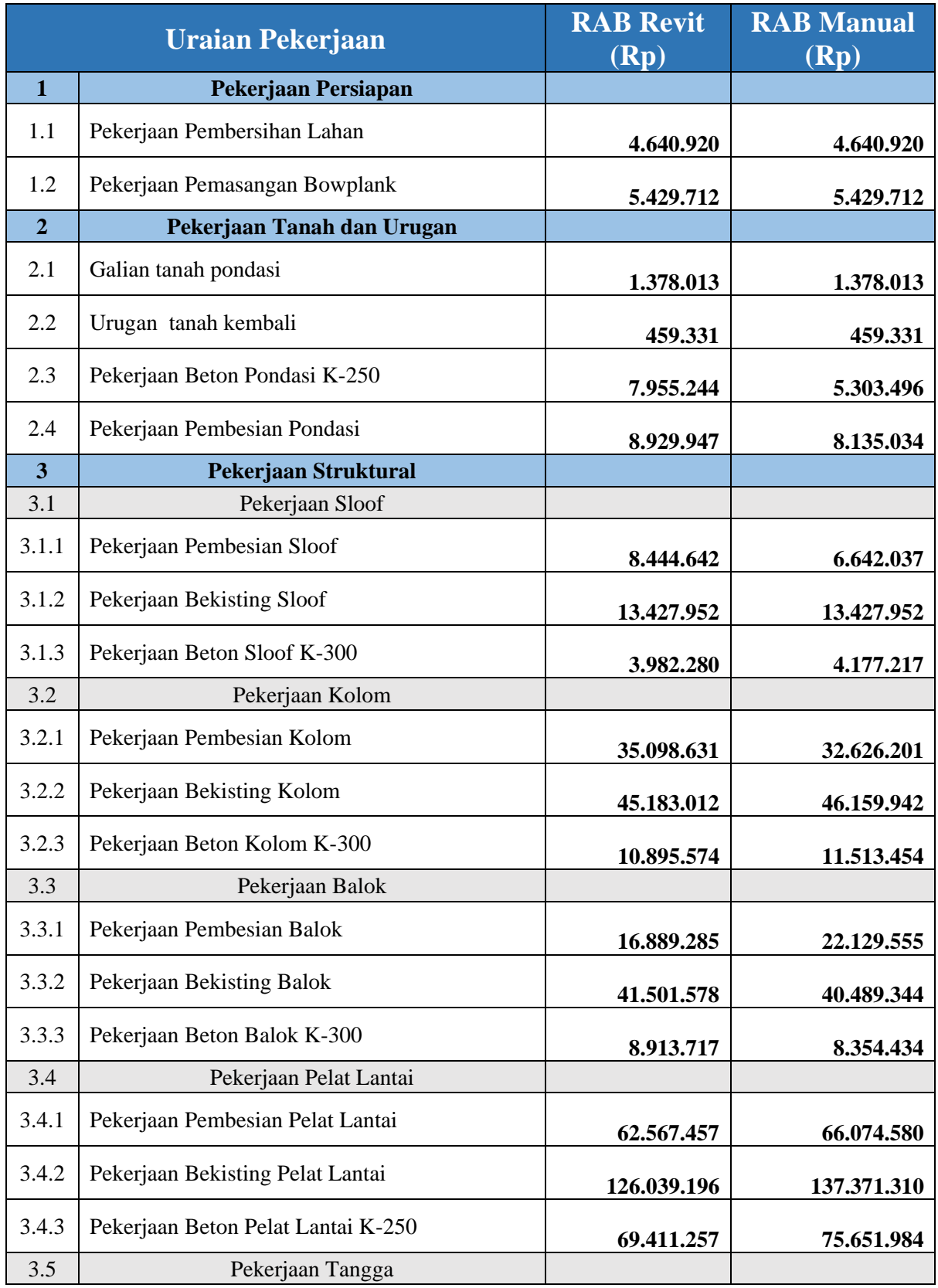

# **Raihan Ghazali Amajida (03111740000004)**

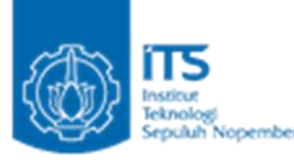

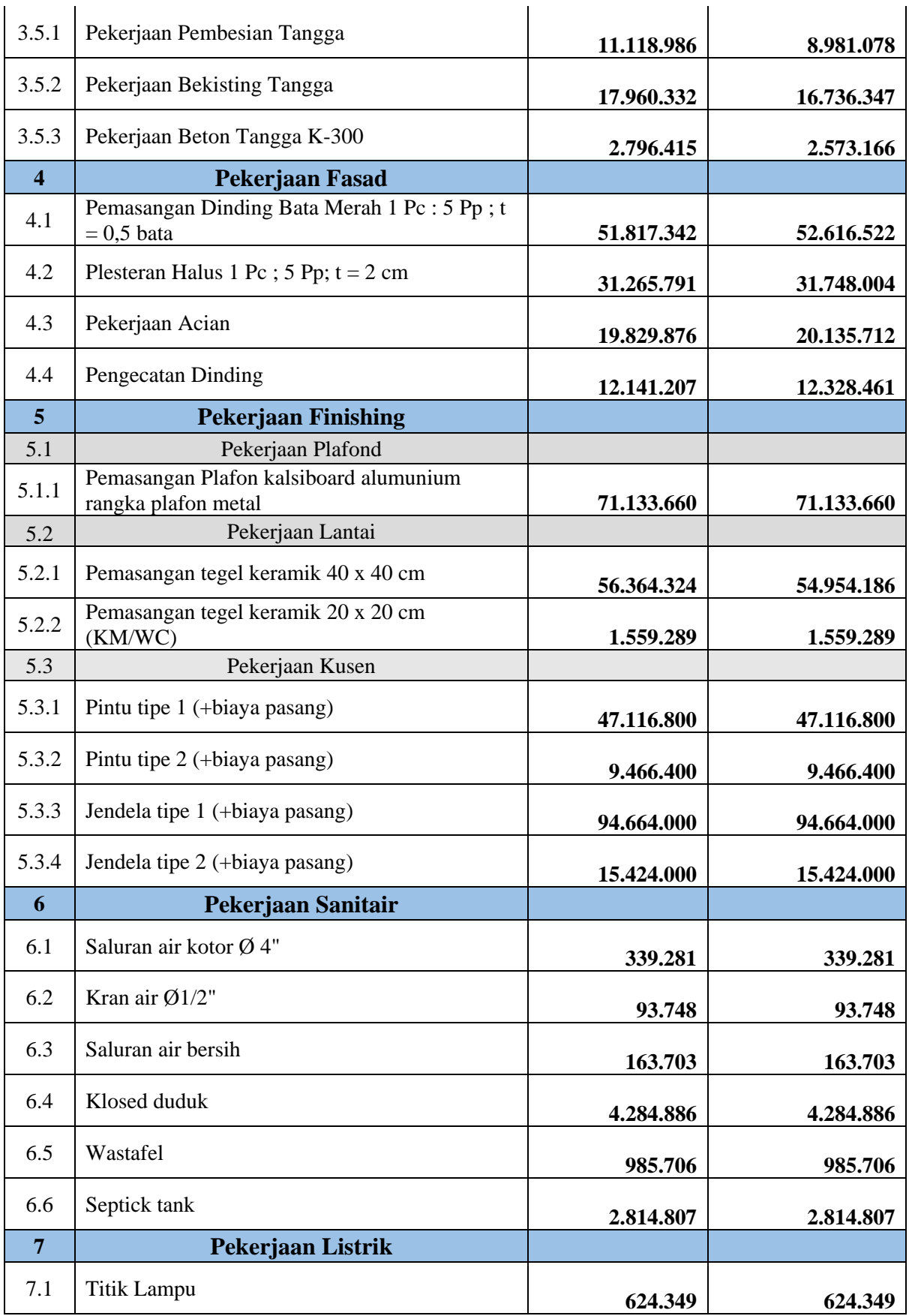

**Raihan Ghazali Amajida (03111740000004)**

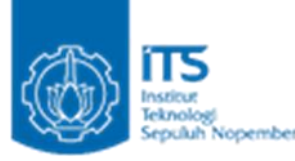

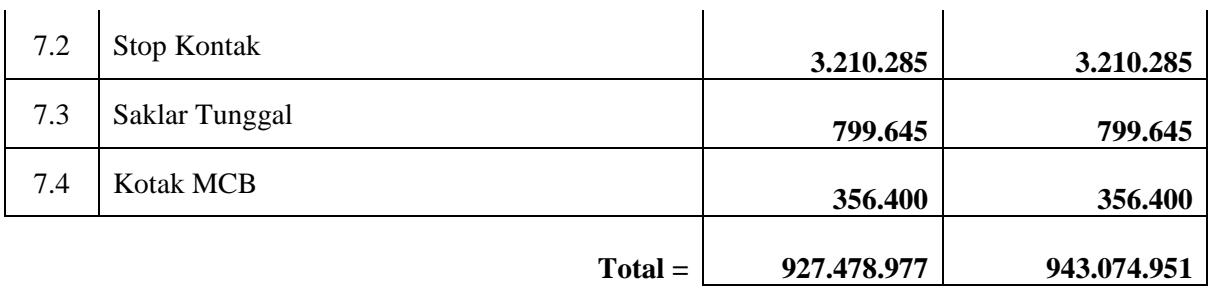

## **5.3 Perbandingan RAB Revit dan Manual**

Total RAB Revit adalah sebesar Rp 927.478.9779 sedangkan total RAB manual sebesar Rp 943.074.951 . Selisih RAB tersebut sebesar Rp 15.595.974 yang adalah sebesar 1,65% dari total perhitungan RAB manual. Perbedaan RAB terbesar pada pekerjaan bekisting plat lantai dengan selisih biaya sebesar Rp 11.332.114 atau sebesar 8% dan dengan perbedaan volume sebesar  $27,8 \text{ m}^2$ .

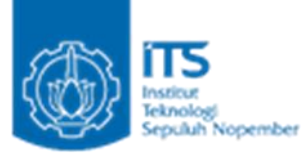

# **BAB VI**

# **KESIMPULAN**

Terdapat beberapa fitur-fitur Autodesk Revit yang dapat membantu dalam pembuatan perhitungan RAB dengan menggunakan Autodesk Revit diantaranya adalah Fields, Filter, Sorting/Grouping, Formatting, Appearance, Export, Ribbon View, Schedules.

Pada perhitungan RAB menggunakan Autodesk Revit, didapatkan hasil RAB yang sedikit lebih kecil yaitu sebesar 1.65% daripada perhitungan menggunakan RAB manual hal tersebut disebabkan karena ketelitian seperti pada perhitungan penulangan dan volume, yang dimiliki oleh Revit lebih teliti daripada perhitungan manual sehingga mendapatkan hasil yang sedikit lebih kecil. Hal tersebut dapat dimanfaatkan sebagai penghematan biaya dalam perencanaan RAB selain itu penggunaan Autodesk Revit juga dapat mempercepat proses perhitungan RAB.

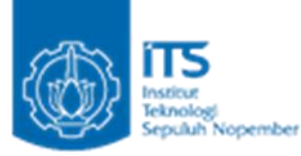

# **DAFTAR PUSTAKA**

Civil-eng.binus.ac.id, 2019 Penerapan Building Information Modeling (BIM). Diakses pada 20 September 2020, dari https://civil-eng.binus.ac.id/2019/10/19/penerapan-buildinginformation-modeling-bim/

Husen, Abrar, 2009, Manajemen Proyek (Perencanaan Penjadwalan dan Pengendalian Proyek), Penerbit: Andi Yogyakarta.

Jejak-ide.com, 2020 Tutorial Revit Bahasa Indonesia. Diakses pada 20 September 2020, dari https://penerbitdeepublish.com/cara-menulis-daftar-pustaka-dari-website/

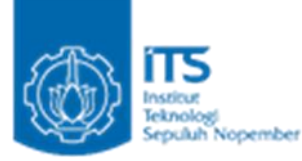

## **LAMPIRAN**

Tabel perhitungan RAB manual Lantai 1

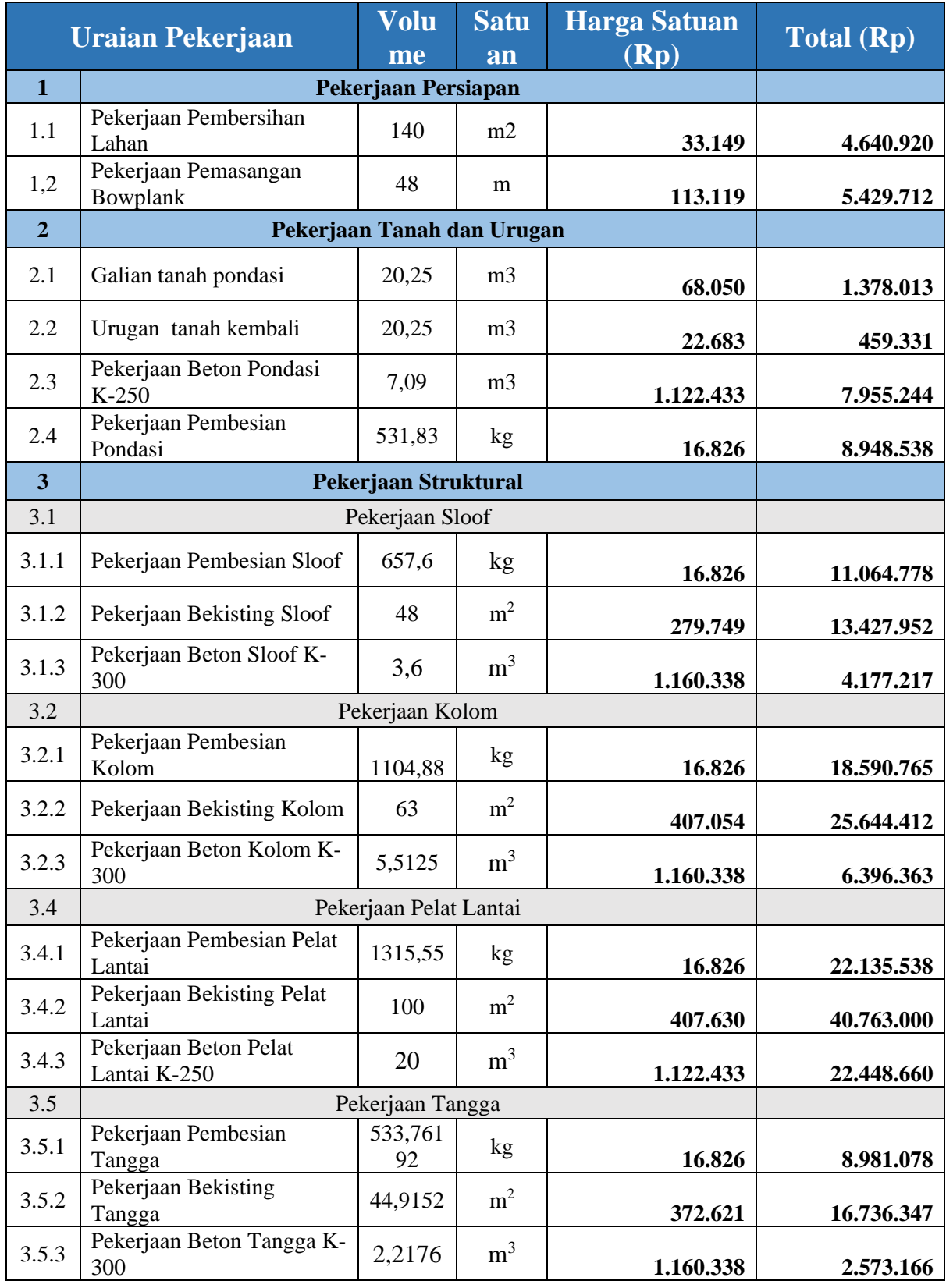

# **Raihan Ghazali Amajida (03111740000004)**

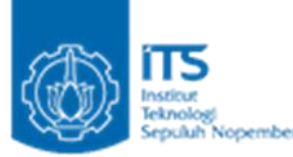

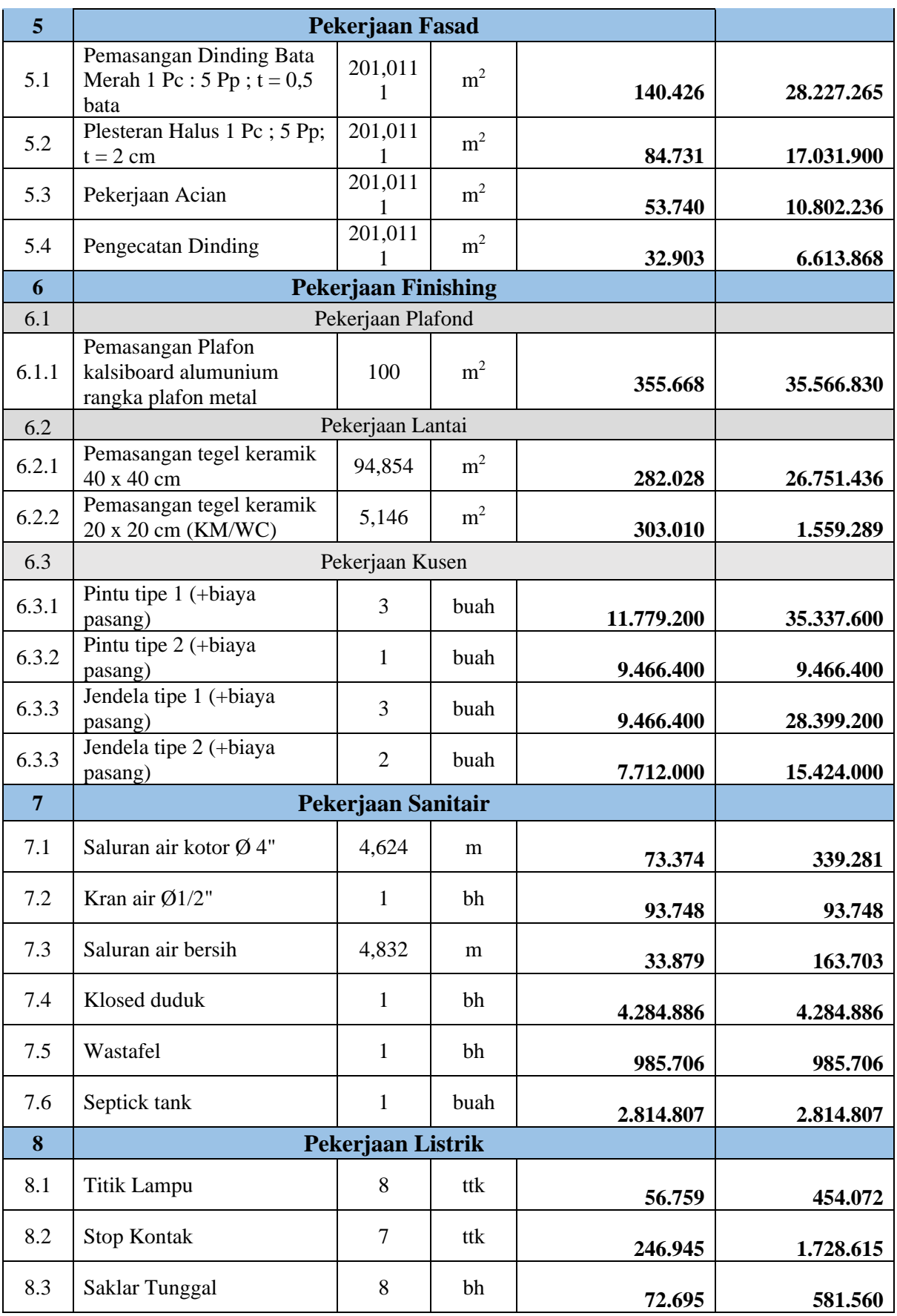

**Raihan Ghazali Amajida (03111740000004)**

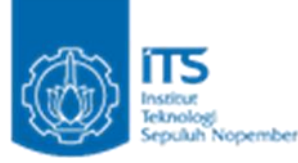

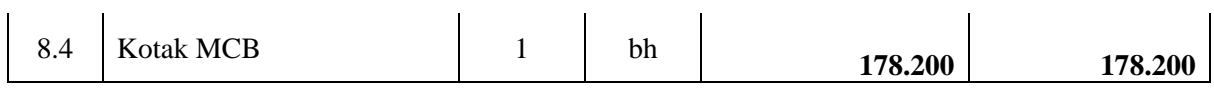

## Tabel perhitungan RAB lantai 2

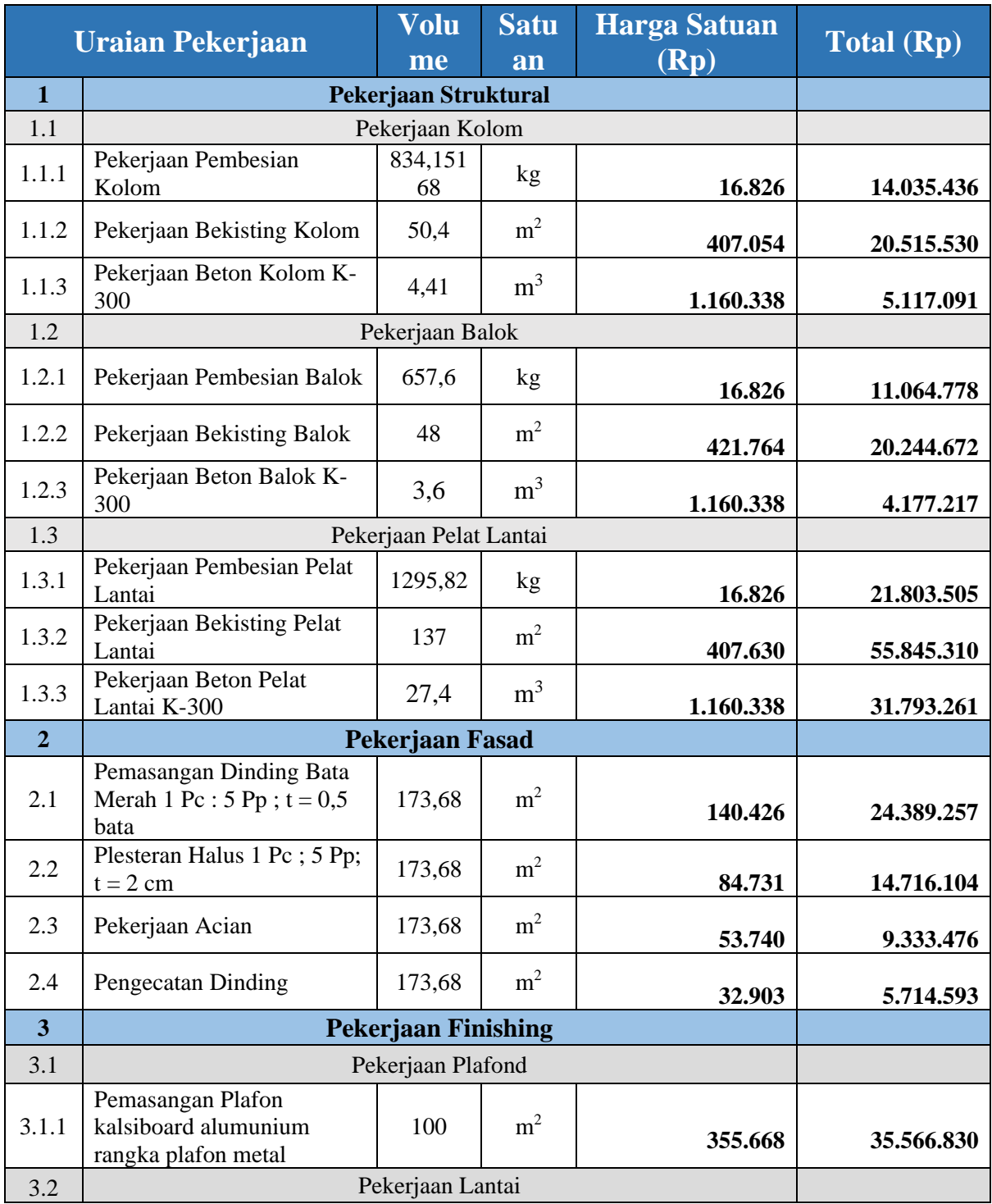

# **Raihan Ghazali Amajida (03111740000004)**

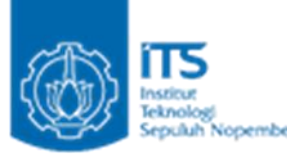

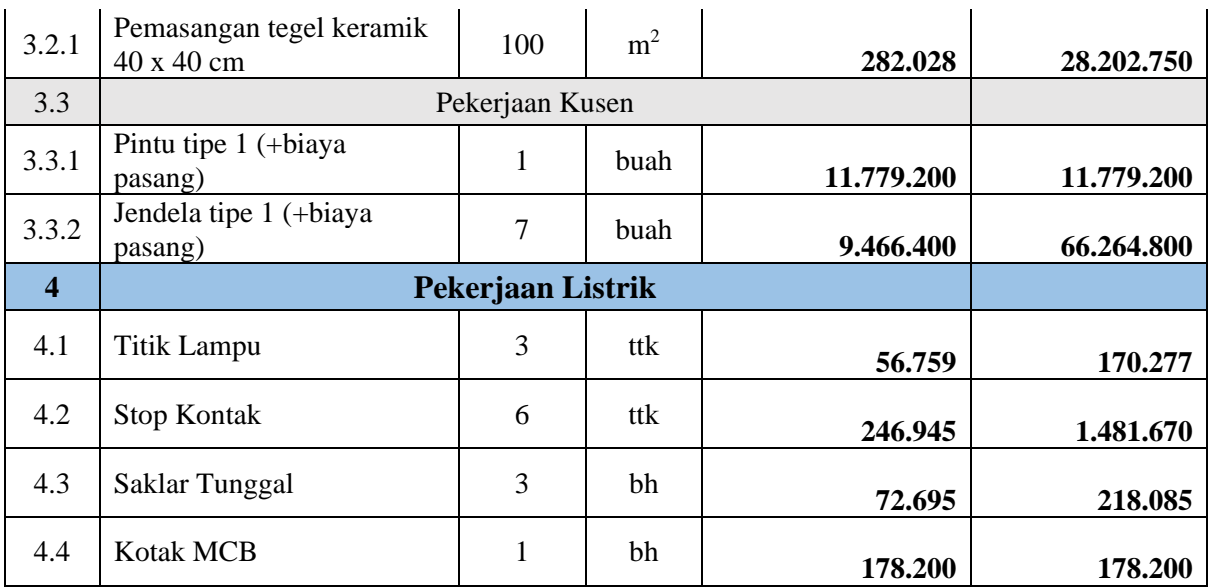

Tabel perhitungan RAB lantai atap

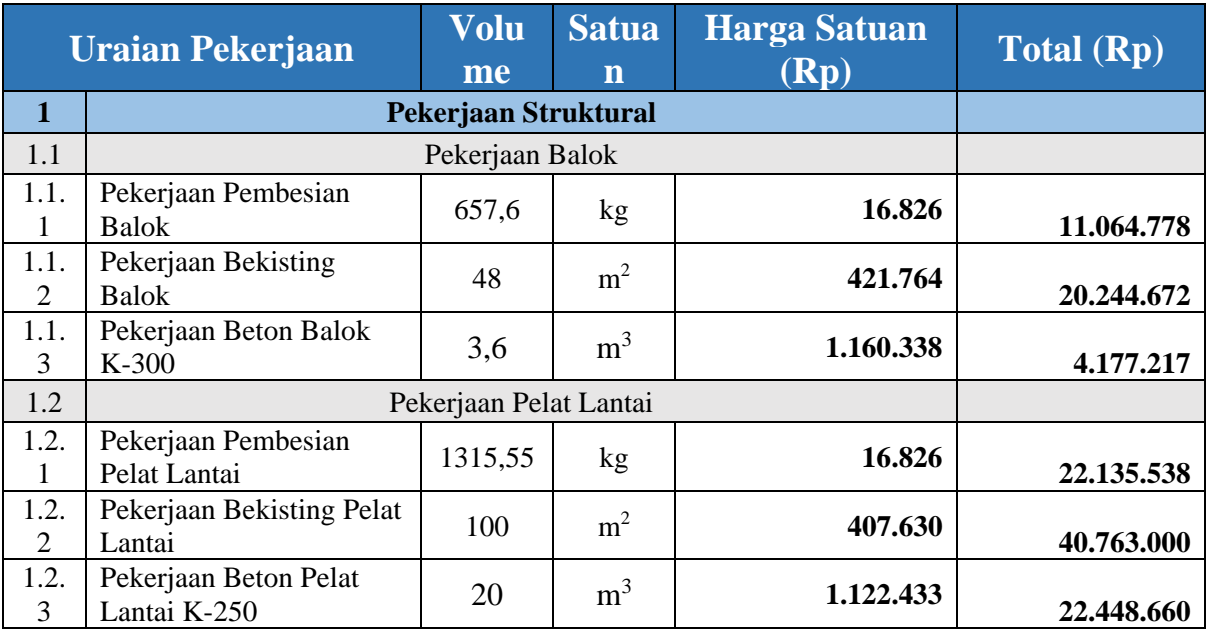

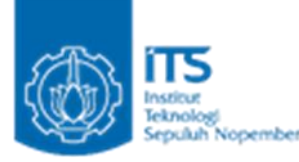

## Tabel perhitungan RAB total

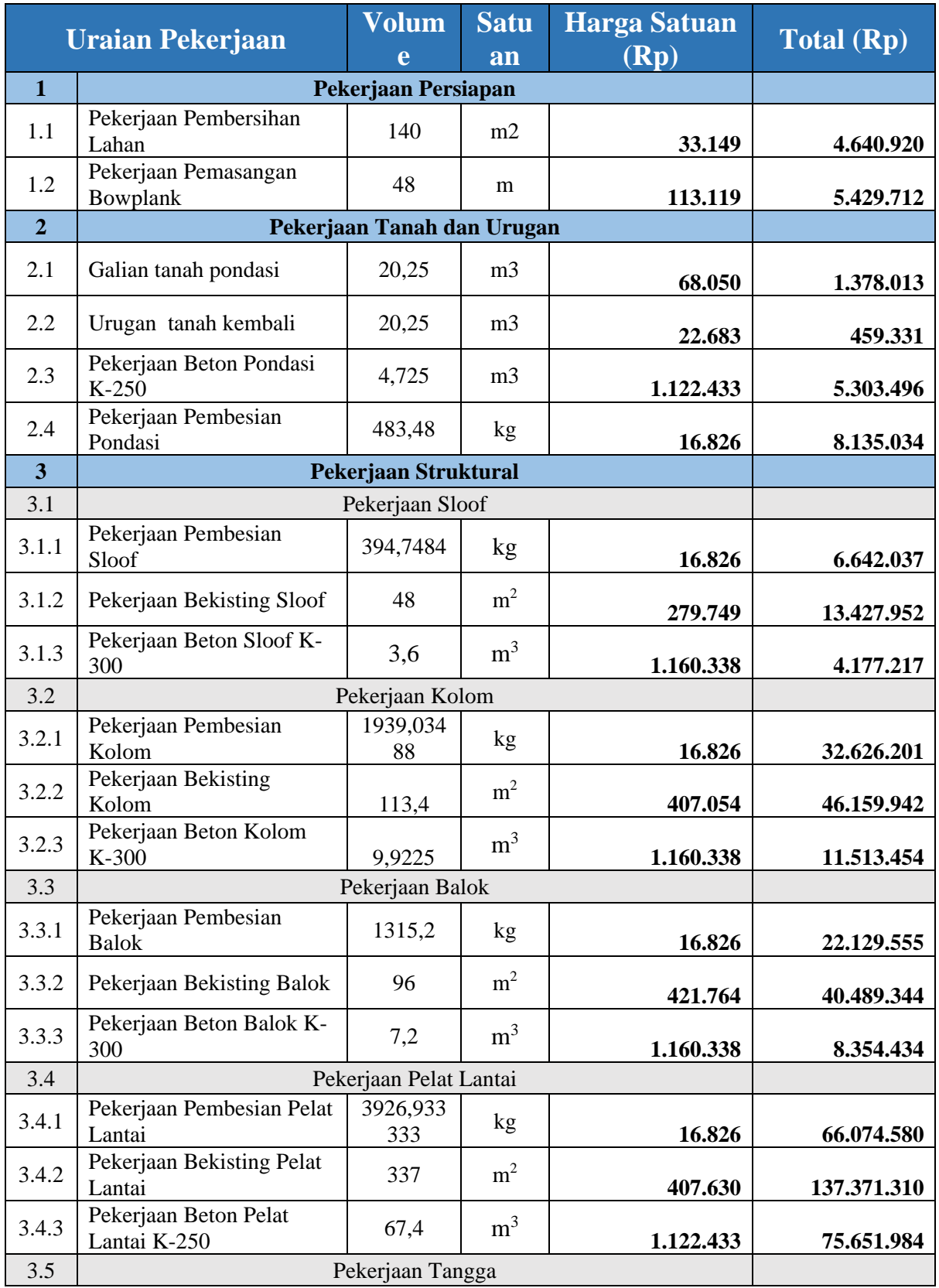

# **Raihan Ghazali Amajida (03111740000004)**

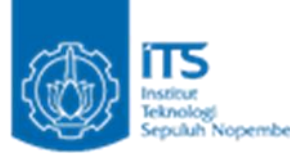

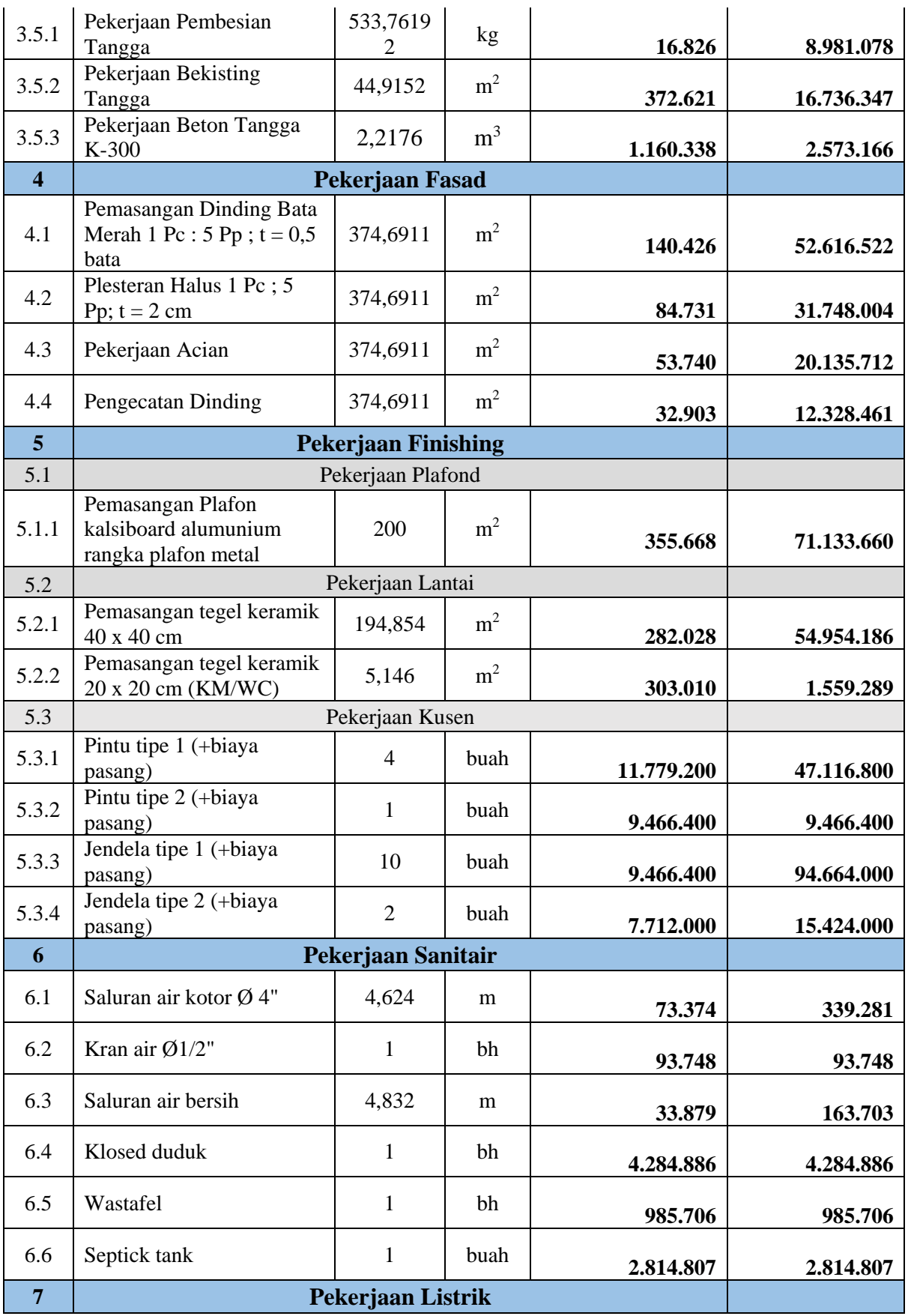

**Raihan Ghazali Amajida (03111740000004)**

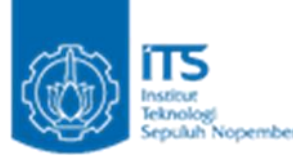

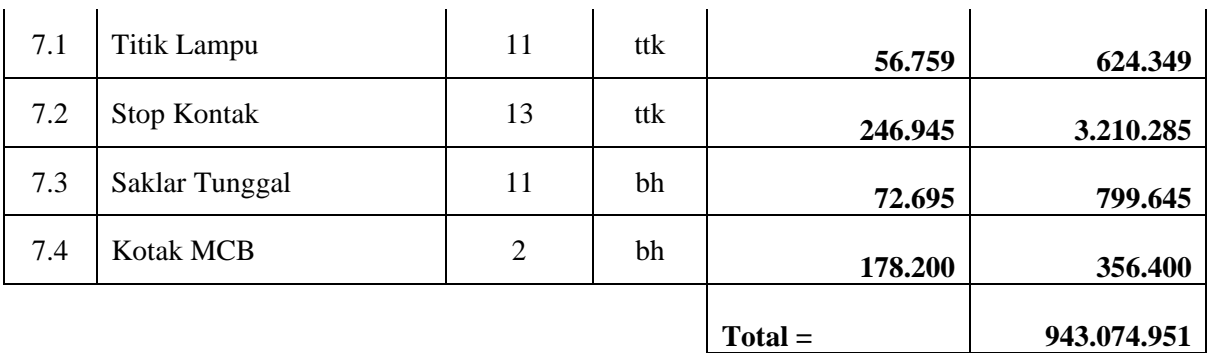

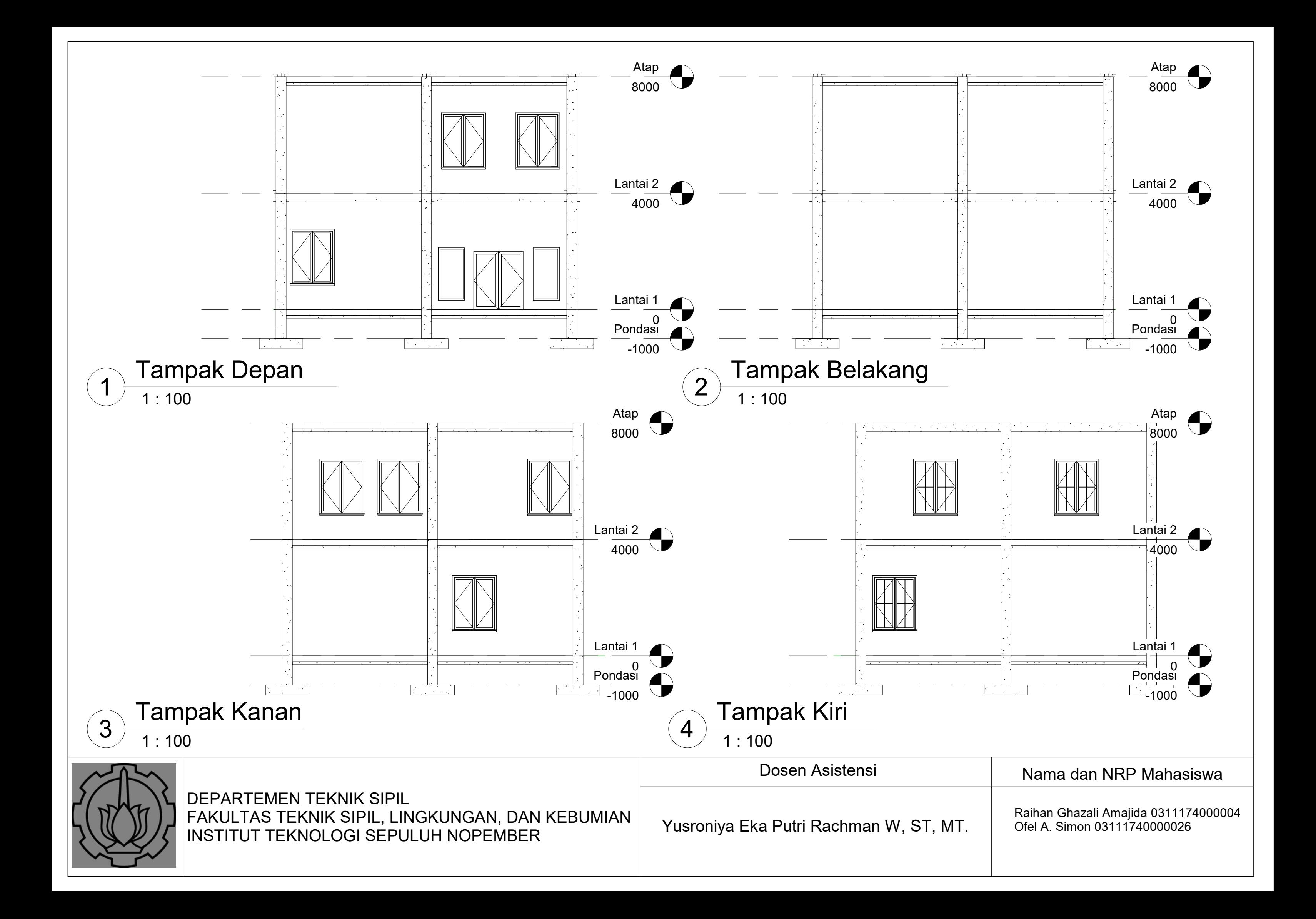

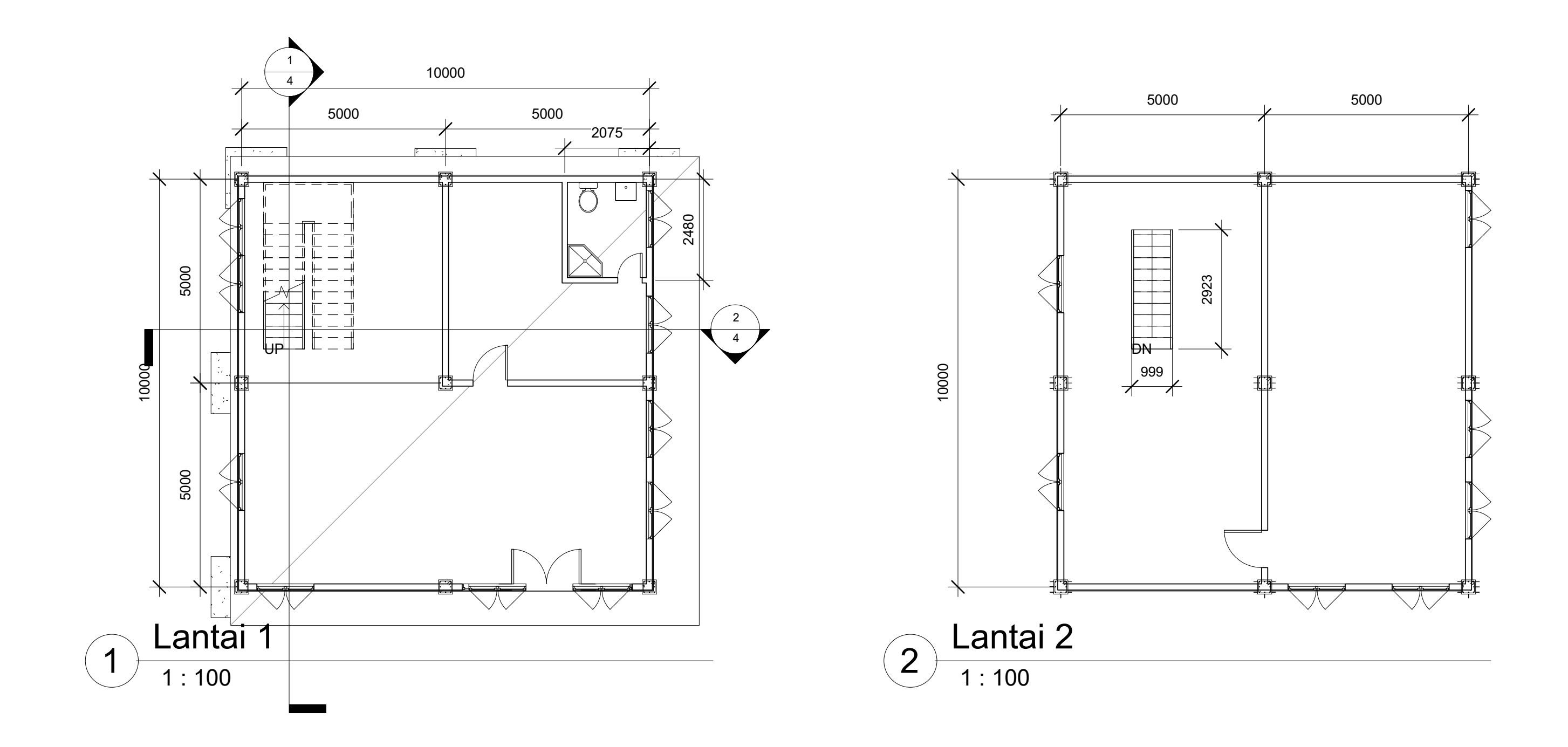

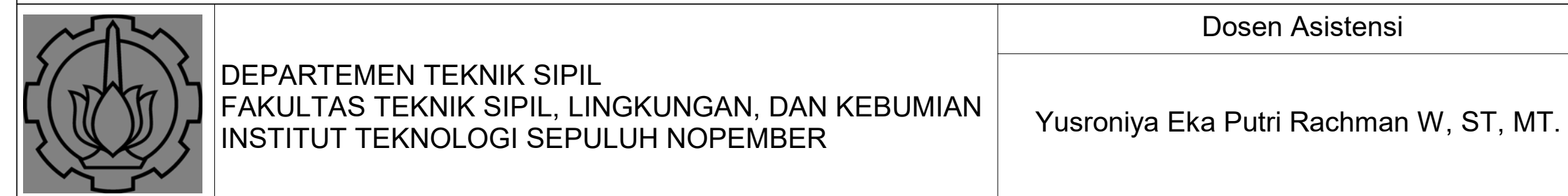

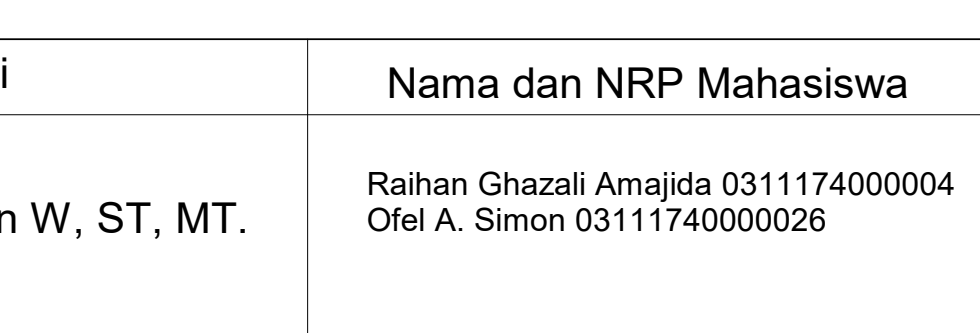

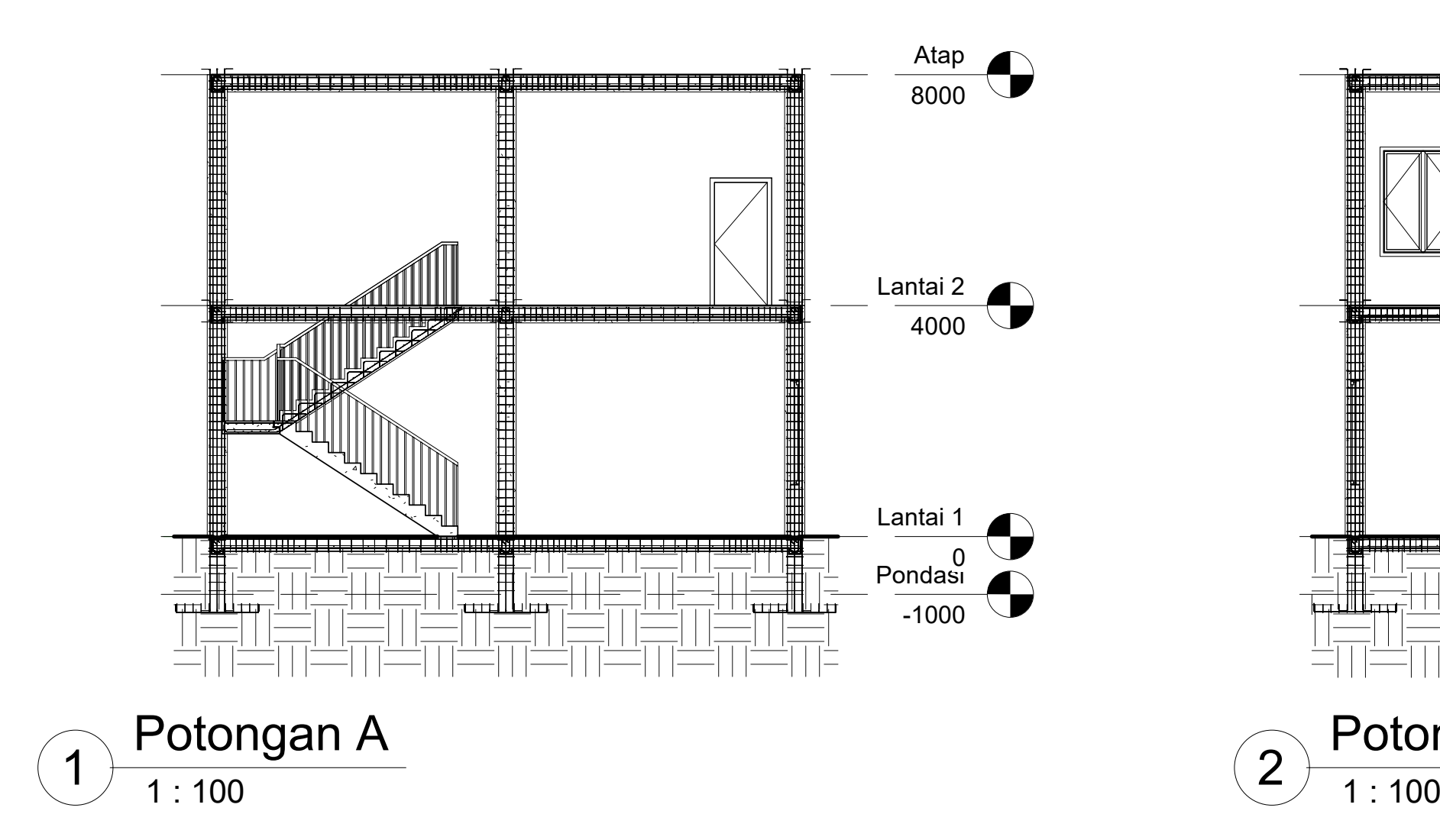

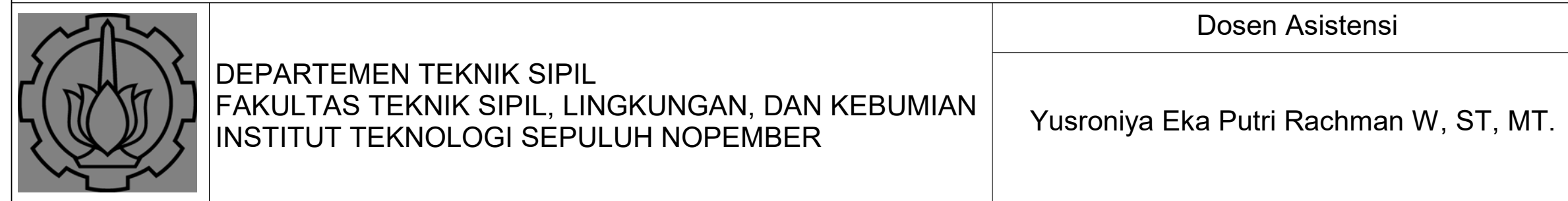

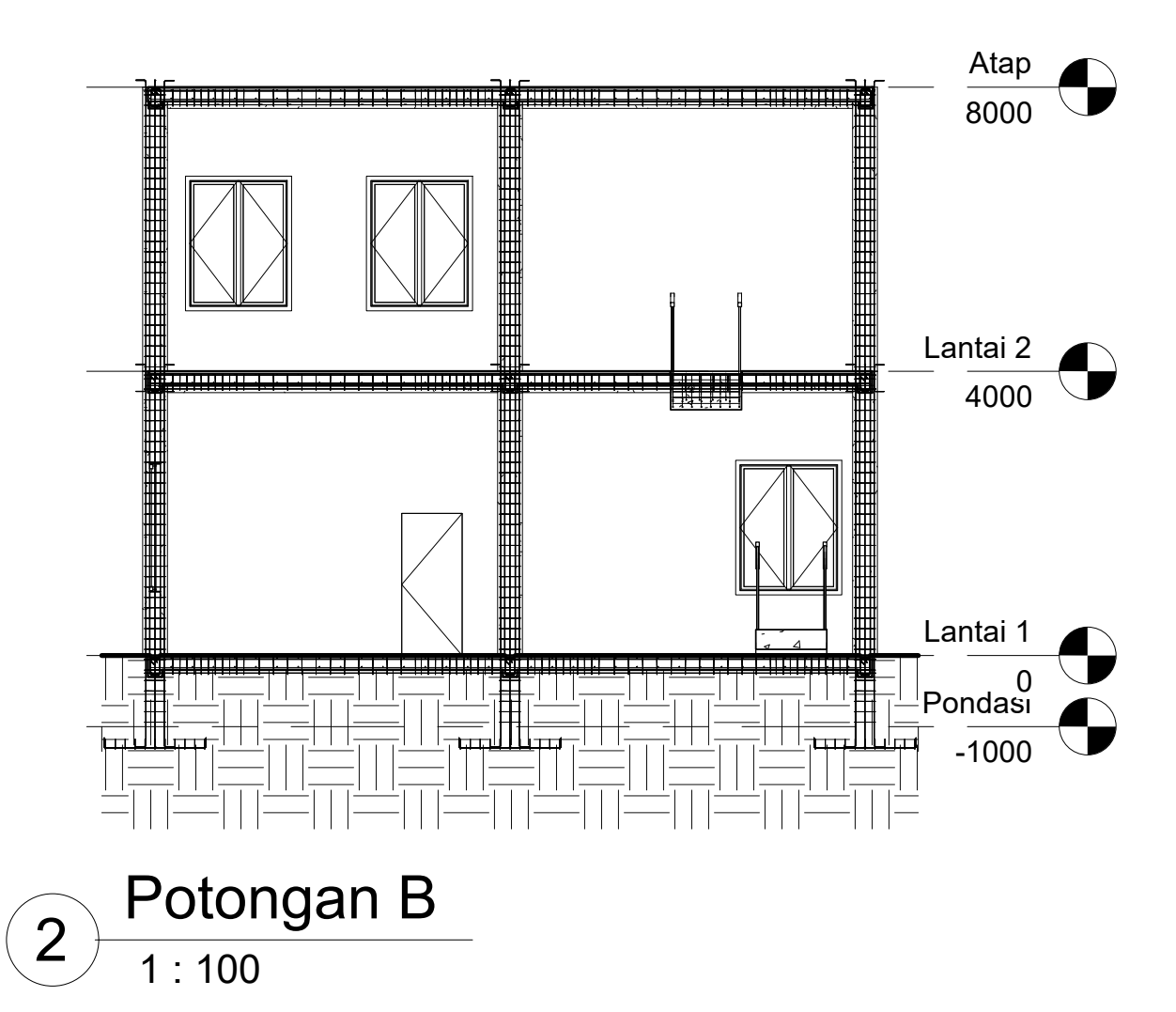

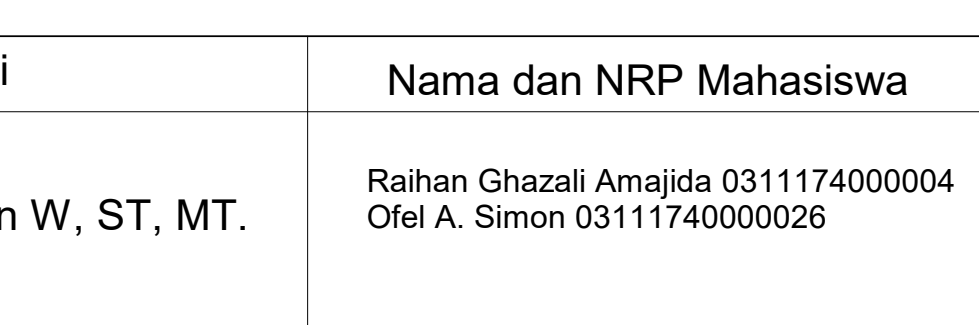

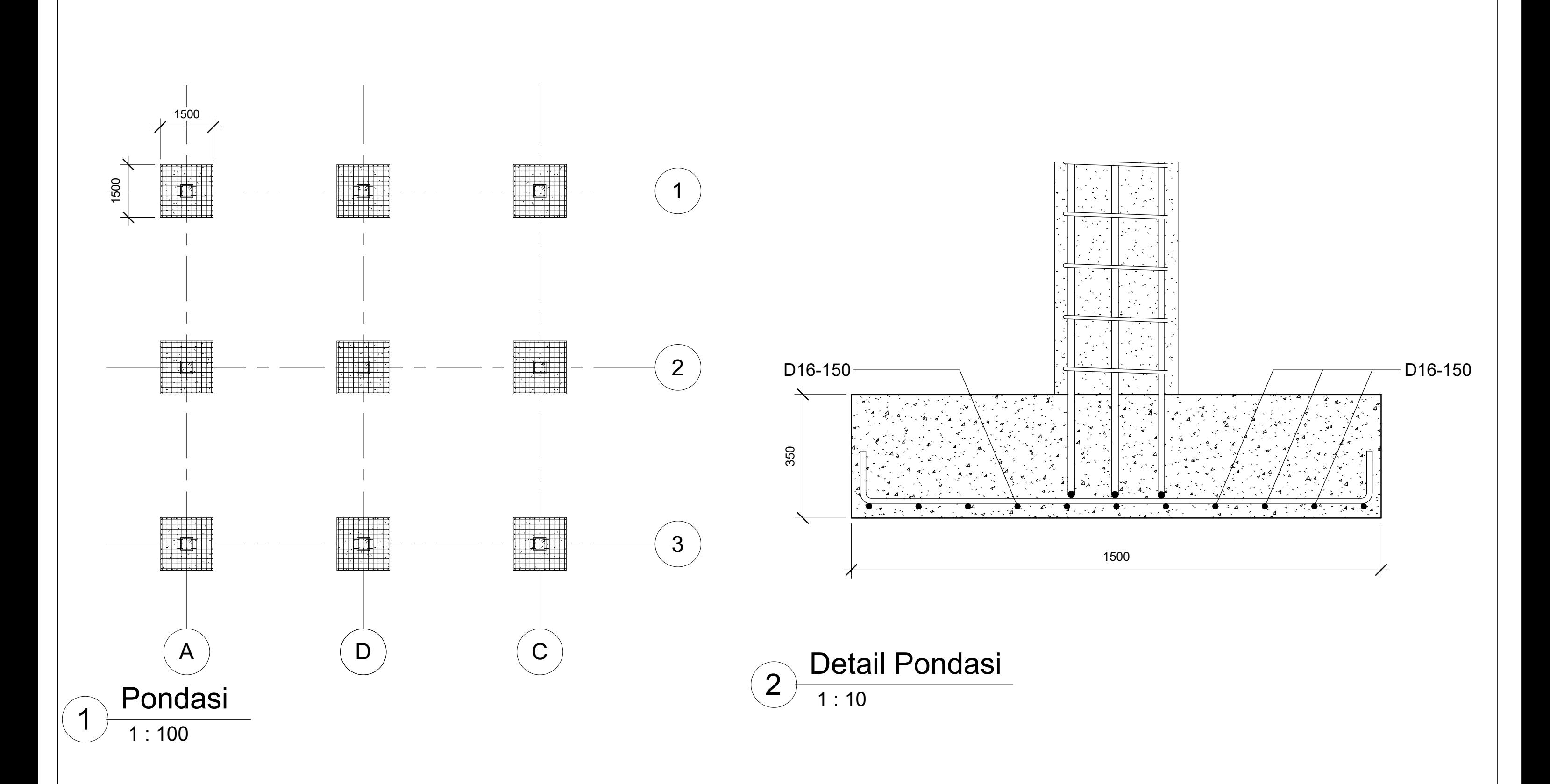

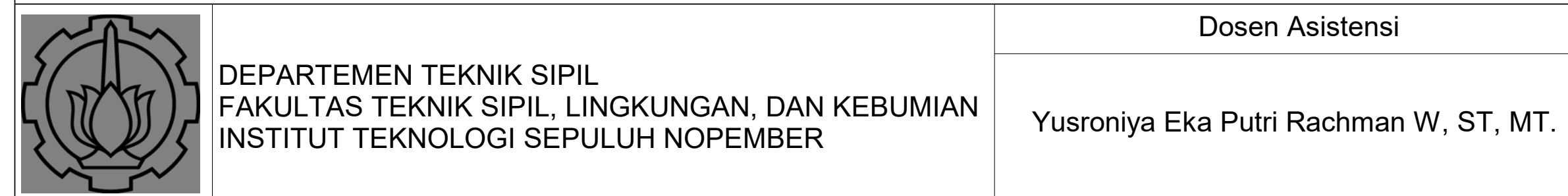

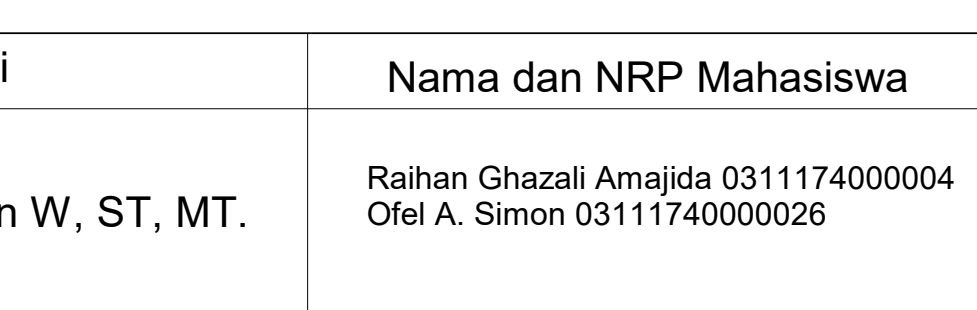

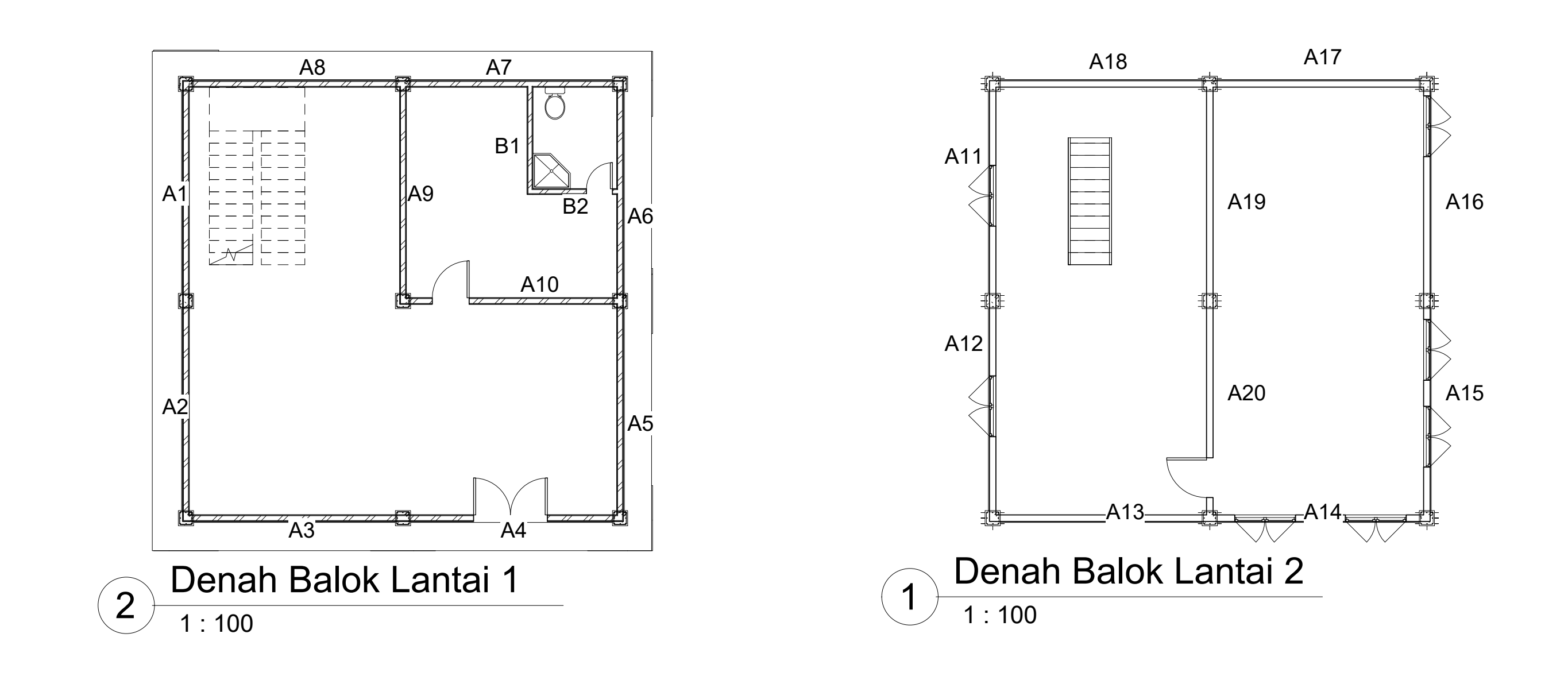

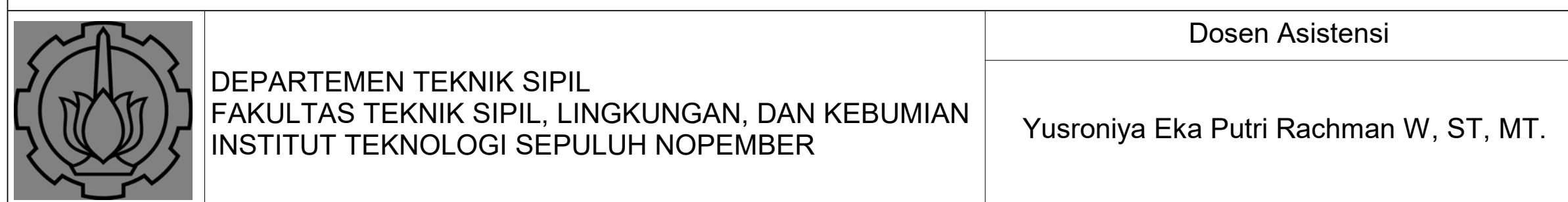

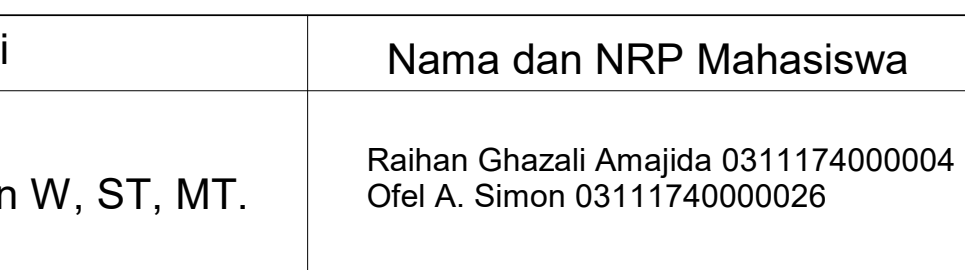

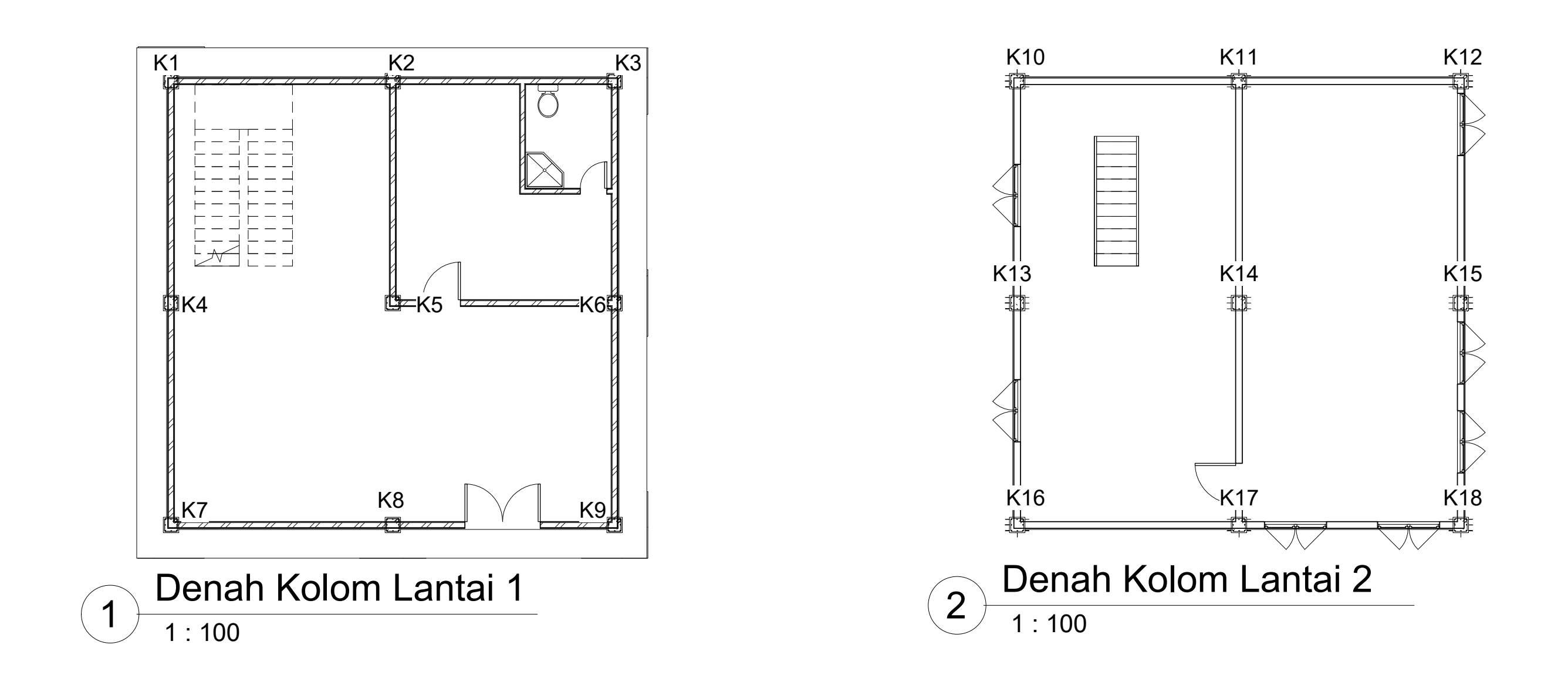

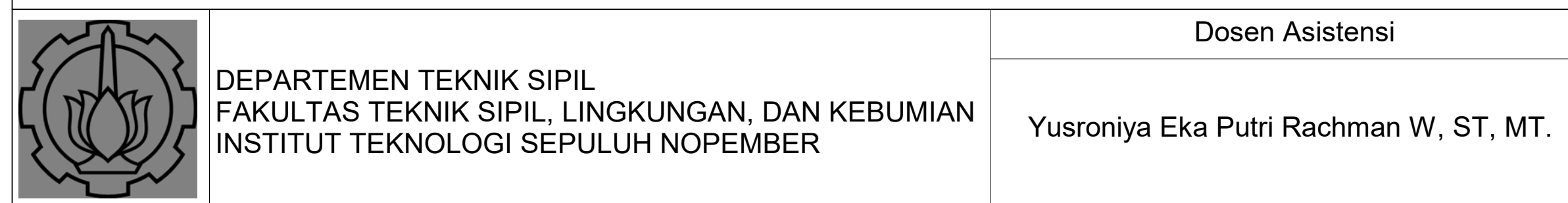

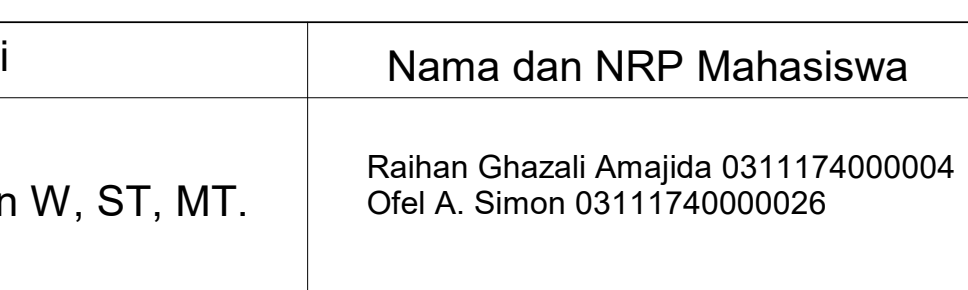

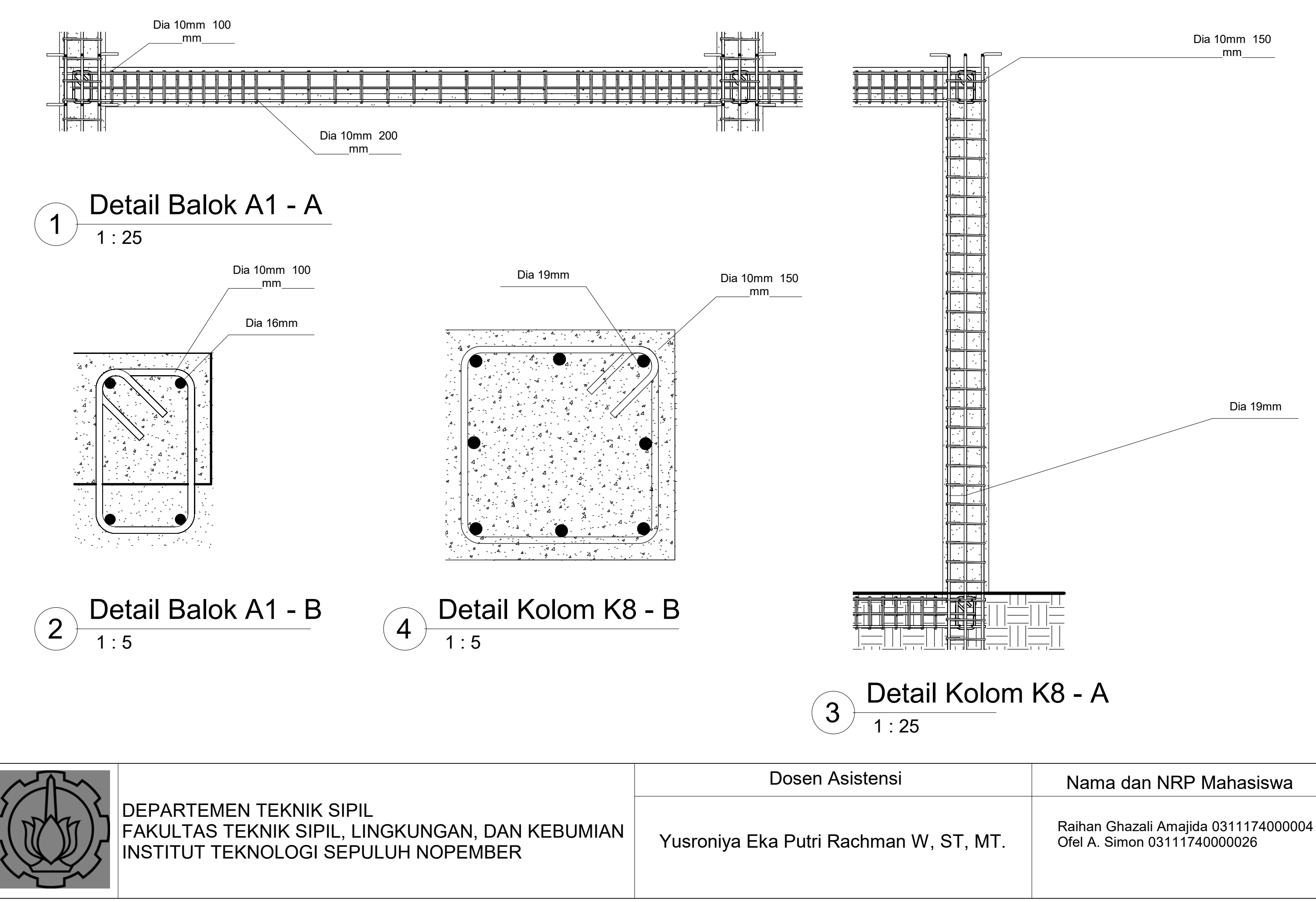

Dia 10mm 150 mmDia 19mmNama dan NRP Mahasiswa
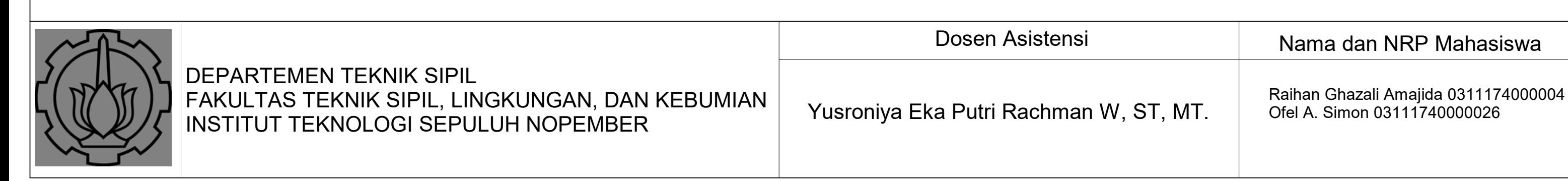

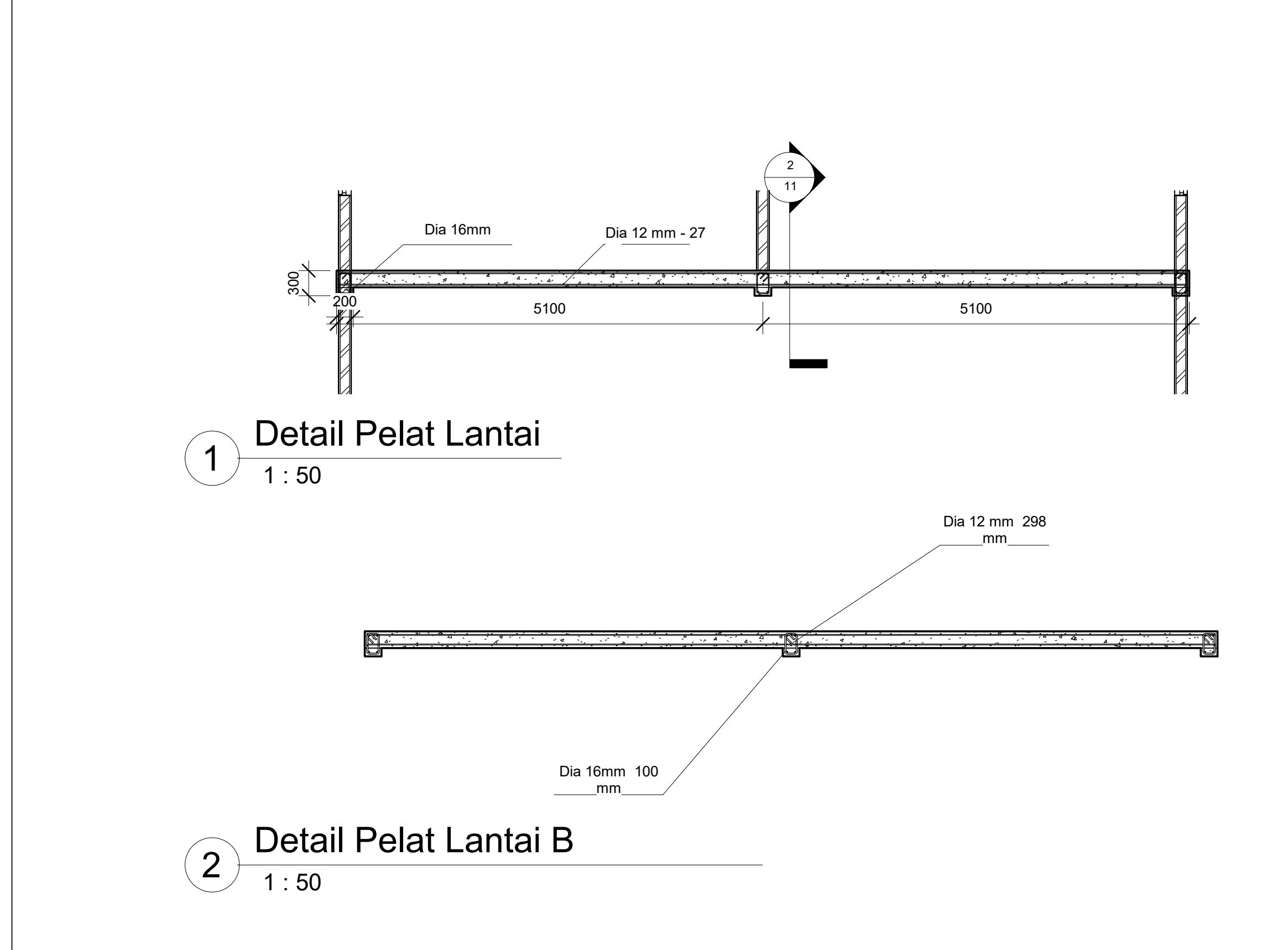

## Nama dan NRP Mahasiswa

DEPARTEMEN TEKNIK SIPIL FAKULTAS TEKNIK SIPIL, LINGKUNGAN, DAN KEBUMIAN INSTITUT TEKNOLOGI SEPULUH NOPEMBER

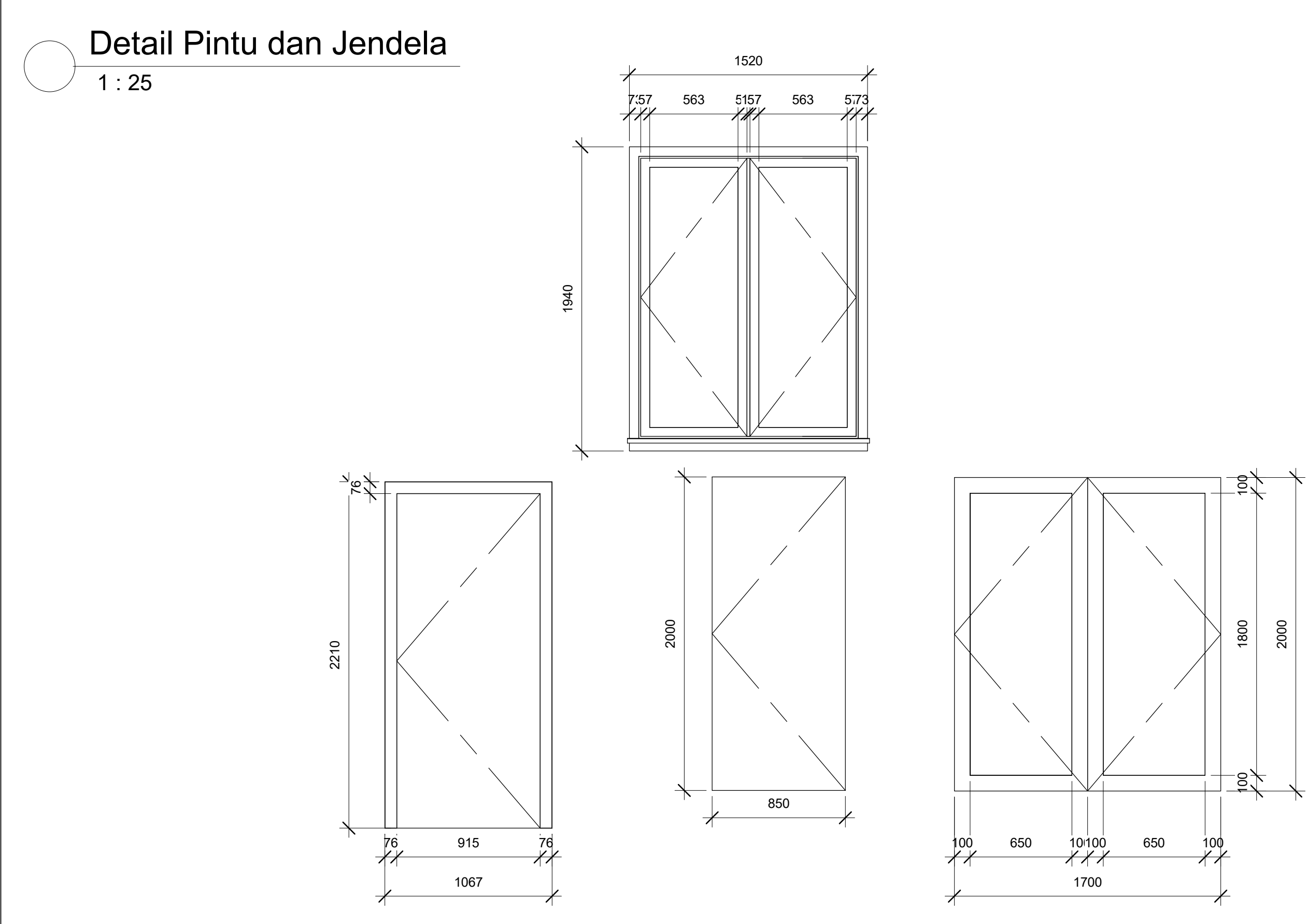

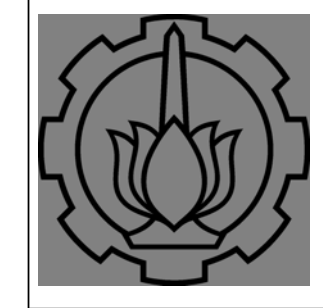

Dosen Asistensi

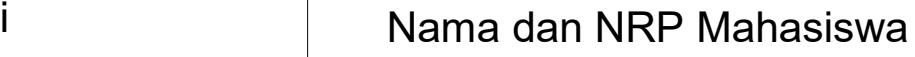

Raihan Ghazali Amajida 0311174000004<br>Corel A. Simon 03111740000026 Turning Discover A. Simon 03111740000026

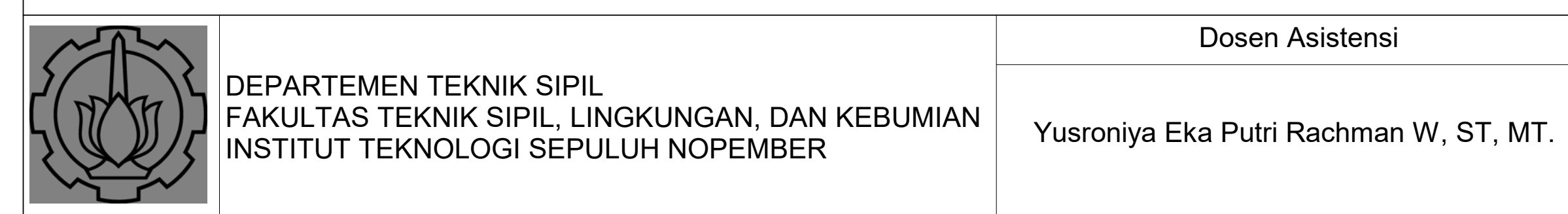

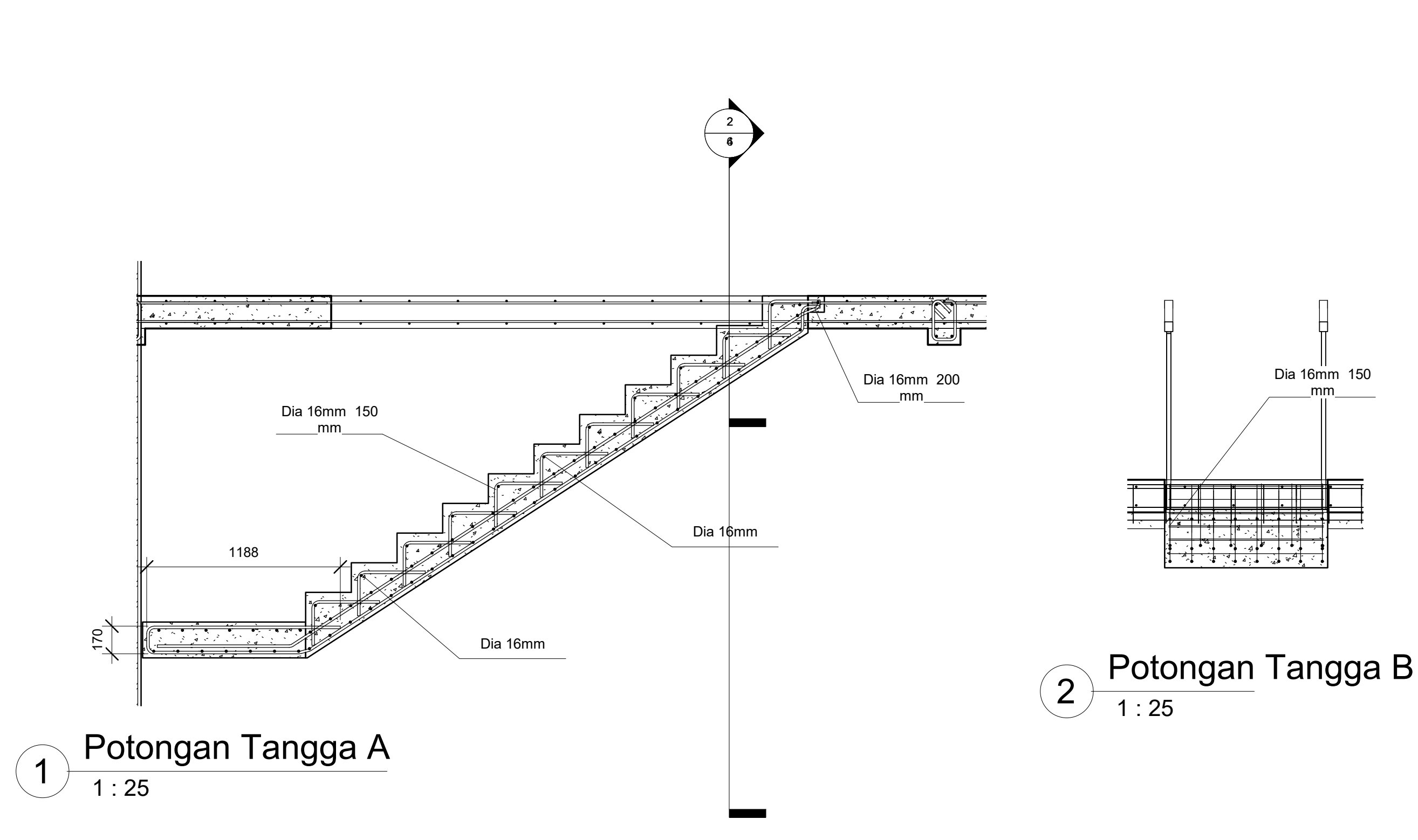

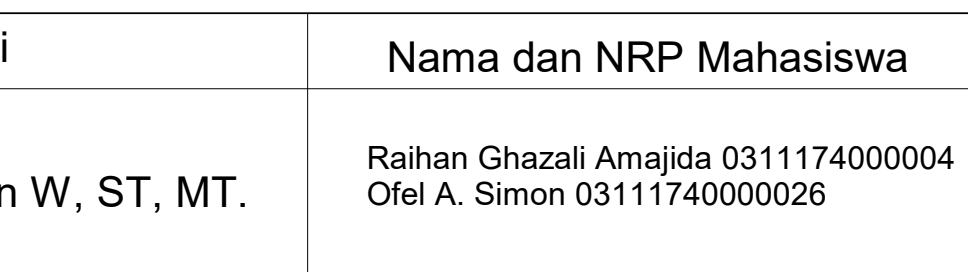

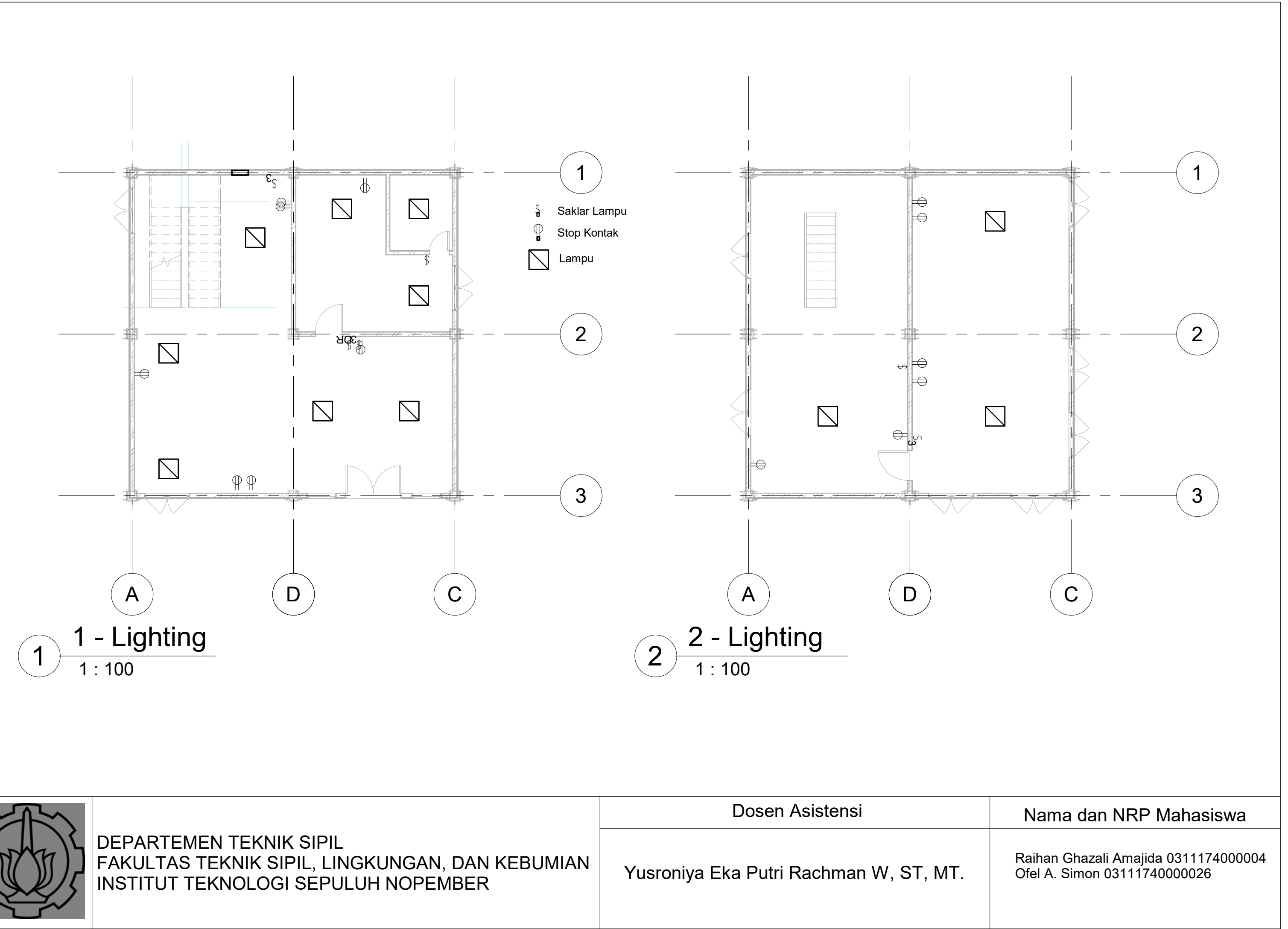

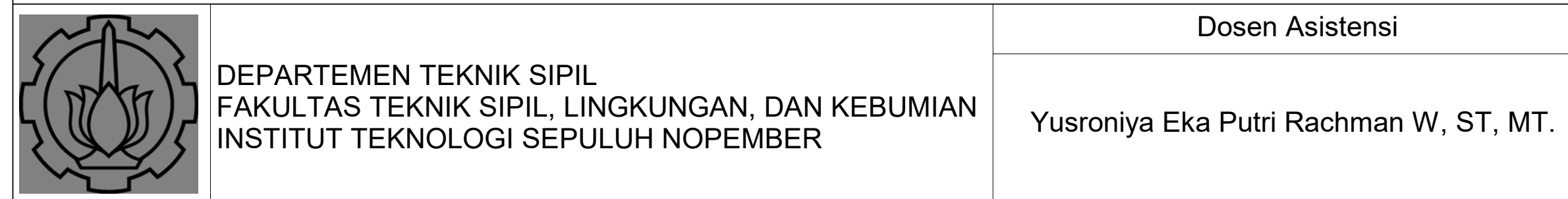

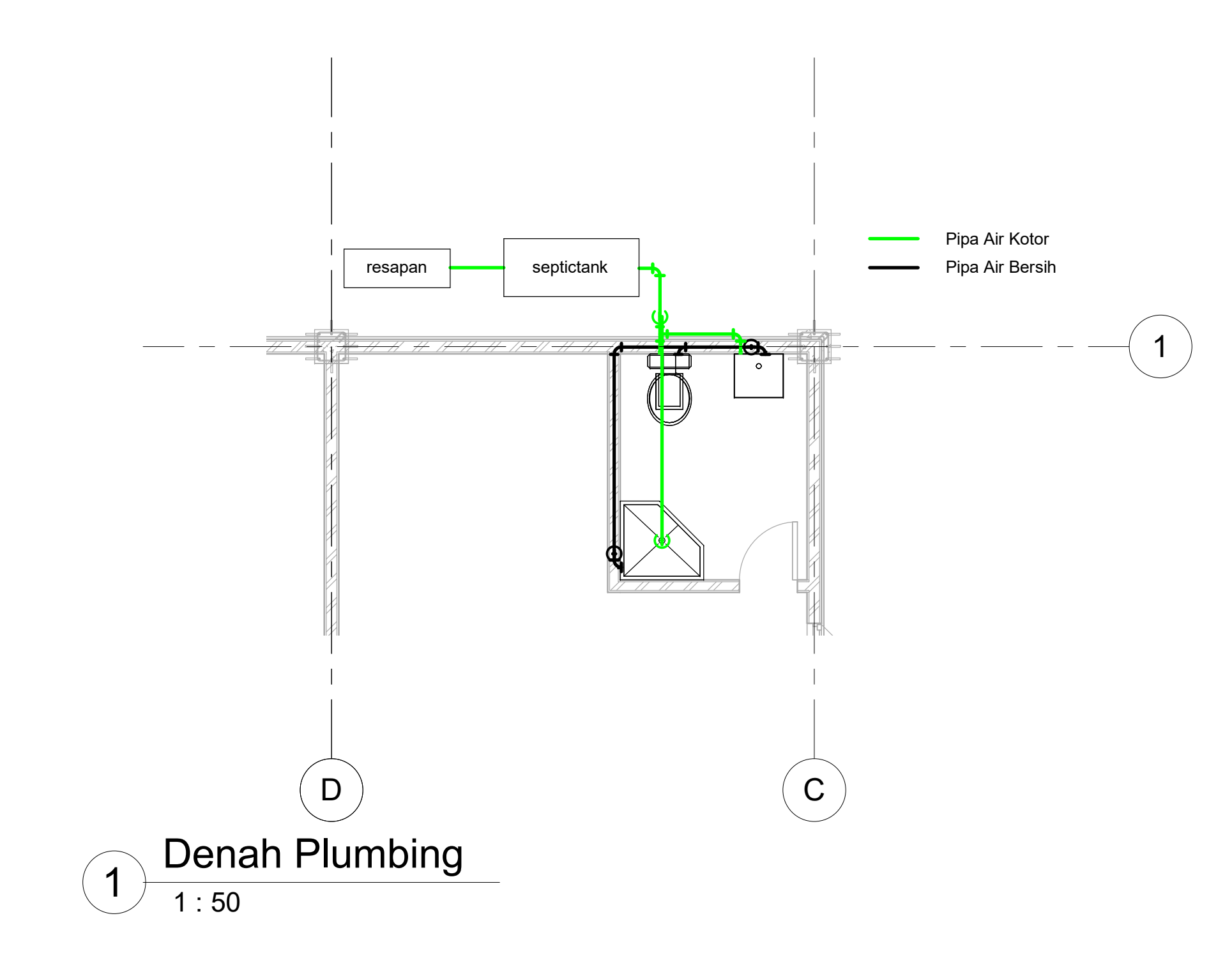

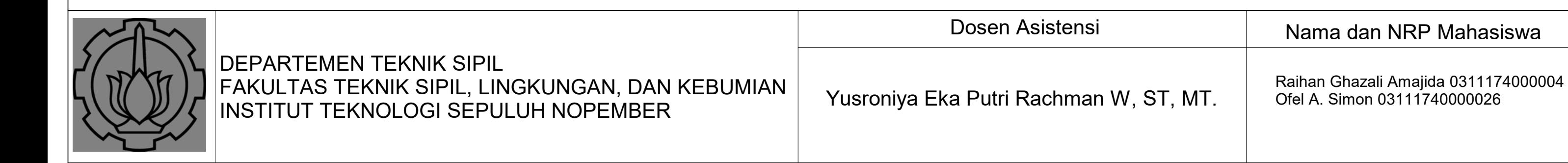

## Nama dan NRP Mahasiswa

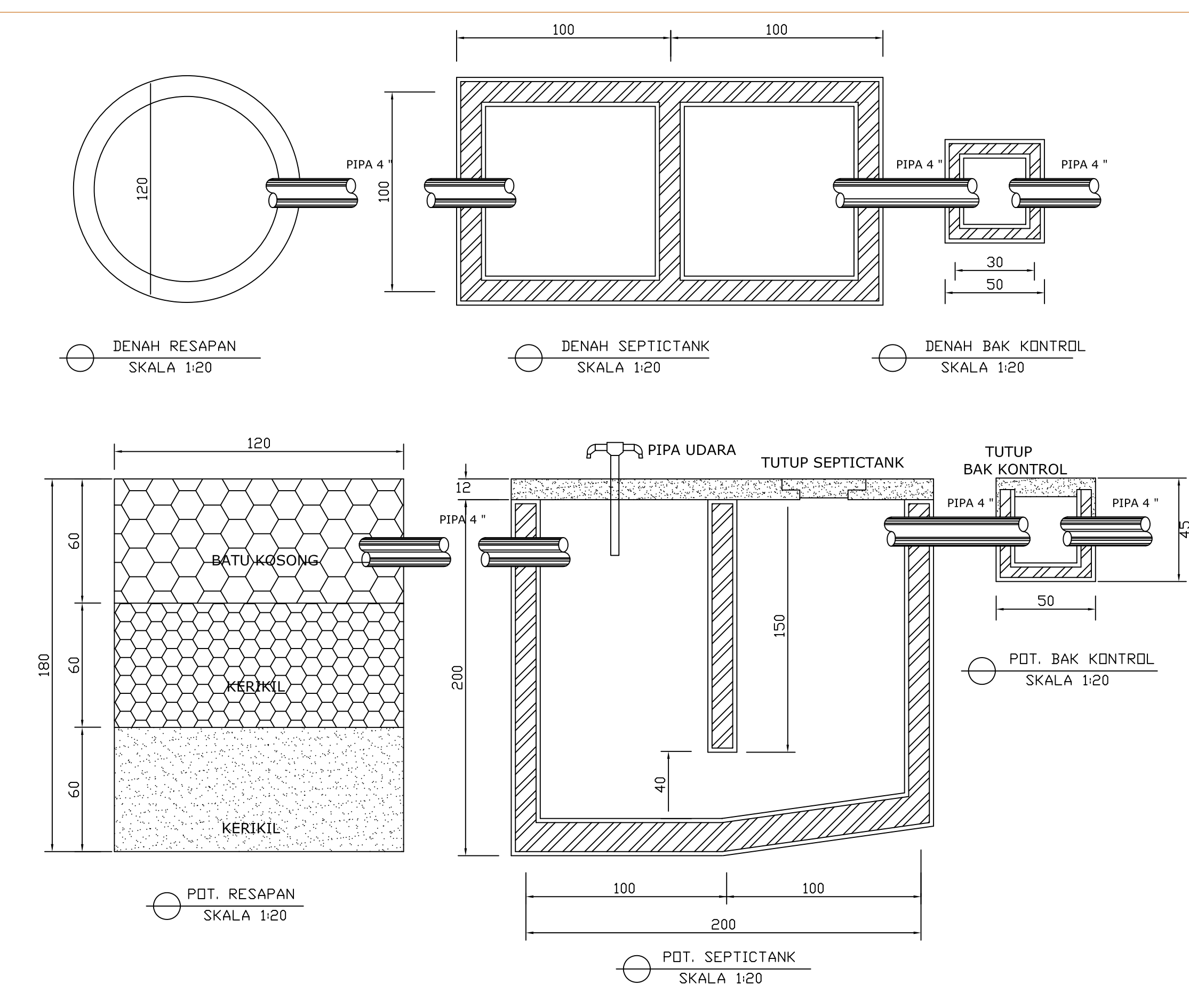

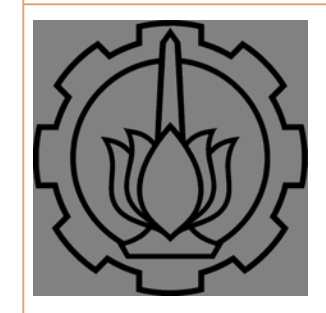

DEPARTEMEN TEKNIK SIPIL FAKULTAS TEKNIK SIPIL, LINGKUNGAN, DAN KEBUMIAN<br>INSTITUT TEKNOLOGI SEPULUH NOPEMBER

Yusroniya Eka Putri Rachman W, ST, MT.

Dosen Asistensi

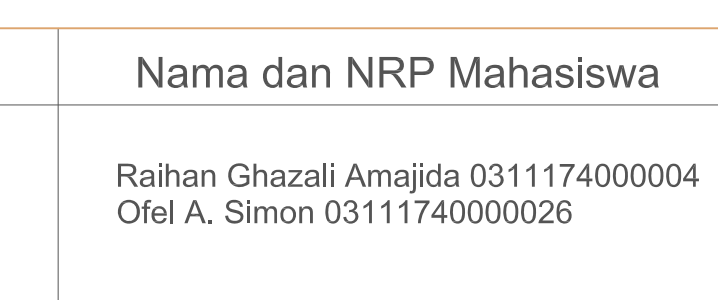